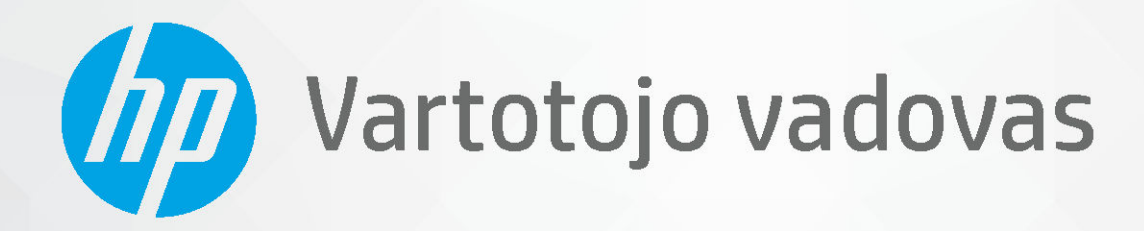

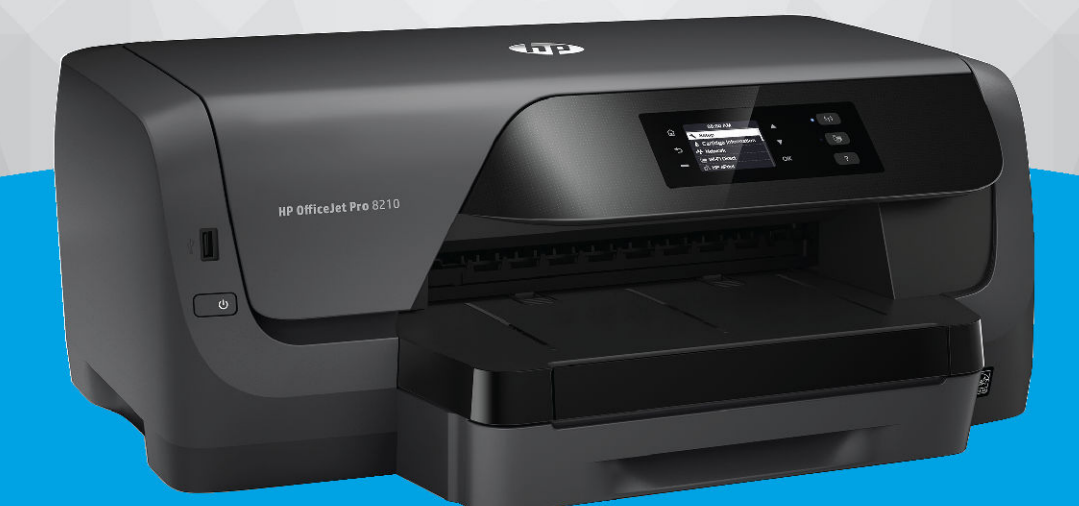

# **HP OfficeJet Pro 8210**

#### **"HP company" pastabos**

ŠIAME DOKUMENTE PATEIKIAMA INFORMACIJA GALI BŪTI KEIČIAMA IŠ ANKSTO NEĮSPĖJUS.

VISOS TEISĖS SAUGOMOS. ŠIĄ MEDŽIAGĄ ATGAMINTI, PRITAIKYTI AR VERSTI BE IŠANKSTINIO RAŠYTINIO HP SUTIKIMO DRAUDŽIAMA, IŠSKYRUS AUTORIŲ TEISIŲ ĮSTATYMUOSE NUMATYTUS ATVEJUS. HP PRODUKTŲ IR PASLAUGŲ GARANTIJOS NUSTATYTOS SPECIALIUOSE GARANTINIUOSE PAREIŠKIMUOSE, KURIE PATEIKIAMI KARTU SU PRODUKTAIS IR PASLAUGOMIS. JOKIA ČIA PATEIKTA INFORMACIJA NETURĖTŲ BŪTI SUPRASTA KAIP PAPILDOMA GARANTIJA. HP NEATSAKO UŽ TECHNINES AR REDAKCINES ŠIO LEIDINIO KLAIDAS.

© Copyright 2019 HP Development Company, L.P.

Microsoft and Windows are either registered trademarks or trademarks of Microsoft Corporation in the United States and/or other countries.

"Mac", "OS X", "macOS" ir "AirPrint" yra JAV ir kitose šalyse registruoti "Apple" Inc. prekių ženklai.

ENERGY STAR ir ENERGY STAR ženklas yra registruotieji prekių ženklai, priklausantys JAV aplinkos apsaugos agentūrai.

"Android" ir "Chromebook" yra "Google LLC" prekių ženklai.

"Amazon" ir "Kindle" yra "Amazon.com" Inc. arba jos filialų prekių ženklai.

JAV ir kitose šalyse "iOS" yra "Cisco" prekių ženklas arba registruotasis prekių ženklas, naudojamas pagal licenciją.

Saugos informacija

### ∕∿

Kai naudojatės šiuo gaminiu, visuomet imkitės elementarių atsargumo priemonių, kad išvengtumėte galimo sužeidimo dėl gaisro ar elektros smūgio.

- Perskaitykite ir išsiaiškinkite visus nurodymus, pateiktus dokumentuose, kuriuos gavote su spausdintuvu.
- Laikykitės visų perspėjimų ir nurodymų, esančių ant gaminio.
- Prieš valydami šį gaminį, išjunkite jį iš elektros lizdo.
- Nestatykite ir nenaudokite šio gaminio prie vandens arba būdami šlapi.
- Pastatykite gaminį patikimai ant tvirto paviršiaus.
- Pastatykite gaminį saugioje vietoje, kad niekas negalėtų užlipti ant telefono linijos laido, už jo užkliūti ar jį pažeisti.

- Jei gaminys neveikia kaip turėtų, žr. ["Problemos sprendimas"](#page-61-0).

- Viduje nėra dalių, kurių techninę priežiūrą galėtų atlikti pats naudotojas. Dėl techninio aptarnavimo kreipkitės į kvalifikuotą techninės priežiūros personalą.

# **Turinys**

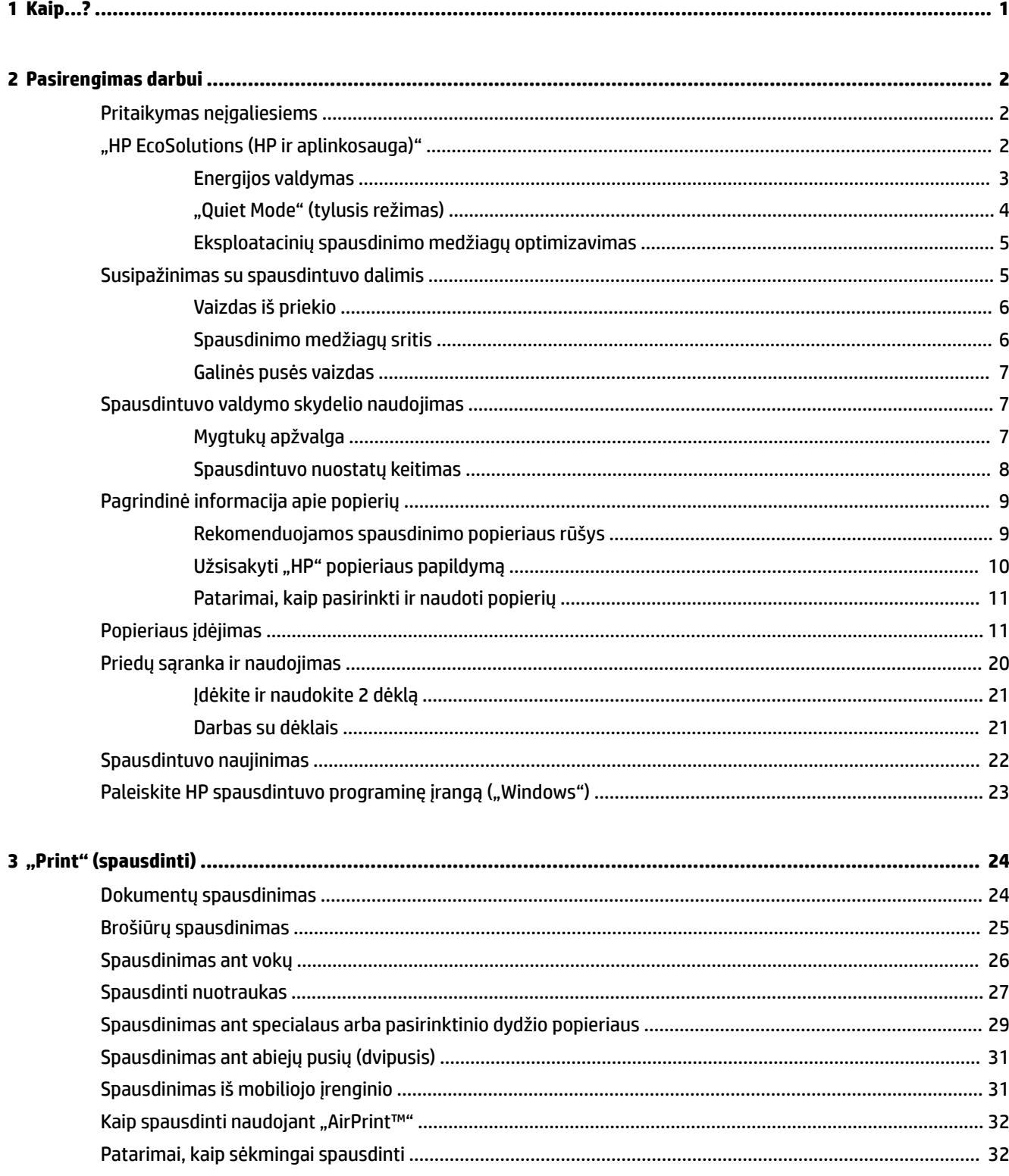

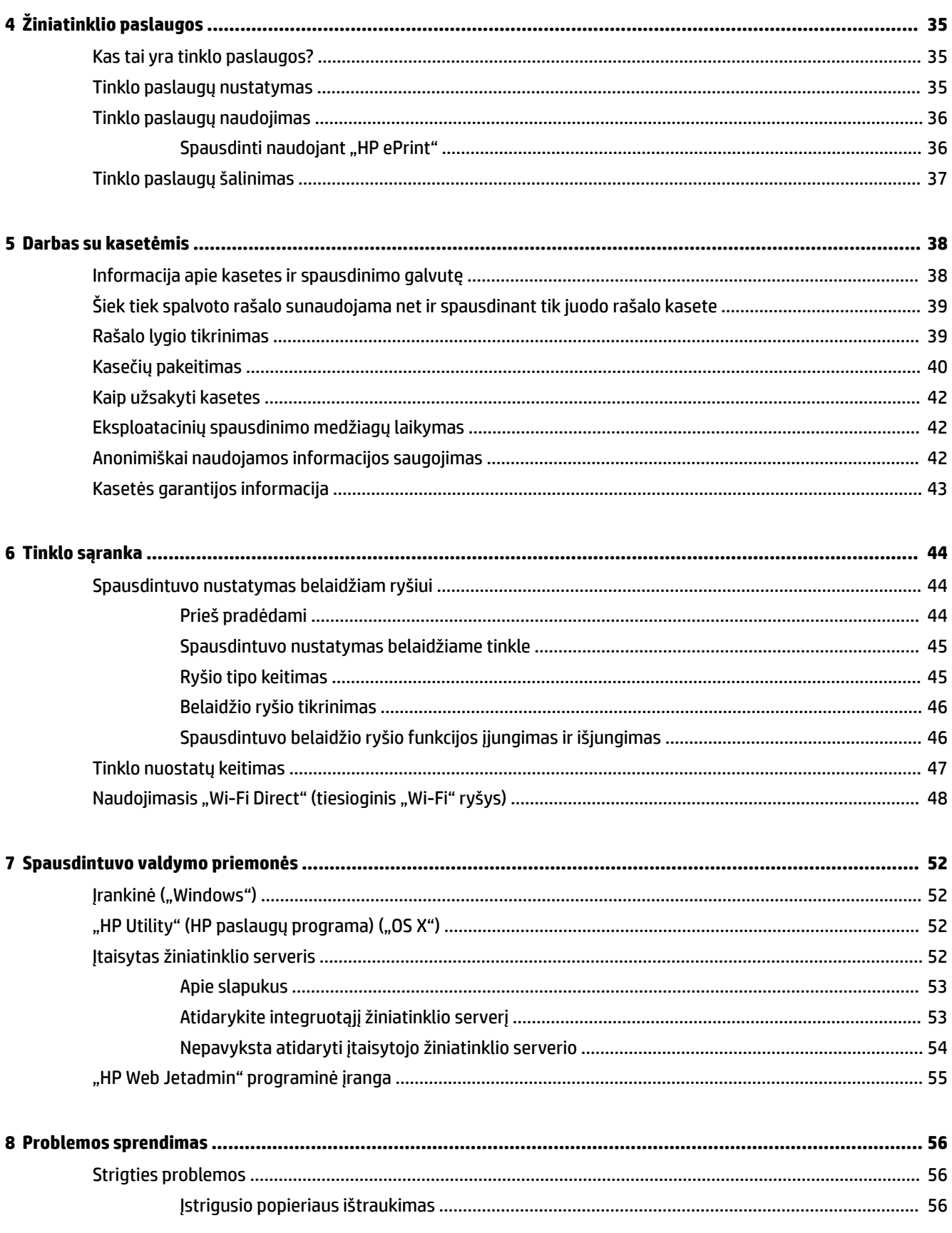

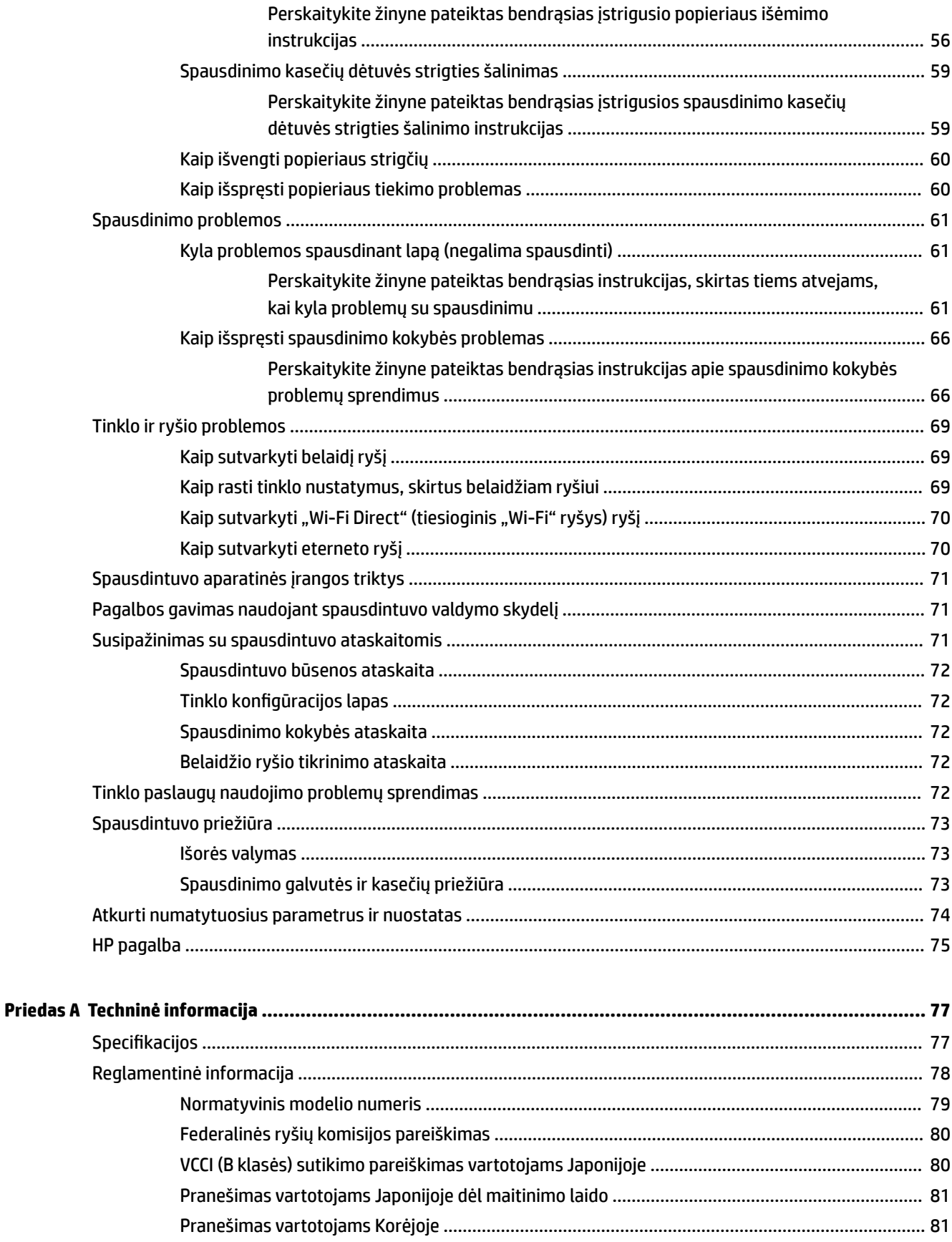

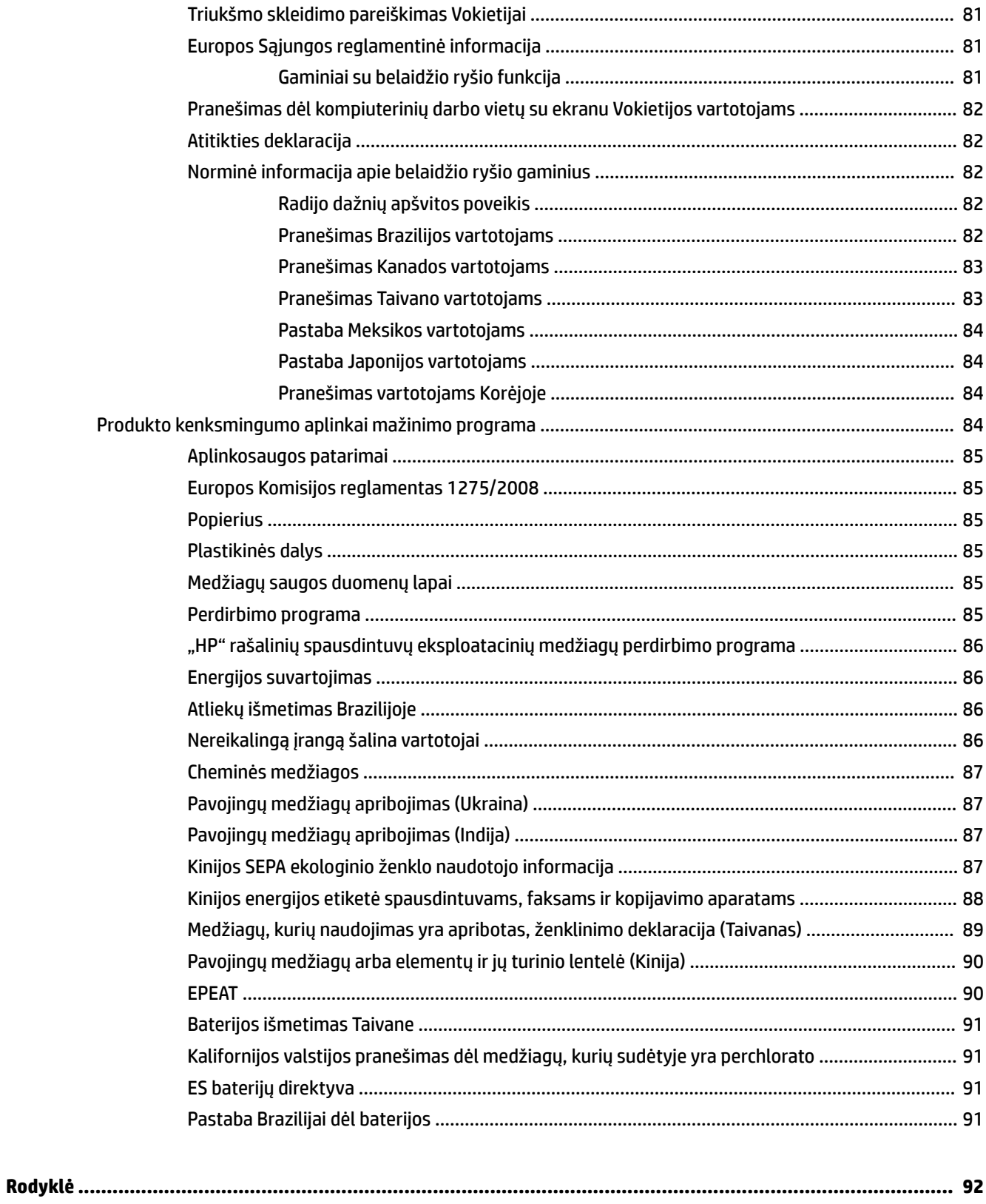

# <span id="page-6-0"></span>**1 Kaip...?**

- ["Pasirengimas darbui"](#page-7-0)
- "Print" (spausdinti)"
- ["Žiniatinklio paslaugos"](#page-40-0)
- ["Darbas su kasetėmis"](#page-43-0)
- ["Problemos sprendimas"](#page-61-0)

# <span id="page-7-0"></span>**2 Pasirengimas darbui**

Šiame vadove pateikiama išsami informacija apie tai, kaip naudotis spausdintuvu ir spręsti iškilusias problemas.

- Pritaikymas neįgaliesiems
- "HP EcoSolutions (HP ir aplinkosauga)"
- [Susipažinimas su spausdintuvo dalimis](#page-10-0)
- [Spausdintuvo valdymo skydelio naudojimas](#page-12-0)
- [Pagrindinė informacija apie popierių](#page-14-0)
- [Popieriaus įdėjimas](#page-16-0)
- [Priedų sąranka ir naudojimas](#page-25-0)
- [Spausdintuvo naujinimas](#page-27-0)
- [Paleiskite HP spausdintuvo programinę įrangą \("Windows"\)](#page-28-0)

# **Pritaikymas neįgaliesiems**

Šiame spausdintuve yra daug funkcijų, palengvinančių neįgaliųjų darbą.

#### **Vaizdinės**

HP programinė įranga pritaikyta vartotojams su regos negalia ar silpnaregiams: tam pasitelkiamos operacinės sistemos pritaikymo neįgaliesiems parinktys ir ypatybės. Programinė įranga taip pat suderinama su didžiąja dalimi pagalbinių technologijų, pvz., ekrano skaitytuvų, Brailio skaitytuvų ir balso vertimo tekstu programomis. Spalvų neskiriantiems vartotojams HP programinėje įrangoje naudojami spalvoti mygtukai ir skirtukai pažymėti įprastu tekstu ar piktogramomis, kurios apibūdina konkretų veiksmą.

#### **Judėjimo**

Naudotojams, turintiems judėjimo negalią, skirta galimybė HP programinės įrangos funkcijas vykdyti klaviatūros komandomis. HP programinė įranga taip pat suderinama su "Windows" pritaikymo neįgaliesiems parinktimis, pvz., "StickyKeys", "ToggleKeys", "FilterKeys" ir "MouseKeys". Spausdintuvo durelėmis, mygtukais, popieriaus dėklais ir popieriaus kreiptuvais gali naudotis naudotojai, turintys ribotos jėgos ir pasiekimo galimybių.

#### **Parama**

Papildomos informacijos apie HP produktų pritaikymo neįgaliesiems sprendimus rasite apsilankę neįgaliesiems ir vyresniems asmenims pritaikytoje HP svetainėje [\(www.hp.com/accessibility\)](http://www.hp.com/accessibility).

Pritaikymo neįgaliesiems informaciją operacinei sistemai "OS X" rasite "Apple" internetinėje svetainėje adresu [www.apple.com/accessibility.](http://www.apple.com/accessibility/)

# **"HP EcoSolutions (HP ir aplinkosauga)"**

HP įsipareigoja padėti optimizuoti jūsų aplinkos teršimą ir jus įgalioja spausdinti atsakingai namuose arba biure.

<span id="page-8-0"></span>Išsamesnės informacijos dėl aplinkosaugos gairių, kuriomis HP vadovaujasi gamybos proceso metu, žr. [Produkto kenksmingumo aplinkai mažinimo programa.](#page-89-0) Norėdami sužinoti daugiau informacijos apie HP aplinkosaugos iniciatyvas apsilankykite svetainėje [www.hp.com/ecosolutions.](http://www.hp.com/ecosolutions)

- **Energijos valdymas**
- ["Quiet Mode" \(tylusis režimas\)](#page-9-0)
- [Eksploatacinių spausdinimo medžiagų optimizavimas](#page-10-0)

### **Energijos valdymas**

Elektros energijos taupymui naudokite "Sleep Mode" (miego režimą) ir "Schedule Printer On/Off" (spausdintuvo jiungimo arba išiungimo planavima).

#### **Miego režimas**

Prietaisui veikiant miego režimu, naudojama mažiau energijos. Atlikus pradinę spausdintuvo sąranką, spausdintuvas pereis į miego režimą po nustatytos trukmės neveiklos. Numatytoji trukmė yra 5 minutės.

Kaip pakeisti spausdintuvo neveiklos trukmę prieš įjungiant miego režimą:

- **1.** Spausdintuvo valdymo skydelyje, pradiniame ekrane pasirinkite **Sąranka** , tada nuspauskite Gerai .
- **2.** Pasirinkite **Spausdintuvo nuostatos** , tada nuspauskite Gerai .
- **3.** Pasirinkite **Energijos valdymas** , tada nuspauskite Gerai .
- **4.** Pasirinkite "Sleep mode" (miego režimas), tada nuspauskite Gerai .
- **5.** Pasirinkite norimą parinktį ir nuspauskite Gerai .

#### **Planinis įjungimas ir išjungimas**

Naudokite šią funkciją, kad spausdintuvas būtų automatiškai įjungtas arba išjungtas pasirinktomis dienomis. Pavyzdžiui, galite suplanuoti, kad spausdintuvas įsijungtų 8 val. ir išsijungtų 20 val. nuo pirmadienio iki penktadienio. Tokiu būdu nakties metu ir savaitgaliais sutaupysite energijos.

Šias instrukcijas naudokite Įjungimo ir išjungimo dienos ir laiko planavimui.

- **1.** Spausdintuvo valdymo skydelyje, pradiniame ekrane pasirinkite **Sąranka** , tada nuspauskite Gerai .
- **2.** Pasirinkite **Spausdintuvo nuostatos** , tada nuspauskite Gerai .
- **3.** Pasirinkite **Energijos valdymas** , tada nuspauskite Gerai .
- 4. Pasirinkite "Schedule On/Off" (tvarkaraštis jjungtas arba išjungtas), tada nuspauskite Gerai .
- **5.** Pasirinkite norimą parinktį ir vadovaukitės ekrane rodomais pranešimais, kad nustatytumėte dieną ir laiką, kada reikia išjungti ir įjungti spausdintuvą.

**/<u>:\</u> ĮSPĖJIMAS:** Visada tinkamai išjunkite spausdintuvą, naudodami **"Schedule Off"** (planuojamą išjungimą) arba (Maitinimas mygtuką), esantį spausdintuvo priekyje, kairėje pusėje.

Jei spausdintuvą išjungsite netinkamai, spausdinimo kasečių dėtuvė gali negrįžti į reikiamą vietą, todėl gali kilti problemų su rašalo kasetėmis ir spausdinimo kokybe.

Jokiu būdu neišjunkite spausdintuvo, jeigu neįdėtos rašalo kasetės. Kad išvengtumėte kokybės problemų, galimų padidėjusių rašalo sąnaudų iš likusių rašalo kasečių arba rašalo sistemos gedimų, HP rekomenduoja kuo skubiau pakeisti visas trūkstamas kasetes.

### <span id="page-9-0"></span>**"Quiet Mode" (tylusis režimas)**

"Quiet Mode" (Tylusis režimas) sulėtina spausdinimą, kad sumažėtų bendras triukšmas, paveikiantis spausdinimo kokybę. Tai veikia tik spausdinant ant paprasto popieriaus. Be to, "Quiet Mode" (tylusis režimas) yra išjungiamas, jeigu spausdinate naudojant aukščiausią kokybės arba prezentacijos spaudinius. Kas sumažintumėte spausdinimo triukšmą, įjunkite "Quiet Mode" (Tylusis režimas) Norėdami spausdinti normaliu greičiu, išjunkite "Quiet Mode" (Tylusis režimas). Numatyta, kad "Quiet Mode" (Tylusis režimas) yra išjungtas.

**PASTABA:** "Quiet Mode" (tylusis režimas) neveikia, jeigu spausdinate nuotraukas arba vokus.

Galite sukurti tvarkaraštį, kada spausdintuvas turėtų spausdinti pagal "Quiet Mode" (Tylusis režimas). Pavyzdžiui, galite nustatyti, kad spausdintuvas "Quiet Mode" (Tylusis režimas) veiktų nuo 22 val. vakaro iki 8 val. ryto.

#### **"Quiet Mode" (tylusis režimas) įjungimas naudojant spausdintuvo valdymo skydelį**

- **1.** Spausdintuvo valdymo skydelyje pradiniame ekrane pasirinkite **Sąranka** , tada nuspauskite Gerai .
- **2.** Pasirinkite **Spausdintuvo nuostatos** , tada nuspauskite Gerai .
- **3.** Pasirinkite "Quiet Mode" (tylusis režimas), tada nuspauskite Gerai.
- **4.** Pasirinkite "On" (įjungta), tada nuspauskite Gerai.

#### Grafiko "Quiet Mode" (tylusis režimas) sukūrimas spausdintuvo valdymo skydelyje

- **1.** Spausdintuvo valdymo skydelyje pradiniame ekrane pasirinkite **Sąranka** , tada nuspauskite Gerai .
- **2.** Pasirinkite **Spausdintuvo nuostatos** , tada nuspauskite Gerai .
- **3.** Pasirinkite "Quiet Mode" (tylusis režimas), tada nuspauskite Gerai.
- 4. Pasirinkite "Schedule" (grafikas), tada nuspauskite Gerai .
- **5.** Nustatykite grafiko pradžios laiką.

Norėdami pakeisti valandą, pasirinkite valandą (numatytoji parinktis), tada spausdami rodyklių mygtukus padidinkite arba sumažinkite vertę.

Norėdami pakeisti minutes, nuspauskite –, kad pasirinktumėte minutes, tada spausdami rodyklių mygtukus padidinkite arba sumažinkite vertę.

Kai baigėte nustatyti pradžios laiką, nuspauskite Gerai .

**6.** Nustatykite grafiko pabaigos laiką. Laiko keitimo instrukcijos pateiktos ankstesniuose žingsniuose.

Kai baigėte nustatyti pabaigos laiką, nuspauskite Gerai .

#### **"Quiet Mode" (tylusis režimas) įjungimas spausdinant spausdintuvui**

Spausdinimo ekrane nuspauskite Gerai, esantį šalia **(a. 2011** m. autoriusis režimas), kad jį įjungtumėte.

**PASTABA:** Tylusis režimas įjungiamas akimirksniu ir bus aktyvus tik šio spausdinimo metu.

#### **"Quiet Mode" (Tyliojo režimo) įjungimas ar išjungimas naudojant spausdintuvo programinę įrangą ("Windows")**

- **1.** Paleiskite HP spausdintuvo programinę įrangą. Išsamesnės informacijos žr. [Paleiskite HP spausdintuvo](#page-28-0)  [programinę įrangą \("Windows"\)](#page-28-0).
- **2.** Spustelėkite **"Quiet Mode" (tylusis režimas)** .
- **3.** Pasirinkite **Įjungta** arba **Išjungtas** .
- 4. Spustelėkite "Advanced features" (Papildomos savybės).

#### <span id="page-10-0"></span>**"Quiet Mode" (Tyliojo režimo) įjungimas ar išjungimas naudojant spausdintuvo programinę įrangą ("OS X")**

- **1.** Jjunkite HP priemonę. Išsamesnės informacijos žr. ["HP Utility" \(HP paslaugų programa\) \("OS X"\)](#page-57-0).
- **2.** Pasirinkite spausdintuvą.
- **3.** Spustelėkite **"Quiet Mode" (tylusis režimas)** .
- **4.** Pasirinkite **Įjungta** arba **Išjungtas** .
- **5.** Spustelėkite "**Apply Now**" (taikyti dabar).

#### **Kaip integruotame žiniatinklio serveryje (EWS) įjungti arba išjungti tylųjį režimą**

- **1.** Atidarykite EWS. Išsamesnės informacijos rasite skyriuje [Atidarykite integruotąjį žiniatinklio serverį.](#page-58-0)
- **2.** Spustelėkite skirtuką **Nuostatos** .
- **3.** Skyriuje **Parinktys** pasirinkite **"Quiet Mode" (tylusis režimas)** , tada pasirinkite **Įjungta** arba **Išjungtas** .
- **4.** Spustelėkite "**Apply**" (taikyti).

### **Eksploatacinių spausdinimo medžiagų optimizavimas**

Norėdami optimizuoti eksploatacines spausdinimo medžiagas, pavyzdžiui rašalą ir popierių, išbandykite šiuos veiksmus:

- · atiduokite perdirbti panaudotas originalias HP rašalo kasetes pasitelkdami "HP Planet" partnerius. Daugiau informacijos rasite adresu [www.hp.com/recycle](http://www.hp.com/recycle).
- optimizuokite popierių spausdindami ant abiejų lapo pusių.
- Spausdintuvo tvarkyklėje spausdinimo kokybę pakeisti į juodraščio nuostatą. Juodraščio režimu naudojama mažiau rašalo.
- Be reikalo nevalykite spausdinimo galvutės. Valant kasetes eikvojamas rašalas ir trumpėja jų eksploatavimo laikas.

# **Susipažinimas su spausdintuvo dalimis**

Šiame skyriuje aprašomos tokios temos:

- [Vaizdas iš priekio](#page-11-0)
- [Spausdinimo medžiagų sritis](#page-11-0)
- [Galinės pusės vaizdas](#page-12-0)

## <span id="page-11-0"></span>**Vaizdas iš priekio**

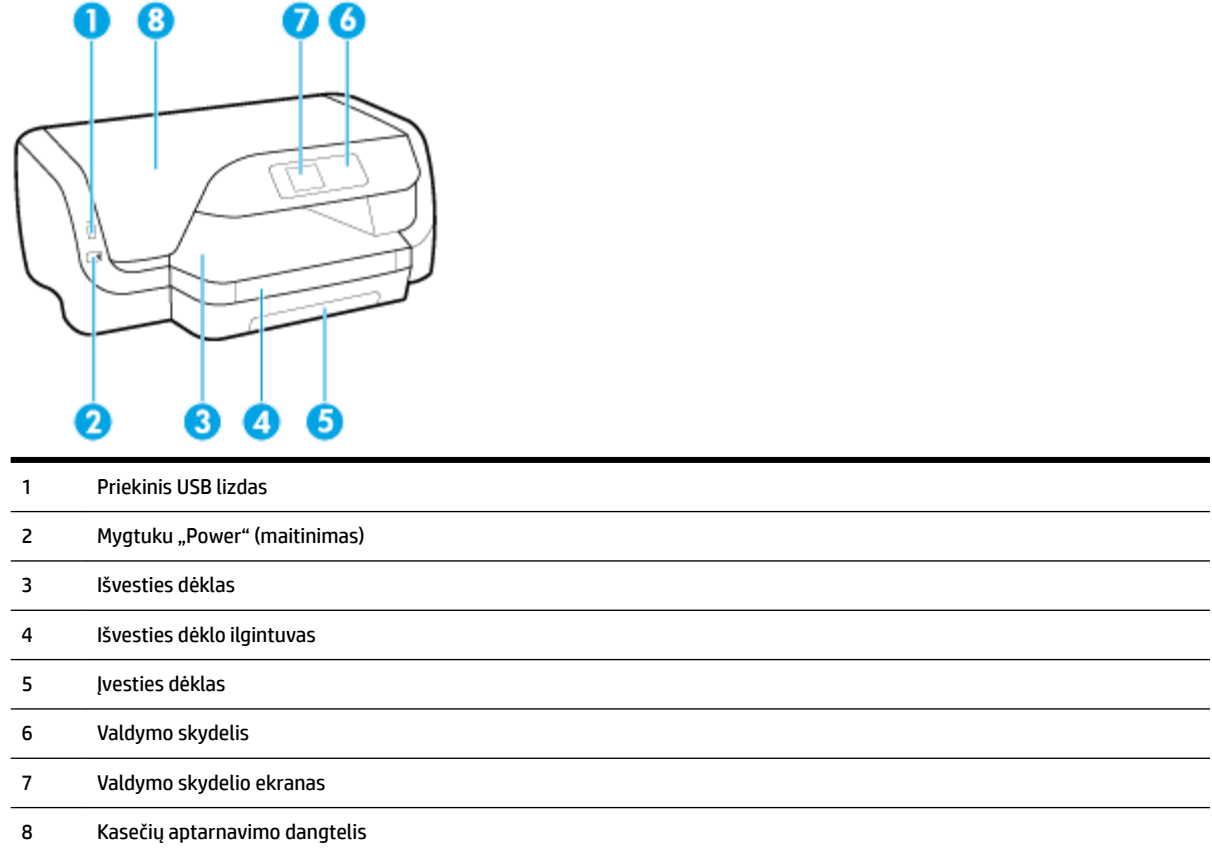

# **Spausdinimo medžiagų sritis**

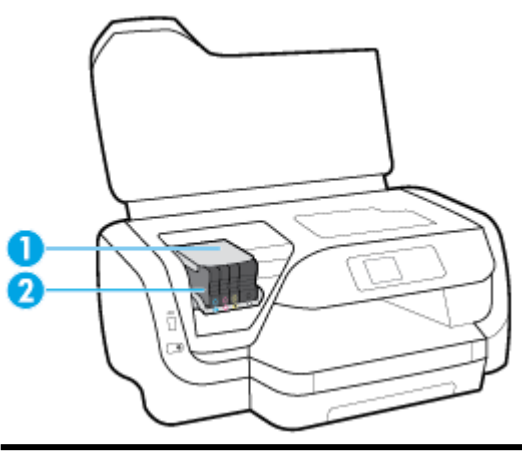

- Spausdinimo galvutė
- Kasetės

 $\overline{\phantom{a}}$ 

 $\sim$  <span id="page-12-0"></span>**PASTABA:** Kad išvengtumėte galimų spausdinimo kokybės problemų arba spausdinimo galvučių gedimo, kasetes laikykite spausdintuve. Nerekomenduojama ilgesniam laikui išimti laikmenas. Jeigu nėra kasetės, neišjunkite spausdintuvo.

### **Galinės pusės vaizdas**

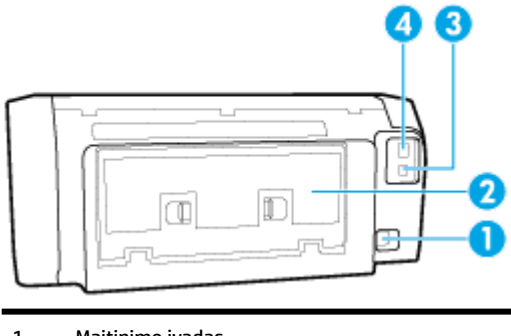

 Maitinimo įvadas Galinis prieigos skydelis Galinis USB lizdas Eterneto tinklo lizdas

# **Spausdintuvo valdymo skydelio naudojimas**

Šiame skyriuje aprašomos tokios temos:

- Mygtukų apžvalga
- [Spausdintuvo nuostatų keitimas](#page-13-0)

### **Mygtukų apžvalga**

Toliau pateikiama trumpa spausdintuvo valdymo skydelio funkcijų apžvalga.

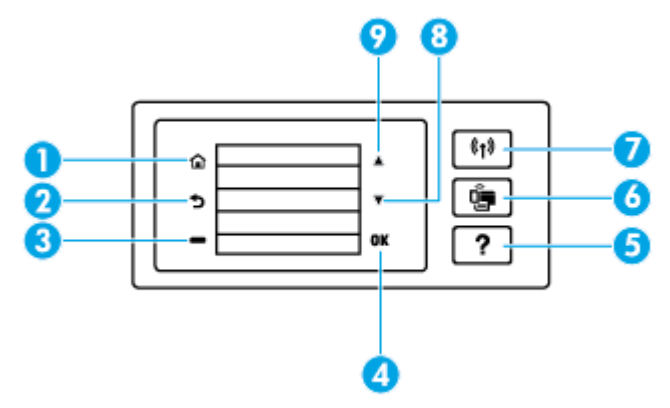

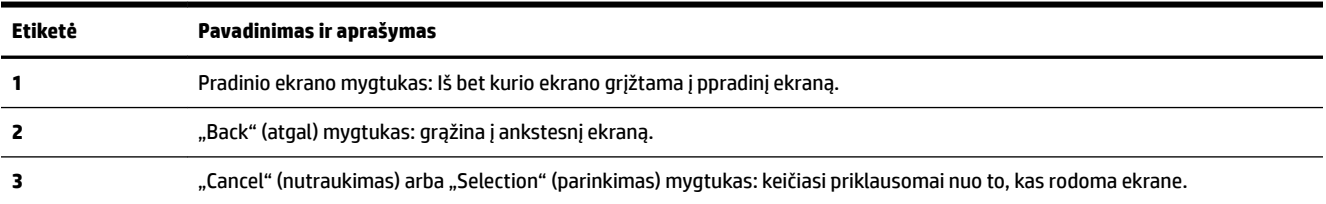

<span id="page-13-0"></span>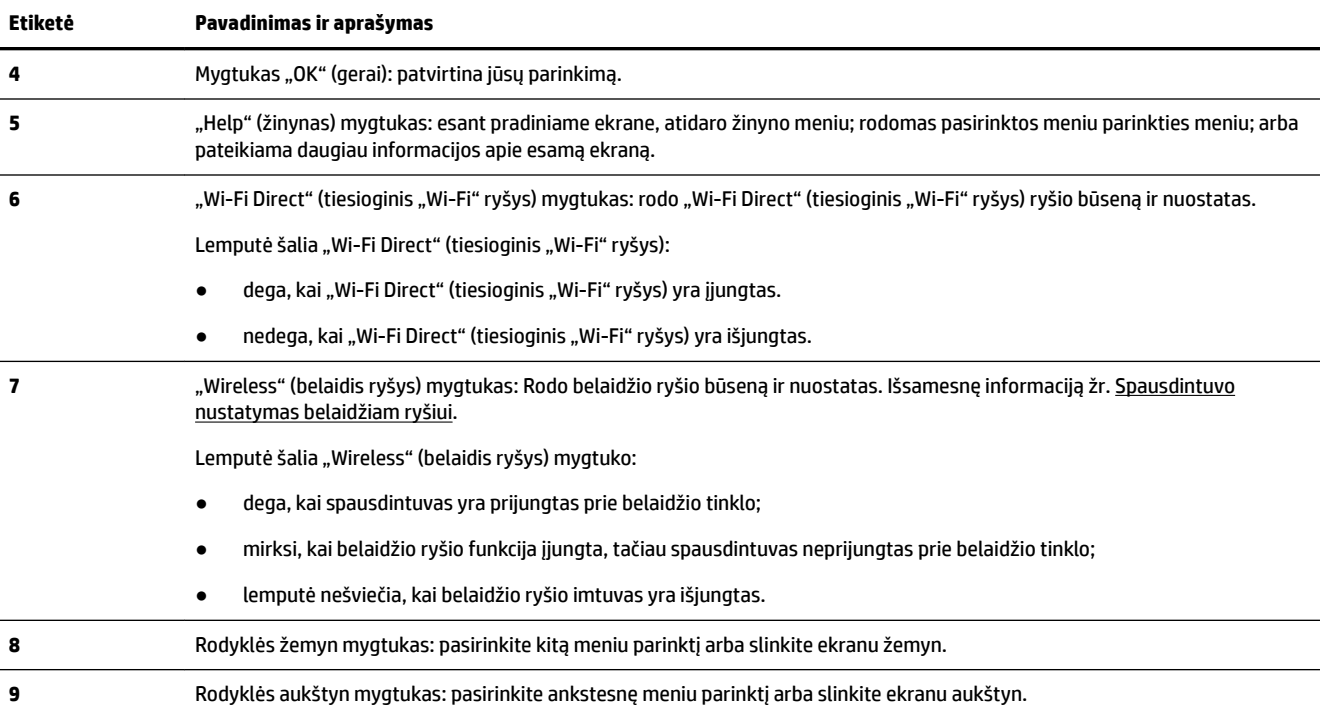

### **Spausdintuvo nuostatų keitimas**

Spausdintuvo funkcijoms ir parametrams keisti, ataskaitoms spausdinti arba pagalbai gauti naudokite valdymo skydelį.

**PATARIMAS:** Jeigu spausdintuvas prijungtas prie kompiuterio, spausdintuvo nuostatas galite pakeisti naudodami kompiuteryje esančius spausdintuvo valdymo įrankius.

Daugiau informacijos apie šiuos įrankius ieškokite skyriuje ["Spausdintuvo valdymo priemonės"](#page-57-0).

#### **Funkcijos nuostatų keitimas**

Valdymo skydelio pagrindiniame ekrane Pradžia rodomos galimos spausdintuvo funkcijos.

- **1.** Valdymo skydelyje naudodami rodyklių mygtukus pasirinkite norimą parinktį, tada nuspauskite Gerai mygtuką, kad patvirtintumėte pasirinkimą.
- **2.** Slinkite, kad galėtumėte peržiūrėti galimas nuostatas. Pasirinkite norimą keisti nuostatą, tada nuspauskite Gerai mygtuką.
- **3.** Sekdami nurodymus valdymo skydelio ekrane, pakeiskite nuostatas.

**PASTABA:** Nuspauskite Pradžia mygtuką ( **)**, kad grįžtumėte į Pradžia ekraną.

#### **Spausdintuvo nuostatų keitimas**

Norėdami keisti spausdintuvo nuostatas arba spausdinti ataskaitas, naudokite toliau išvardytas **"Setup Menu"** (sąrankos meniu) ekrano parinktis.

- **1.** Spausdintuvo valdymo skydelyje, pradiniame ekrane pasirinkite **Sąranka** , tada nuspauskite Gerai .
- **2.** Pasirinkite **Spausdintuvo nuostatos** , tada nuspauskite Gerai .
- <span id="page-14-0"></span>**3.** Slinkite, kad galėtumėte peržiūrėti galimas nuostatas. Pasirinkite norimą keisti nuostatą, tada nuspauskite Gerai mygtuką.
- **4.** Sekdami nurodymus valdymo skydelio ekrane, pakeiskite nuostatas.

**PASTABA:** Nuspauskite Pradžia mygtuką ( $\cap$ ), kad grįžtumėte į Pradžia ekraną.

# **Pagrindinė informacija apie popierių**

Spausdintuvas sukurtas taip, kad gerai veiktų su daugeliu biurui skirto popieriaus rūšių. Prieš perkant didelį popieriaus kiekį rekomenduojama išbandyti keletą spausdinimo popieriaus rūšių. Siekiant optimalios spausdinimo kokybės, rekomenduojama naudoti HP popierių. Išsamesnės informacijos apie HP popierių rasite apsilankę HP svetainėje adresu [www.hp.com](http://www.hp.com) .

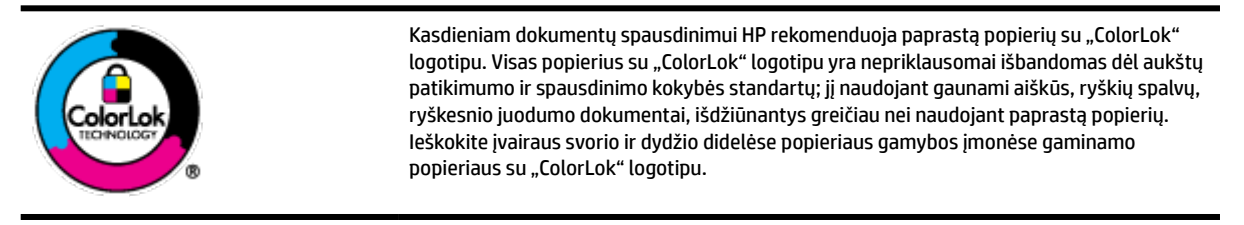

Šiame skyriuje aprašomos tokios temos:

- Rekomenduojamos spausdinimo popieriaus rūšys
- [Užsisakyti "HP" popieriaus papildymą](#page-15-0)
- [Patarimai, kaip pasirinkti ir naudoti popierių](#page-16-0)

### **Rekomenduojamos spausdinimo popieriaus rūšys**

Jei norite išgauti geriausią spaudinio kokybę, HP rekomenduoja naudoti konkrečiai užduočiai specialiai pritaikytas HP popieriaus rūšis.

Priklausomai nuo šalies/regiono, kai kurios popieriaus rūšys gali būti nepasiekiamos.

#### **Nuotraukų spausdinimas**

#### ● **"HP Premium Plus Photo Paper"**

"HP Premium Plus Photo Paper" yra "HP" aukščiausios kokybės fotografinis popierius jūsų geriausioms nuotraukoms. Su HP "Premium Plus Photo Paper" galite spausdinti gražias nuotraukas, kurios atspausdintos yra sausos, todėl jomis galite dalintis iš karto. Spausdintuvas palaiko kelis dydžius, įskaitant A4, 8,5 x 11 colių, 4 x 6 colių (10 x 15 cm) ir 5 x 7 colių (13 x 18 cm) (dviejų paviršių – blizgų arba švelniai blizgų (pusiau blizgų). Jūsų geriausios nuotraukos ir specialūs nuotraukų projektai idealiai tinka įrėminimui, eksponavimui ar dovanojimui. "HP Premium Plus Photo Paper" užtikrina išskirtinius rezultatus, profesionalią kokybę ir ilgaamžiškumą.

#### ● **Fotopopierius "HP Advanced Photo"**

Šis storas fotopopierius pasižymi greitai džiūstančiu paviršiumi, kad būtų lengva naudotis neišsitepant. Jis atsparus vandeniui, dėmėms, pirštų atspaudams ir drėgmei. Jūsų spaudiniai atrodys panašūs į parduotuvėje parduodamas nuotraukas. Galimi keli popieriaus dydžiai, įskaitant A4, 8,5 x 11 colių, 10 x 15 cm (4 x 6 colių), 13 x 18 cm (5 x 7 colių). Jo sudėtyje nėra rūgščių, skirtų ilgiau išliekančioms nuotraukoms.

#### **Fotopopierius "HP Everyday Photo Paper"**

<span id="page-15-0"></span>Pigiai spausdinkite spalvotus kasdienius vaizdus naudodami popierių, sukurtą paprastų nuotraukų spausdinimui. Šis įperkamas fotopopierius greitai išdžiūsta, todėl jį lengva tvarkyti. Gaukite ryškius, aiškius vaizdus naudodami šį popierių su bet kuriuo rašaliniu spausdintuvu. Popierius blizgiu paviršiumi gali būti kelių dydžių, įskaitant A4, 8,5 x 11 colių, 5 x 7 colių ir 4 x 6 colių (10 x 15 cm). Jo sudėtyje nėra rūgščių, skirtų ilgiau išliekančioms nuotraukoms.

#### **Verslo dokumentai**

#### ● **Popierius "HP Presentation Paper 120g Matte" arba popierius "HP Professional Paper 120 Matt"**

Šis sunkus, matinis popierius, skirtas dvipusiam spausdinimui, idealiai tinka pateiktims, pasiūlymams, ataskaitoms ir informaciniams biuleteniams. Jis sunkus, kad būtų įspūdingesnis.

#### ● Popierius **"HP Brochure Paper 180g Glossy"** arba popierius **"HP Professional Paper 180 Glossy"**

Šis popierius yra blizgiu paviršiumi iš abiejų pusių, skirtas dvipusiam spausdinimui. Jis idealiai tinka beveik fotografinės kokybės reprodukcijoms ir profesionalų grafikai, pvz., ataskaitų viršeliams, specialioms pateiktims, brošiūroms, vokams ir kalendoriams.

#### ● Popierius **"HP Brochure Paper 180g Matte"** arba popierius **"HP Professional Paper 180 Matt"**

Šis popierius yra matiniu paviršiumi iš abiejų pusių, skirtas dvipusiam spausdinimui. Jis idealiai tinka beveik fotografinės kokybės reprodukcijoms ir profesionalų grafikai, pvz., ataskaitų viršeliams, specialioms pateiktims, brošiūroms, vokams ir kalendoriams.

#### **Kasdieniniam spausdinimui:**

Visi sąraše pateikti kasdien spausdinti skirti popieriaus tipai pasižymi "ColorLok" technologija, dėl kurios mažiau trinasi dažai, juodi atspalviai yra raiškūs, o spalvos – ryškios.

#### ● **Popierius "HP Bright White Inkjet"**

Popierius "HP Bright White Inkjet" užtikrina kontrastingas spalvas ir ryškų tekstą. Tinkamas naudoti dvipusiam spalvotam spausdinimui, nes yra nepermatomas, todėl idealiai tinka informaciniams biuleteniams, ataskaitoms ir skrajutėms.

#### ● **HP spausdinimo popierius**

"HP Printing Paper" – tai aukštos kokybės daugiafunkcis popierius. Ant jo išspausdinti dokumentai atrodo tvirtesni, nei išspausdinti ant standartinio universalaus ar kopijavimo popieriaus. Jo sudėtyje nėra rūgščių, skirtų ilgiau išliekančioms nuotraukoms.

#### ● **"HP" biuro popierius**

"HP 2ffice Paper" – tai aukštos kokybės daugiafunkcis popierius. Tinkamas kopijoms, juodraščiams, priminimams ir kitiems kasdieniams dokumentams. Jo sudėtyje nėra rūgščių, skirtų ilgiau išliekančioms nuotraukoms.

### **Užsisakyti "HP" popieriaus papildymą**

Spausdintuvas sukurtas taip, kad gerai veiktų su daugeliu biurui skirto popieriaus rūšių. Siekiant optimalios spausdinimo kokybės, rekomenduojama naudoti HP popierių.

Jei norite užsisakyti HP popieriaus ir kitų priemonių, apsilankykite [www.hp.com](http://www.hp.com) . Šiuo metu dalis informacijos HP tinklalapyje pateikiama tik anglų kalba.

HP rekomenduoja paprastą popierių su "ColorLok" logotipu kasdieniams dokumentams spausdinti ir kopijuoti. Visas popierius su "ColorLok" logotipu yra nepriklausomai išbandomas dėl aukštų patikimumo ir spausdinimo kokybės standartų; jį naudojant gaunami aiškūs, ryškių spalvų, riebesnio juodumo dokumentai, džiūvantys trumpiau nei naudojant paprastą popierių. Ieškokite įvairių kiekių ir dydžių popieriaus rūšių su "ColorLok" logotipu iš didžiųjų popieriaus gamintojų.

### <span id="page-16-0"></span>**Patarimai, kaip pasirinkti ir naudoti popierių**

Siekiant geriausių rezultatų, rekomenduojama laikytis toliau pateikiamų nurodymų.

- Vienu metu į įvesties dėklą dėkite tik vienos rūšies (ir vieno formato) popierių.
- Įsitikinkite, kad popierius įvesties dėkle įdėtas tinkamai.
- Neperpildykite įvesties arba išvesties dėklo.
- Siekdami išvengti strigčių, prastos spausdinimo kokybės ir kitų spausdinimo problemų, į įvesties dėklą nedėkite šių popierių:
	- formų iš kelių dalių,
	- pažeistų, susiglamžiusių ar sulankstytų lapų,
	- lapų su nuopjovomis ar skylėmis,
	- itin tekstūrinių lapų, lapų su reljefiniu ornamentu ar lapų, kurie negerai sugeria rašalą,
	- pernelyg lengvų ar lengvai ištempiamų lapų,
	- lapų su sankabėlėmis ar sąvaržėlėmis.

# **Popieriaus įdėjimas**

#### **Standartinio dydžio popieriaus dėjimas**

**1.** Visiškai ištraukite įvesties dėklą.

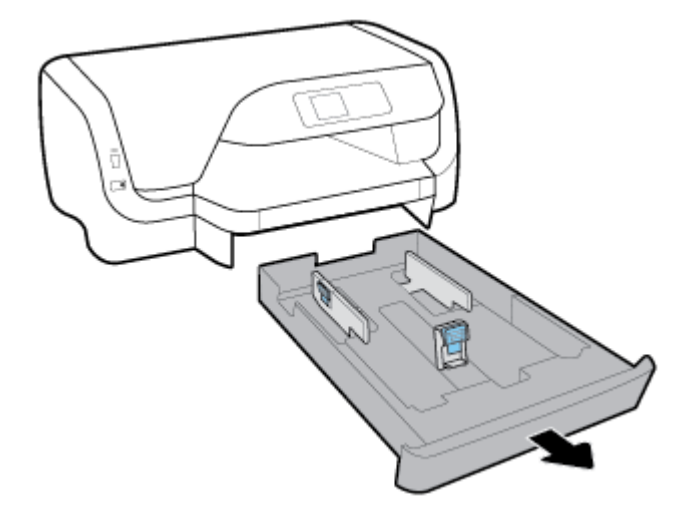

- **2.** Kaip galima arčiau kraštų perslinkite popieriaus kreiptuvus.
	- Norėdami perslinkti popieriaus pločio kreiptuvus, spauskite ant kairio popieriaus pločio kreiptuvo esantį mygtuką ir tuo pat metu perslinkite kreiptuvą.
	- Norėdami perslinkti popieriaus ilgio kreiptuvus, spauskite ant popieriaus ilgio kreiptuvo esantį mygtuką ir tuo pat metu perslinkite kreiptuvą.

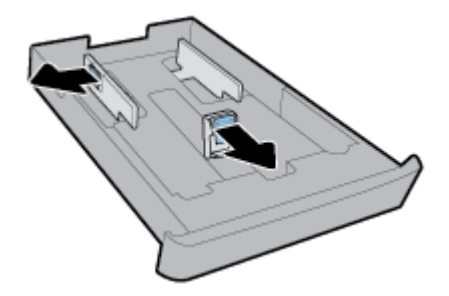

**3.** Popierių įstatykite išilgai, spausdinamąja puse žemyn.

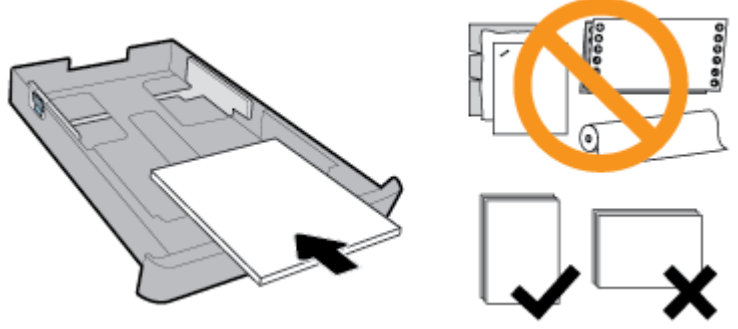

Įsitikinkite, kad popieriaus šūsnis yra sulyginta su atitinkamo popieriaus dydžio linijomis, esančiomis dėtuvės priekyje. Be to, įsitikinkite, kad popieriaus šūsnis neviršija aukščio žymės, esančios ant dešinio dėtuvės krašto.

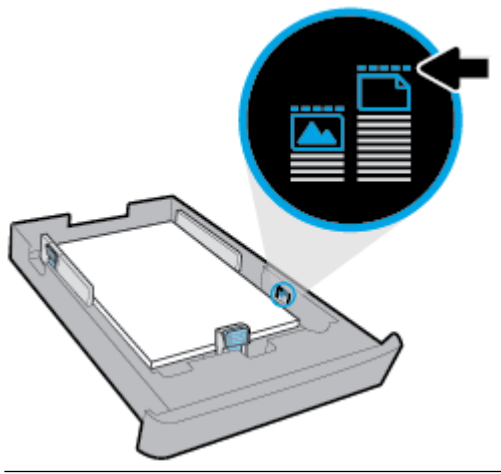

- **PASTABA:** Nedėkite popieriaus, kai spausdintuvas spausdina.
- **4.** Sureguliuokite popieriaus dėklo pločio ir ilgio kreiptuvus, kol jie palies sudėto popieriaus šūsnies kraštą.

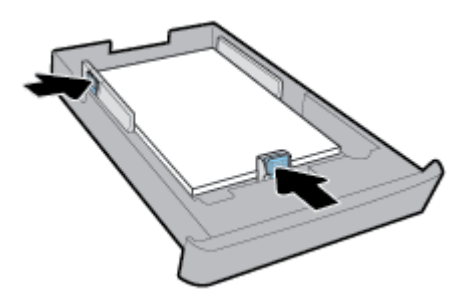

**5.** Įvesties dėklą įstumkite atgal į spausdintuvą.

**6.** Ištraukite išvesties dėklo ilgintuvą.

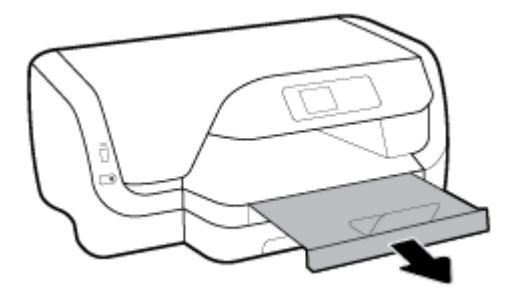

#### **Kaip įdėti vokus**

#### **PASTABA:**

- Nedėkite popieriaus, kai spausdintuvas spausdina.
- Jeigu turite 2 dėklą, atkreipkite dėmesį, kad jis palaiko tik paprastą A4, "Letter" arba "Legal" formato popierių.
- **1.** Visiškai ištraukite įvesties dėklą.

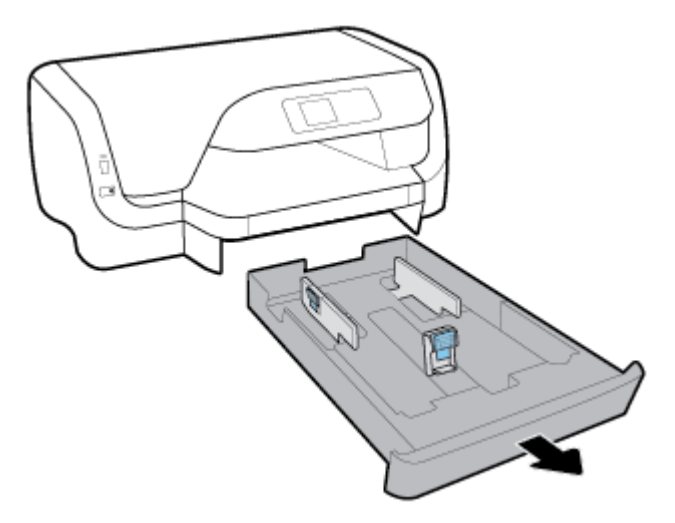

- **2.** Jei įvesties dėkle yra kito popieriaus, jį išimkite.
- **3.** Kaip galima arčiau kraštų perslinkite popieriaus kreiptuvus.
	- Norėdami perslinkti popieriaus pločio kreiptuvus, spauskite ant kairio popieriaus pločio kreiptuvo esantį mygtuką ir tuo pat metu perslinkite kreiptuvą.
	- Norėdami perslinkti popieriaus ilgio kreiptuvus, spauskite ant popieriaus ilgio kreiptuvo esantį mygtuką ir tuo pat metu perslinkite kreiptuvą.

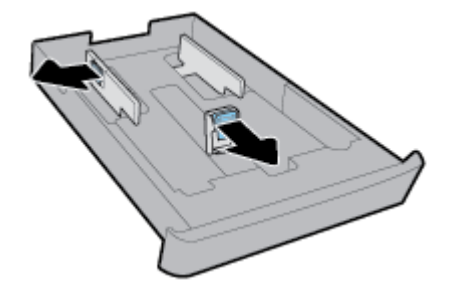

**4.** Įdėkite vokus spausdinamąja puse žemyn, pakreipdami vertikaliai, kaip parodyta toliau esančioje iliustracijoje.

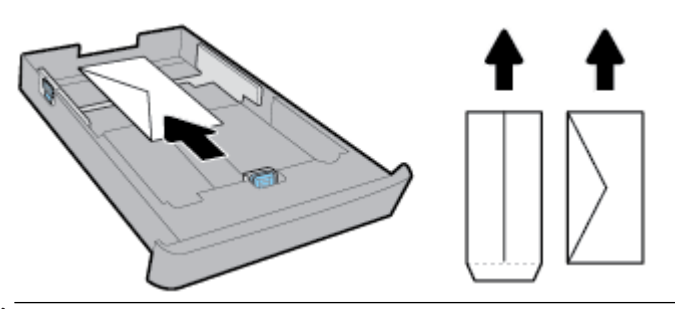

- **PASTABA:** Nedėkite vokų, kai spausdintuvas spausdina.
- **5.** Reguliuokite popieriaus dėklo pločio kreiptuvus, kol jie palies sudėtų vokų šūsnies kraštą.

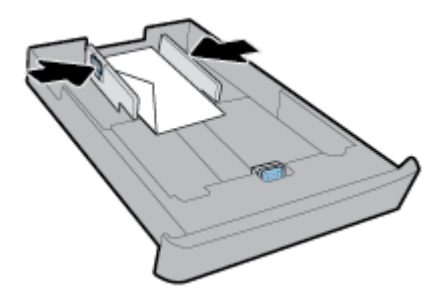

**6.** Įsitikinkite, kad vokų šūsnis neviršija aukščio žymės, esančios ant kairiojo pločio kreiptuvo.

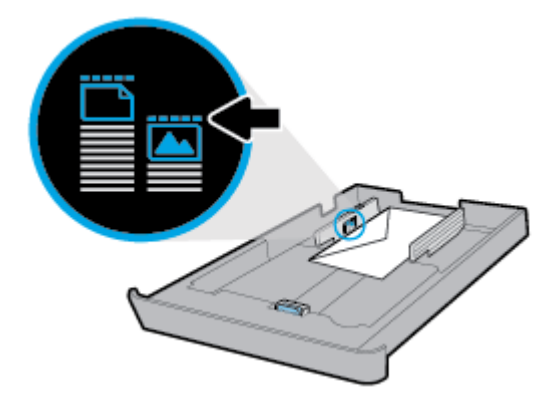

**7.** Reguliuokite popieriaus dėklo ilgio kreiptuvą, kol jis palies sudėtų vokų šūsnies kraštą.

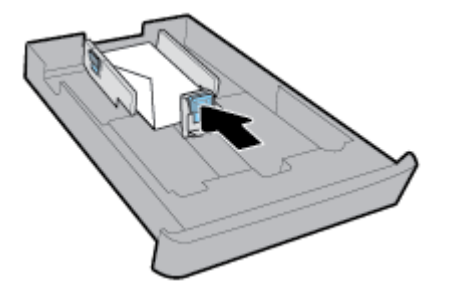

**8.** Įvesties dėklą įstumkite atgal į spausdintuvą.

**9.** Ištraukite išvesties dėklo ilgintuvą.

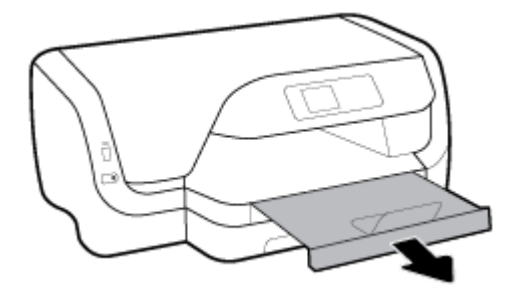

#### **Kortelių ir fotopopieriaus dėjimas**

### **PASTABA:**

- Nedėkite popieriaus, kai spausdintuvas spausdina.
- Jeigu turite 2 dėklą, atkreipkite dėmesį, kad jis palaiko tik paprastą A4, "Letter" arba "Legal" formato popierių.
- **1.** Visiškai ištraukite įvesties dėklą.

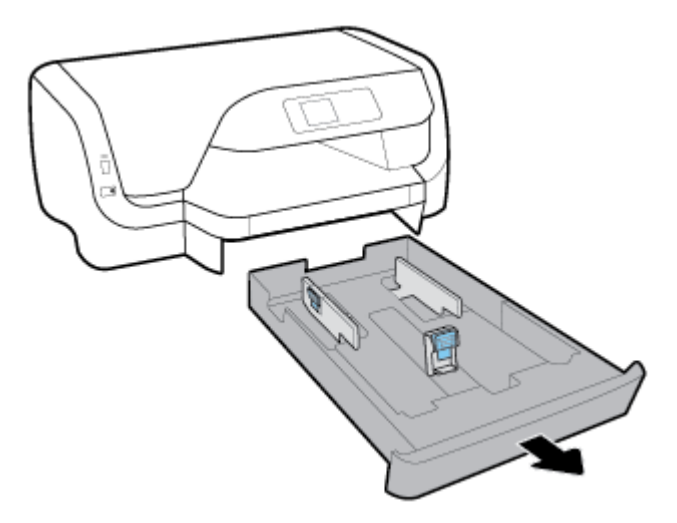

- **2.** Jei įvesties dėkle yra kito popieriaus, jį išimkite.
- **3.** Kaip galima arčiau kraštų perslinkite popieriaus kreiptuvus.
	- Norėdami perslinkti popieriaus pločio kreiptuvus, spauskite ant kairio popieriaus pločio kreiptuvo esantį mygtuką ir tuo pat metu perslinkite kreiptuvą.
	- Norėdami perslinkti popieriaus ilgio kreiptuvus, spauskite ant popieriaus ilgio kreiptuvo esantį mygtuką ir tuo pat metu perslinkite kreiptuvą.

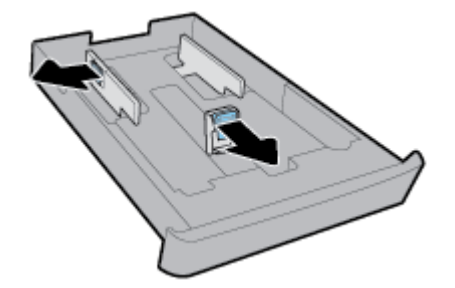

**4.** Įdėkite korteles arba fotopopierių spausdinamąja puse į apačią, pakreipdami vertikaliai.

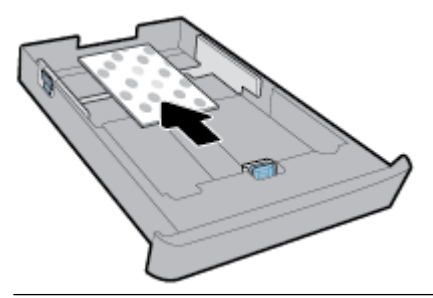

**PASTABA:** Nedėkite popieriaus, kai spausdintuvas spausdina.

**5.** Stumkite popieriaus dėklo pločio kreiptuvus, kol jie palies sudėto popieriaus šūsnies kraštą.

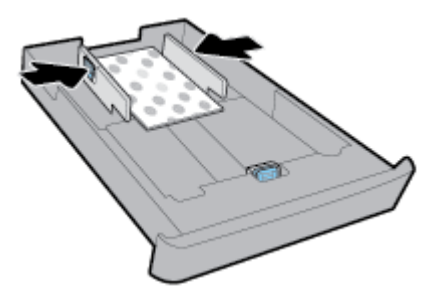

**6.** Įsitikinkite, kad popieriaus šūsnis neviršija aukščio žymės, esančios ant kairiojo popieriaus pločio kreiptuvo.

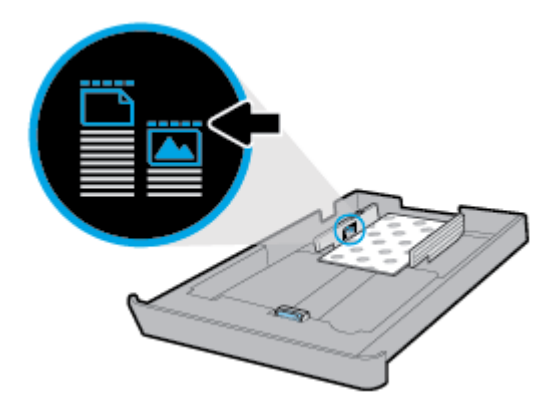

**7.** Stumkite popieriaus dėklo ilgio kreiptuvą, kol jis palies sudėto popieriaus šūsnies kraštą.

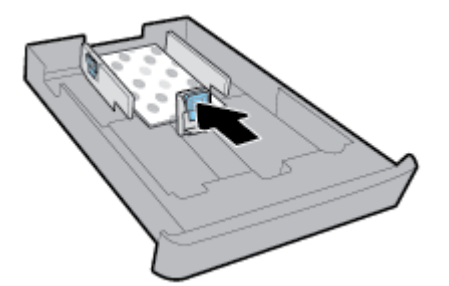

**8.** Įvesties dėklą įstumkite atgal į spausdintuvą.

**9.** Ištraukite išvesties dėklo ilgintuvą.

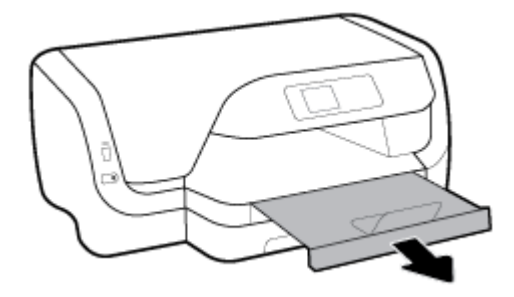

#### Kaip įdėti "Legal" dydžio popierių

### **PASTABA:**

- Nedėkite popieriaus, kai spausdintuvas spausdina.
- Jeigu turite 2 dėklą, atkreipkite dėmesį, kad jis palaiko tik paprastą A4, "Letter" arba "Legal" formato popierių.
- **1.** Visiškai ištraukite įvesties dėklą.

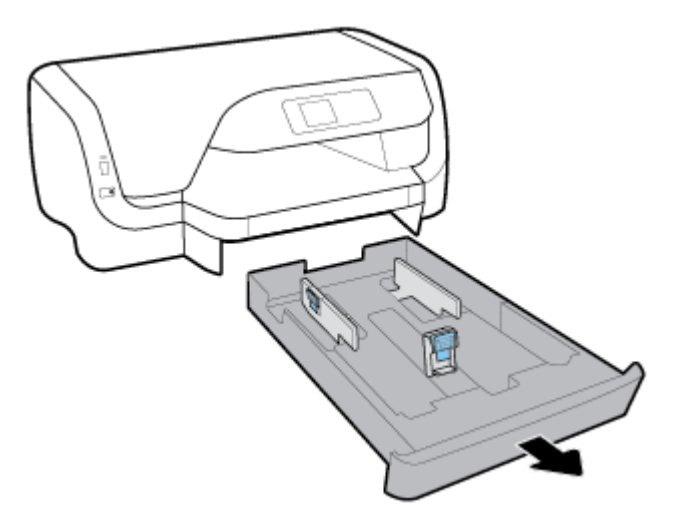

- **2.** Jei įvesties dėkle yra kito popieriaus, jį išimkite.
- **3.** Kaip galima arčiau kraštų perslinkite popieriaus kreiptuvus.
	- Norėdami perslinkti popieriaus pločio kreiptuvus, spauskite ant kairio popieriaus pločio kreiptuvo esantį mygtuką ir tuo pat metu perslinkite kreiptuvą.
	- Norėdami perslinkti popieriaus ilgio kreiptuvus, spauskite ant popieriaus ilgio kreiptuvo esantį mygtuką ir tuo pat metu perslinkite kreiptuvą.

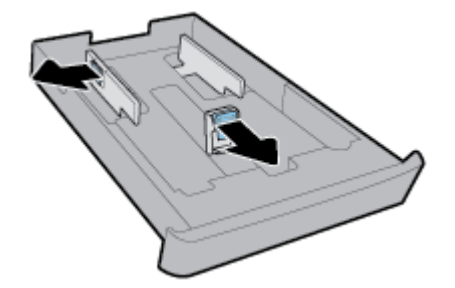

**4.** Prailginkite įvesties dėklą. Norėdami tai atlikti, spauskite dėtuvės priekiniame kairiajame kampe esantį mygtuką ir tuo pat metu traukite dėtuvės priekinę dalį.

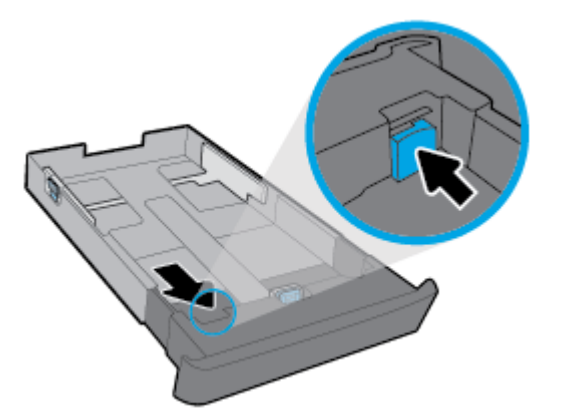

**5.** Popierių įstatykite išilgai, spausdinamąja puse žemyn.

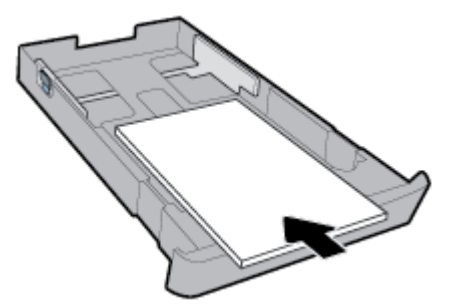

Įsitikinkite, kad popieriaus šūsnis yra sulyginta su atitinkamo popieriaus dydžio linijomis, esančiomis dėtuvės priekyje. Be to, įsitikinkite, kad popieriaus šūsnis neviršija aukščio žymės, esančios ant dešinio dėtuvės krašto.

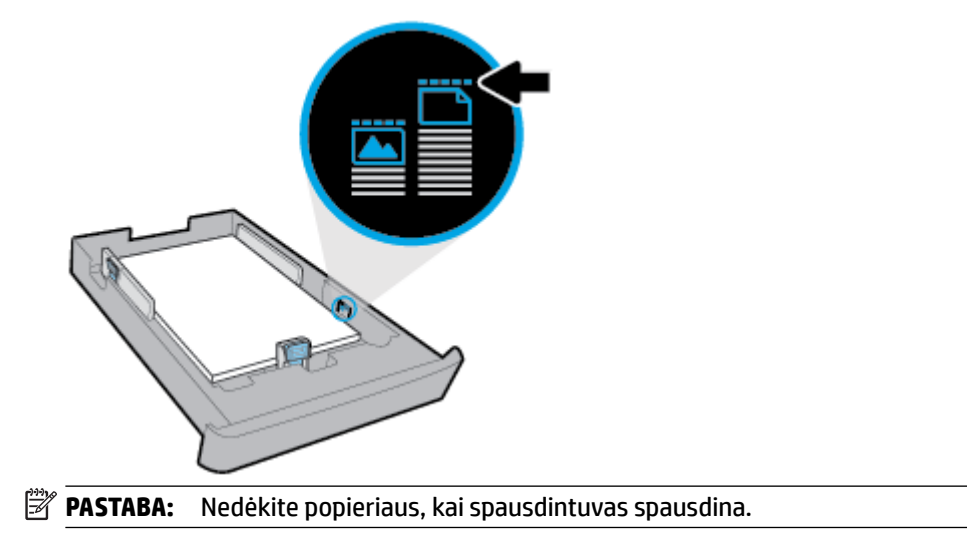

**6.** Sureguliuokite popieriaus dėklo pločio ir ilgio kreiptuvus, kol jie palies sudėto popieriaus šūsnies kraštą.

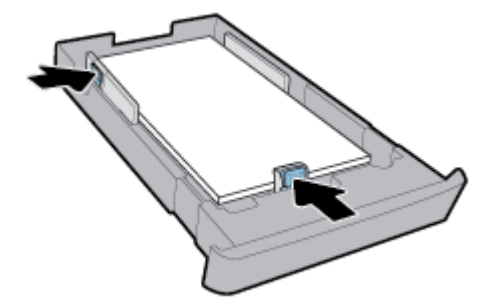

- **7.** Įvesties dėklą įstumkite atgal į spausdintuvą.
- **8.** Ištraukite išvesties dėklo ilgintuvą.

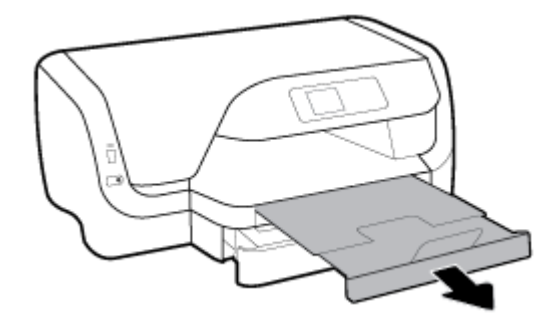

#### **Popieriaus įdėjimas į 2 dėklą.**

- **<sup>2</sup> PASTABA:** Kai kuriuose spausdintuvo modeliuose yra 2 dėklas.
- **PASTABA:** 2 dėklas palaiko tik paprastą A4, "Letter" arba "Legal" formato popierių.

Norėdami išmokti nustatyti ir naudoti 2 dėklą, skaitykite [Priedų sąranka ir naudojimas.](#page-25-0)

- **1.** 2 dėklą visiškai ištraukite iš spausdintuvo.
- **2.** Kaip galima arčiau kraštų perslinkite popieriaus kreiptuvus.
	- Norėdami perslinkti popieriaus pločio kreiptuvus, spauskite ant kairio popieriaus pločio kreiptuvo esantį mygtuką ir tuo pat metu perslinkite kreiptuvą.
	- Norėdami perslinkti popieriaus ilgio kreiptuvus, spauskite ant popieriaus ilgio kreiptuvo esantį mygtuką ir tuo pat metu perslinkite kreiptuvą.

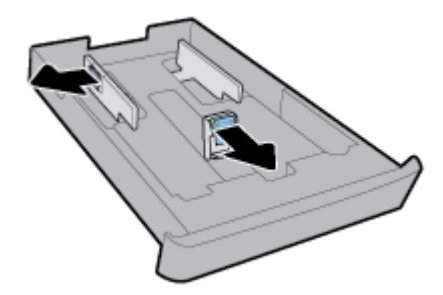

<span id="page-25-0"></span>**3.** Popierių įstatykite išilgai, spausdinamąja puse žemyn.

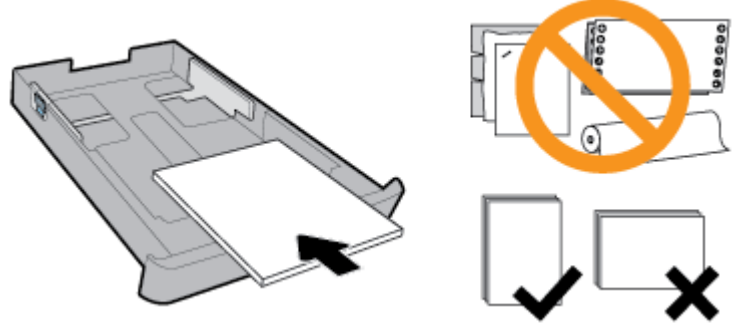

Įsitikinkite, kad popieriaus šūsnis yra sulyginta su atitinkamo popieriaus dydžio linijomis, esančiomis dėtuvės priekyje. Be to, įsitikinkite, kad popieriaus šūsnis neviršija aukščio žymės, esančios ant dešinio dėtuvės krašto.

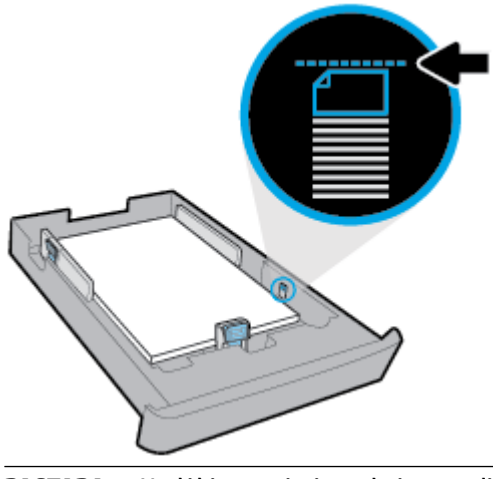

- **PASTABA:** Nedėkite popieriaus, kai spausdintuvas spausdina.
- **4.** Sureguliuokite popieriaus dėklo pločio ir ilgio kreiptuvus, kol jie palies sudėto popieriaus šūsnies kraštą.

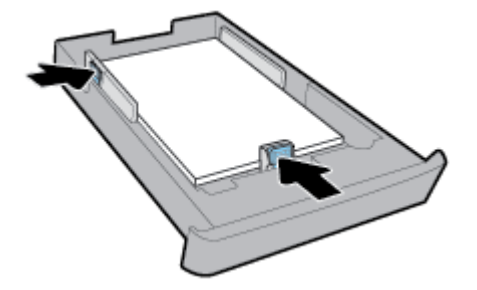

- **5.** Patikrinkite po spausdintuvu esančią 2 dėklo sritį. Jeigu joje yra popieriaus, jį išimkite.
- **6.** Į spausdintuvą iš naujo įdėkite 2 dėklą.

# **Priedų sąranka ir naudojimas**

Jei norite įrengti ir nustatyti priedus (pvz., antrą dėklą), žr. tolesnius skyrius.

Naudodami dar vieną dėklą, galite naudoti šio dėklo funkcijas geresniam veikimui užtikrinti.

序 **PASTABA:** Kai kuriuose spausdintuvo modeliuose yra 2 dėklas. Priedus galite įsigyti internetu [www.hp.com](http://www.hp.com) .

### <span id="page-26-0"></span>**Įdėkite ir naudokite 2 dėklą**

#### **2 dėklo įrengimas**

**1.** Išpakuokite dėklą, nuplėškite pakuotės juosteles ir kitas medžiagas ir paruoškite dėklą įstatyti.

Paviršius turi būti tvirtas ir lygus.

- **2.** Spausdintuvą išjunkite, o maitinimo kabelį atjunkite nuo elektros lizdo.
- **3.** Uždėkite spausdintuvą ant dėklo viršaus.

**ĮSPĖJIMAS:** Elkitės atsargiai, kad neprisispaustumėte pirštų ar rankų.

**4.** Prijunkite maitinimo laidą ir įjunkite spausdintuvą.

### **Darbas su dėklais**

Numatytąja tvarka spausdintuvas ima popierių iš 1 dėklo. Jei 1 dėklas yra tuščias ir yra įrengtas 2 dėklas, kuriame yra popieriaus, spausdintuvas ims popierių iš 2 dėklo.

Tokią numatytąją elgseną galima pakeisti naudojant nurodytas funkcijas.

- **"Default Tray" (numatytasis dėklas):** Nustatykite numatytąjį spausdintuvą, iš kurio spausdintuvas popierių ims pirmiau, kaip 1 dėkle ir 2 dėkle įdėtas to paties dydžio popierius.
- "Tray Lock" (dėklo užrakinimas): užrakinkite dėklą, kad jis nebūtų panaudotas netyčia; pavyzdžiui, įdėjus specialaus popieriaus (pvz., su tituliniu užrašu arba jau su spaudiniais).

Spausdintuvas užrakinto dėklo nenaudos, net jei kitas dėklas bus tuščias.

**PASTABA:** Rekomenduojama į dėklą dėti tik vienos rūšies popierių.

**PASTABA:** Į 2 dėklą galima dėti tik paprastą popierių.

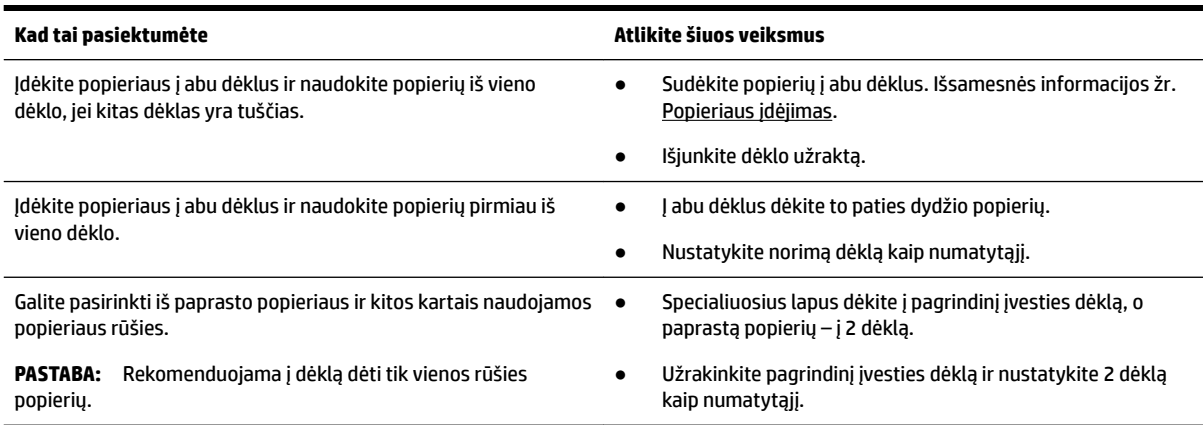

#### <span id="page-27-0"></span>**Dėklo nuostatų keitimas**

**PASTABA:** Dėklo nuostatas taip pat galite pakeisti naudodamiesi HP spausdintuvo programine įranga arba EWS.

Norėdami pasiekti EWS ir spausdintuvo programinę įrangą, žr. [Įtaisytas žiniatinklio serveris](#page-57-0) ir [Paleiskite HP](#page-28-0) [spausdintuvo programinę įrangą \("Windows"\).](#page-28-0)

- **1.** Įsitikinkite, kad spausdintuvas yra įjungtas.
- **2.** Spausdintuvo valdymo skydelyje, pradiniame ekrane pasirinkite **Sąranka** , tada nuspauskite Gerai .
- **3.** Pasirinkite **Spausdintuvo nuostatos** , tada nuspauskite Gerai .
- **4.** Pasirinkite **Popieriaus nuostatos** , tada nuspauskite Gerai .
- **5.** Pasirinkite **"Default Tray"** (numatytasis dėklas) arba **"Tray Lock"** (dėklo užraktas), tada nuspauskite Gerai .
- **6.** Pasirinkite norimą parinktį ir nuspauskite Gerai .

#### **Norėdami įjungti automatinį dėklo arba popieriaus šaltinio parinkimą ("Windows")**

- **1.** Paleiskite HP spausdintuvo programinę įrangą. Išsamesnės informacijos žr. [Paleiskite HP spausdintuvo](#page-28-0)  [programinę įrangą \("Windows"\)](#page-28-0).
- **2.** Spustelėkite **"Set Preferences"** (nustatyti parinktis), esančią **Spausdinti** .
- **3.** Dialogo lange **"Printing preferences"** (spausdinimo parinktys) spustelėkite skirtuką **"Printing Shortcuts"** (spausdinimo nuorodos).
- **4.** Iš **"Paper Source"** (popieriaus tiekimas) išskleidžiamojo sąrašo pasirinkite vieną iš automatinių parinkčių.
- **5.** Spustelėkite "OK" (gerai), kad uždarytumėte dialogo langelį ir priimtumėte pakeitimus.

#### Norėdami įjungti automatinį dėklo arba popieriaus šaltinio parinkimą ("OS X")

- **1.** Taikomosios programos "**File**" (Rinkmena) meniu pasirinkite "Print" (Spausdinti).
- **2.** Įsitikinkite, kad spausdintuvas pasirinktas.
- **3.** Išskleidžiamajame sąraše **Source** (šaltinis) pasirinkite **Automatically Select** (pasirinkti automatiškai).
- **4.** Spustelėkite "**Show Details**" (Rodyti išsamią informaciją) spausdinimo parinktims pamatyti.

## **Spausdintuvo naujinimas**

Numatytąja tvarka spausdintuvas yra prijungtas prie tinklo ir įjungtos jo žiniatinklio paslaugos, todėl spausdintuvas automatiškai tikrina, ar nėra parengtas programinės įrangos atnaujinimas.

#### **Spausdintuvo programinės įrangos atnaujinimas naudojant spausdintuvo valdymo skydelį**

- **1.** Spausdintuvo valdymo skydelyje, pradiniame ekrane pasirinkite **Sąranka** , tada nuspauskite Gerai .
- **2.** Pasirinkite "Tools" (įrankiai), tada nuspauskite Gerai.
- **3.** Pasirinkite **Spausdintuvo naujinimas** , tada nuspauskite Gerai .
- **4.** Pasirinkite "Check Updates" (tikrinti naujinius), tada nuspauskite Gerai.

#### <span id="page-28-0"></span>**Automatinės spausdintuvo naujinių paieškos įjungimas**

- **1.** Spausdintuvo valdymo skydelyje, pradiniame ekrane pasirinkite **Sąranka** , tada nuspauskite Gerai .
- **2.** Pasirinkite "Tools" (jrankiai), tada nuspauskite Gerai.
- **3.** Pasirinkite **Spausdintuvo naujinimas** , tada nuspauskite Gerai .
- **4.** Pasirinkite "Auto Update" (automatinis naujinimas), tada nuspauskite Gerai.
- **5.** Pasirinkite "Automatically" (automatiškai), tada nuspauskite Gerai.

#### **Spausdintuvo programinės įrangos atnaujinimas naudojant integruotą žiniatinklio serverį**

**1.** Atidarykite EWS.

Išsamesnę informaciją žr. [Įtaisytas žiniatinklio serveris](#page-57-0).

- **2.** Spustelėkite skirtuką "Tools" (įrankiai).
- **3.** Skyriuje **"Printer Updates"** (spausdintuvo atnaujinimai) spustelėkite **"Firmware Updates"** (aparatinės– programinės įrangos atnaujinimai), tada vadovaukitės ekrane pateikiamais nurodymais.

# **Paleiskite HP spausdintuvo programinę įrangą ("Windows")**

Įdiegę HP spausdintuvo programinę įrangą, atsižvelgdami į naudojamą operacinę sistemą, atlikite vieną iš nurodytų veiksmų.

- **"Windows 10"**: kompiuterio darbalaukyje spustelėkite mygtuką "Start" (pradžia), spustelėkite **"All Apps"** (visos programos), pasirinkite **HP**, tada pasirinkite piktogramą su spausdintuvo pavadinimu.
- **"Windows 8,1"**: spustelėkite apatiniame kairiajame ekrano **"Start"** (pradžia) kampe esančią žemyn nukreiptą rodyklę, tada pasirinkite piktogramą su spausdintuvo pavadinimu.
- **"Windows 8"**: dešiniuoju pelės klavišu spustelėkite tuščią ekrano **"Start"** (pradžia) sritį, programų juostoje spustelėkite **"All Apps"** (visos programos), tada pasirinkite piktogramą su spausdintuvo pavadinimu.
- "**Windows 7**", "**Windows Vista**" ir "**Windows XP**": Kompiuterio darbalaukyje spustelėkite mygtuką "Start" (pradžia), pasirinkite **"All Programs"** (visos programos), spustelėkite **HP**, pasirinkite spausdintuvo aplanką, tada pasirinkite piktogramą su spausdintuvo pavadinimu.

**PASTABA:** Jei yra parengtas spausdintuvo atnaujinimas, jis bus atsisiųstas ir įdiegtas, tada spausdintuvas bus paleistas iš naujo.

**PASTABA:** Jei prašoma įgaliotojo serverio nuostatų ir, jeigu jūsų tinklas juos naudoja, vadovaukitės ekrane pateikiamais nurodymais, kad nustatytumėte įgaliotąjį serverį. Jei negalite rasti šios informacijos, kreipkitės į savo tinklo administratorių ar asmenį, kuris nustatė tinklą.

# <span id="page-29-0"></span>**3 "Print" (spausdinti)**

Daugumą spausdinimo nuostatų automatiškai valdo programinės įrangos programa. Nuostatas rankiniu būdu keiskite tik tada, kai norite keisti spausdinimo kokybę, spausdinti ant specifinių rūšių popieriaus arba kai norite naudotis specialiomis funkcijomis.

 $\hat{P}$  **PATARIMAS:** Spausdintuve įdiegta **"HP ePrint"** funkcija. Tai nemokama HP paslauga, kuria naudodamiesi galite bet kada, iš bet kurios vietos ir be jokios papildomos programinės įrangos ar spausdintuvo tvarkyklių spausdinti dokumentus spausdintuvu, kuriame veikia "HP ePrint" funkcija.

**PATARIMAS:** Šiuo spausdintuvu galite spausdinti dokumentus ir nuotraukas, esančias mobiliajame įrenginyje (pvz., išmaniajame telefone arba planšetiniame kompiuteryje). Norėdami gauti daugiau informacijos, apsilankykite "HP Mobile Printing" svetainėje ( [www.hp.com/go/mobileprinting](http://www.hp.com/go/mobileprinting) ). Jeigu šios svetainės vietinė versija jūsų šalyje ar regione yra neprieinama arba nėra pateikiama jūsų kalba, galite būti nukreipti į kitos šalies ar regiono arba kita kalba pateikiamą "HP Mobile Printing" svetainę.

- Dokumentų spausdinimas
- [Brošiūrų spausdinimas](#page-30-0)
- [Spausdinimas ant vokų](#page-31-0)
- [Spausdinti nuotraukas](#page-32-0)
- [Spausdinimas ant specialaus arba pasirinktinio dydžio popieriaus](#page-34-0)
- [Spausdinimas ant abiejų pusių \(dvipusis\)](#page-36-0)
- [Spausdinimas iš mobiliojo įrenginio](#page-36-0)
- [Kaip spausdinti naudojant "AirPrint™"](#page-37-0)
- [Patarimai, kaip sėkmingai spausdinti](#page-37-0)

# **Dokumentų spausdinimas**

#### **("Windows") dokumentų spausdinimas**

- **1.** Į dėklą įdėkite popieriaus. Išsamesnę informaciją žr. [Popieriaus įdėjimas](#page-16-0).
- **2.** Savo programinėje įrangoje pasirinkite "**Print**" (spausdinti).
- **3.** Įsitikinkite, kad pasirinktas spausdintuvas.
- 4. Spustelėkite mygtuką, kuris atidaro dialogo langą "Properties" (ypatybės).

Priklausomai nuo jūsų naudojamos taikomosios programos šis mygtukas gali vadintis "**Properties"** (ypatybės), **"Options"** (parinktys), **"Printer Setup"** (spausdintuvo sąranka), **"Printer Properties"**  (spausdintuvo ypatybės), "Printer" (spausdintuvas) arba "Preferences" (nuostatos).

**PASTABA:** Norint pakeisti spausdinimo nuostatas visoms spausdinimo užduotims, reikia atlikti pakeitimus HP programinėje įrangoje. Išsamesnės informacijos apie HP programinę įrangą rasite skyriuje ["Spausdintuvo valdymo priemonės".](#page-57-0)

<span id="page-30-0"></span>**5. "Printing Shortcuts"** (spausdinimo nuorodų) kortelėje pasirinkite atitinkamas parinktis.

Norėdami pakeisti kitus spausdinimo nustatymus, paspauskite kitus skirtukus.

Daugiau spausdinimo patarimų rasite [Patarimai, kaip sėkmingai spausdinti.](#page-37-0)

- **PASTABA:** Jei pakeičiate popieriaus dydį, pasirūpinkite, kad būtų įdėta tinkamo popieriaus, ir spausdintuvo valdymo skydelyje nustatykite atitinkamą popieriaus dydį.
- **6.** Spustelėdami "OK" (gerai), uždarysite "Properties" (ypatybės) dialogo langą.
- **7.** Spustelėkite "Print" (spausdinti) arba "OK" (gerai), kad pradėtumėte spausdinti.

#### **("OS X") dokumentų spausdinimas**

- **1.** Taikomosios programos "File" (rinkmena) meniu pasirinkite "Print" (spausdinti).
- **2.** Įsitikinkite, kad pasirinktas spausdintuvas.
- **3.** Nurodykite puslapio ypatybes:

Jei dialogo lange "Print" (spausdinti) nematote parinkčių, spustelėkite "Show Details" (rodyti išsamią informaciją).

● Išskleidžiamajame meniu "**Paper Size**" (popieriaus dydis) pasirinkite tinkamą popieriaus dydį.

**PASTABA:** Jeigu keičiate popieriaus dydį, įsitikinkite, kad įdėjote tinkamą popierių.

- Pasirinkite padėtį.
- Procentais nurodykite mastelį.
- **4.** Spustelėkite "**Print**" (spausdinti).

#### **Dokumentų iš USB atmintinės spausdinimas**

**1.** Įdėkite USB atmintinę į priekinį USB lizdą.

Palaukite, kol USB atmintinėje esantys failai ir aplankai bus rodomi valdymo skydelio ekrane.

- **PASTABA:** Spausdintuvas nepalaiko koduotų USB atmintinių.
- **2.** Valdymo skydelyje suraskite ir pasirinkite norimą spausdinti dokumentą. Patvirtindami pasirinkimą nuspauskite Gerai .

Ieškodami dokumento galite naudoti filtro, rūšiavimo ir paieškos funkcijas. Kad galėtumėte naudoti šias funkcijas, pasirinkite "**Find"** (rasti), nuspausdami "Selection" (pasirinkimo) mygtuką (=), esantį valdymo skydelio kairiajame apatiniame kampe.

- **3.** "Image Print" (vaizdo spausdinimo) ekrane nustatykite reikiamas spausdinimo parinktis, kaip spausdinamų kopijų skaičių ir kokybę.
- **4.** Kad pradėtumėte spausdinti, pasirinkite **"Start Black Print"** (pradėti spausdinti nespalvotai) arba **"Start Color Print"** (pradėti spausdinti spalvotai), tada nuspauskite Gerai .

# **Brošiūrų spausdinimas**

#### **("Windows") brošiūrų spausdinimas**

- **1.** Į dėklą įdėkite popieriaus. Išsamesnę informaciją žr. [Popieriaus įdėjimas](#page-16-0).
- **2.** Taikomosios programos meniu **Failas** nuspauskite **Spausdinti** .
- <span id="page-31-0"></span>**3.** Įsitikinkite, kad pasirinktas spausdintuvas.
- **4.** Jei norite keisti nuostatas, nuspauskite mygtuką, atveriantį **Ypatybės** dialogo langą.

Priklausomai nuo taikomosios programos versijos, šis mygtukas gali būti vadinamas **Ypatybės** , **Parinktys** , **Spausdintuvo nuostatos** , **Spausdintuvas** arba **Parinktys** .

- **PASTABA:** Norint pakeisti spausdinimo nuostatas visoms spausdinimo užduotims, reikia atlikti pakeitimus HP programinėje įrangoje. Išsamesnės informacijos apie HP programinę įrangą rasite skyriuje ["Spausdintuvo valdymo priemonės".](#page-57-0)
- **5. "Printing Shortcuts"** (spausdinimo nuorodų) kortelėje pasirinkite atitinkamas parinktis.

Norėdami pakeisti kitus spausdinimo nustatymus, paspauskite kitus skirtukus.

Daugiau spausdinimo patarimų rasite [Patarimai, kaip sėkmingai spausdinti.](#page-37-0)

- **PASTABA:** Jei pakeičiate popieriaus dydį, pasirūpinkite, kad būtų įdėta tinkamo popieriaus, ir spausdintuvo valdymo skydelyje nustatykite atitinkamą popieriaus dydį.
- **6.** Spustelėdami "OK" (gerai), uždarysite "Properties" (ypatybės) dialogo langą.
- **7.** Kad pradėtumėte spausdinti, nuspauskite **Spausdinti** arba Gerai .

#### **("OS X") lankstinukų spausdinimas**

- **1.** Taikomosios programos "**File**" (Rinkmena) meniu pasirinkite "Print" (Spausdinti).
- **2.** Įsitikinkite, kad spausdintuvas pasirinktas.
- **3.** Nustatyti spausdinimo parinktis.

Jei dialogo lange "Print" (spausdinti) nematote parinkčių, spustelėkite **"Show Details"** (rodyti išsamią informaciją).

a. Išskleidžiamajame meniu "Paper Size" (Popieriaus dydis) pasirinkite tinkamą popieriaus dydį.

**PASTABA:** Jeigu keičiate popieriaus dydį, įsitikinkite, kad įdėjote tinkamą popierių.

- **b.** Iškylančiajame meniu pasirinkite "Paper Type/Quality" (popieriaus rūšis / kokybė), tada pasirinkite parinktį, pasižyminčią geriausia kokybe arba didžiausiu taškų colyje skaičiumi.
- 4. Spustelėkite "Print" (Spausdinti).

## **Spausdinimas ant vokų**

Nerekomenduojama naudoti vokų, kurie:

- yra labai slidaus paviršiaus;
- turi lipdukus, sagteles ar langelius;
- yra stori, netaisyklingos formos arba turi nelygius kraštus;
- turi susiraukšlėjusių, įplėštų ar kitaip sugadintų dalių.

Pasirūpinkite, kad į spausdintuvą dedamų vokų klostės būtų gerai užlenktos.

**PASTABA:** Daugiau informacijos apie spausdinimą ant vokų ieškokite naudojamos taikomosios programos dokumentacijoje.

#### <span id="page-32-0"></span>**Vokų spausdinimas ("Windows")**

- **1.** Įdėkite vokų į dėklą. Išsamesnę informaciją žr. [Popieriaus įdėjimas](#page-16-0).
- **2.** Programinės įrangos meniu "File" (failas) spustelėkite "Print" (spausdinti).
- **3.** Įsitikinkite, kad pasirinktas spausdintuvas.
- **4.** Spustelėkite mygtuką, kuris atidaro dialogo langą "Properties" (ypatybės).

Priklausomai nuo jūsų naudojamos taikomosios programos šis mygtukas gali vadintis **"Properties"** (ypatybės), **"Options"** (parinktys), **"Printer Setup"** (spausdintuvo sąranka), **"Printer Properties"**  (spausdintuvo ypatybės), **"Printer"** (spausdintuvas) arba **"Preferences"** (nuostatos).

- **PASTABA:** Norint pakeisti spausdinimo nuostatas visoms spausdinimo užduotims, reikia atlikti pakeitimus HP programinėje įrangoje. Išsamesnės informacijos apie HP programinę įrangą rasite skyriuje ["Spausdintuvo valdymo priemonės".](#page-57-0)
- **5. "Printing Shortcuts"** (spausdinimo nuorodų) kortelėje pasirinkite atitinkamas parinktis.

Norėdami pakeisti kitus spausdinimo nustatymus, paspauskite kitus skirtukus.

Daugiau spausdinimo patarimų rasite [Patarimai, kaip sėkmingai spausdinti.](#page-37-0)

- **PASTABA:** Jei pakeičiate popieriaus dydį, pasirūpinkite, kad būtų įdėta tinkamo popieriaus, ir spausdintuvo valdymo skydelyje nustatykite atitinkamą popieriaus dydį.
- **6.** Spustelėdami "OK" (gerai), uždarysite "Properties" (ypatybės) dialogo langą.
- **7.** Spustelėkite "Print" (spausdinti) arba "OK" (gerai), kad pradėtumėte spausdinti.

#### **Vokų spausdinimas ("OS X")**

- **1.** Taikomosios programos "File" (rinkmena) meniu pasirinkite "Print" (spausdinti).
- **2.** Įsitikinkite, kad pasirinktas spausdintuvas.
- **3.** Išskleidžiamajame meniu "Paper Size" (popieriaus dydis) pasirinkite tinkamą voko dydį.

Jei dialogo lange "Print" (spausdinti) nematote parinkčių, spustelėkite "**Show Details"** (rodyti išsamią informaciją).

- **<sup>2</sup> PASTABA:** Pakeitę "Paper Size" (popieriaus dydis) nustatymą, įsitikinkite, kad įdėtas tinkamas popierius.
- 4. Iškylančiame meniu pasirinkite "Paper Type/Quality" (popieriaus tipas/kokybė) ir įsitikinkite, kad nustatyta "**Plain Paper**" (paprastas popierius) popieriaus tipo nuostata.
- **5.** Spustelėkite "**Print**" (Spausdinti).

## **Spausdinti nuotraukas**

Nuotrauką galite spausdinti iš kompiuterio arba USB atmintinės.

**PASTABA:** Spausdintuvas nepalaiko koduotų USB atmintinių.

Įvesties dėkle nepalikite nepanaudoto fotopopieriaus. Popierius ilgainiui gali imti raitytis, todėl spaudinių kokybė gali suprastėti. Prieš spausdinant fotopopierių reikia ištiesinti.

**PATARIMAS:** Šiuo spausdintuvu galite spausdinti dokumentus ir nuotraukas, esančias mobiliajame įrenginyje (pvz., išmaniajame telefone arba planšetiniame kompiuteryje). Norėdami gauti daugiau informacijos, apsilankykite "HP Mobile Printing" svetainėje ( [www.hp.com/go/mobileprinting](http://www.hp.com/go/mobileprinting) ). Jeigu šios svetainės vietinė versija jūsų šalyje ar regione yra neprieinama arba nėra pateikiama jūsų kalba, galite būti nukreipti į kitos šalies ar regiono arba kita kalba pateikiamą "HP Mobile Printing" svetainę.

#### **Nuotraukų spausdinimas iš kompiuterio ("Windows")**

- **1.** Į dėklą įdėkite popieriaus. Išsamesnę informaciją žr. [Popieriaus įdėjimas](#page-16-0).
- **2.** Savo programinėje įrangoje pasirinkite "**Print**" (spausdinti).
- **3.** Įsitikinkite, kad pasirinktas spausdintuvas.
- **4.** Spustelėkite mygtuką, kuris atidaro dialogo langą "Properties" (ypatybės).

Priklausomai nuo jūsų naudojamos taikomosios programos šis mygtukas gali vadintis "Properties" (ypatybės), **"Options"** (parinktys), **"Printer Setup"** (spausdintuvo sąranka), **"Printer Properties"**  (spausdintuvo ypatybės), **"Printer"** (spausdintuvas) arba **"Preferences"** (nuostatos).

**5. "Printing Shortcuts"** (spausdinimo nuorodų) kortelėje pasirinkite atitinkamas parinktis.

Norėdami pakeisti kitus spausdinimo nustatymus, paspauskite kitus skirtukus.

Daugiau spausdinimo patarimų rasite [Patarimai, kaip sėkmingai spausdinti.](#page-37-0)

- **PASTABA:** Jei pakeičiate popieriaus dydį, pasirūpinkite, kad būtų įdėta tinkamo popieriaus, ir spausdintuvo valdymo skydelyje nustatykite atitinkamą popieriaus dydį.
- **6.** Spustelėdami "OK" (gerai), uždarysite "Properties" (ypatybės) dialogo langą.
- **7.** Spustelėkite "Print" (spausdinti) arba "OK" (gerai), kad pradėtumėte spausdinti.
- **PASTABA:** Baigus spausdinti, išimkite iš įvesties dėklo nepanaudotą fotopopierių. Saugokite fotopopierių taip, kad jis nepradėtų raitytis, dėl ko gali suprastėti spaudinių kokybė.

#### **Nuotraukų spausdinimas iš kompiuterio ("OS X")**

- **1.** Taikomosios programos "**File**" (Rinkmena) meniu pasirinkite "Print" (Spausdinti).
- **2.** Įsitikinkite, kad spausdintuvas pasirinktas.
- **3.** Nustatyti spausdinimo parinktis.

Jei dialogo lange "Print" (spausdinti) nematote parinkčių, spustelėkite "**Show Details"** (rodyti išsamią informaciją).

● Išskleidžiamajame meniu "**Paper Size**" (Popieriaus dydis) pasirinkite tinkamą popieriaus dydį.

**PASTABA:** Jeigu keičiate popieriaus dydį, įsitikinkite, kad įdėjote tinkamą popierių.

- Pasirinkite padėtį.
- 4. Išskleidžiamajame meniu pasirinkite "Paper Type/Quality" (Popieriaus rūšis/kokybė), tada pasirinkite toliau pateiktas nuostatas:
	- "Paper Type" (Popieriaus rūšis): Tinkama fotopopieriaus rūšis
	- "Quality" (Kokybė): Pasirinkite parinktį, pasižyminčią geriausia kokybe arba maksimaliu taškų colyje skaičiumi.
	- Spustelkite **Spalvų pasirinkimas** išskleidimo trikampį ir pasirinkite atitinkamą "**Photo Fix**" (Nuotraukos taisymas) parinktį.
- "Off" (išjungta): vaizdui netaiko pakeitimų.
- **"On"** (įjungta): automatiškai fokusuoja vaizdą; nuosaikiai koreguojamas atvaizdo ryškumas.
- **5.** Pasirinkite bet kurias kitas norimas spausdinimo nuostatas ir spustelėkite "**Print**" (Spausdinti).

#### <span id="page-34-0"></span>**Nuotraukų iš USB atmintinės spausdinimas**

**1.** Įdėkite USB atmintinę į priekinį USB lizdą.

Palaukite, kol USB atmintinėje esantys failai ir aplankai bus rodomi valdymo skydelio ekrane.

#### **PASTABA:** Spausdintuvas nepalaiko koduotų USB atmintinių.

**2.** Valdymo skydelyje suraskite ir pasirinkite norimą spausdinti nuotrauką. Patvirtindami pasirinkimą nuspauskite Gerai .

Ieškodami nuotraukos galite naudoti filtro, rūšiavimo ir paieškos funkcijas. Kad galėtumėte naudoti šias funkcijas, pasirinkite "**Find"** (rasti), nuspausdami "Selection" (pasirinkimo) mygtuką (=), esantį valdymo skydelio kairiajame apatiniame kampe.

- **3.** "Image Print" (vaizdo spausdinimo) ekrane nustatykite reikiamas spausdinimo parinktis, kaip spausdinamų kopijų skaičių ir kokybę.
- **4.** Kad pradėtumėte spausdinti, pasirinkite **"Start Black Print"** (pradėti spausdinti nespalvotai) arba **"Start Color Print"** (pradėti spausdinti spalvotai), tada nuspauskite Gerai .

### **Spausdinimas ant specialaus arba pasirinktinio dydžio popieriaus**

Jei jūsų programa suderinama su pasirinktinio dydžio popieriumi, prieš spausdindami dokumentą programoje nustatykite dydį. Jei nesuderinama, nustatykite dydį spausdintuvo tvarkyklėje. Jums gali tekti pertvarkyti esamus dokumentus, kad išspausdintumėte juos tinkamai ant pasirinktinio dydžio popieriaus.

#### **("Windows") pasirinktinių dydžių nustatymas**

- **1.** Paleiskite HP spausdintuvo programinę įrangą. Išsamesnę informaciją žr. [Paleiskite HP spausdintuvo](#page-28-0) [programinę įrangą \("Windows"\)](#page-28-0).
- 2. Spustelėkite Spausdinti, tada spustelėkite "Set Preferences" (nustatyti parinktis).
- **3.** Spustelėkite skirtuką **Paper/Quality** (popierius/kokybė).
- **4.** Skirtuke **"Paper/Quality"** (popierius arba kokybė) spustelėkite mygtuką **"Custom"** (pritaikytas).
- **5.** Dialogo lange "Custom" (pritaikytas) spustelėkite "New" (naujas).

Įveskite naujo pritaikyto dydžio pavadinimą. Įveskite naujo pritaikyto dydžio matmenis.

**6.** Spustelėkite "Add" (įtraukti), tada spustelėkite "OK" (gerai).

#### Spausdinimas ant specialaus arba pasirinktinio dydžio popieriaus ("Windows")

**PASTABA:** Prieš spausdindami ant pritaikyto dydžio popieriaus, turite nustatyti pritaikytą dydį HP spausdintuvo programinėje įrangoje.

- **1.** Įdėkite tinkamo popieriaus į dėklą. Išsamesnę informaciją žr. [Popieriaus įdėjimas.](#page-16-0)
- **2.** Programos meniu **File** (failas) spustelėkite **Print** (spausdinti).
- **3.** Įsitikinkite, kad pasirinktas spausdintuvas.

**4.** Spustelėkite mygtuką, kuris atidaro dialogo langą "Properties" (ypatybės).

Priklausomai nuo jūsų naudojamos taikomosios programos šis mygtukas gali vadintis "Properties" (ypatybės), **"Options"** (parinktys), **"Printer Setup"** (spausdintuvo sąranka), **"Printer Properties"**  (spausdintuvo ypatybės), **"Printer"** (spausdintuvas) arba **"Preferences"** (nuostatos).

- **PASTABA:** Norint pakeisti spausdinimo nuostatas visoms spausdinimo užduotims, reikia atlikti pakeitimus HP programinėje įrangoje. Išsamesnės informacijos apie HP programinę įrangą rasite skyriuje ["Spausdintuvo valdymo priemonės".](#page-57-0)
- **5.** Spustelėkite skirtuką **Paper/Quality** (popierius/kokybė).
- **6. "Paper/Quality"** (popierius / išvestis) kortelėje iš išplečiamojo sąrašo **"Paper Size"** (popieriaus dydis) pasirinkite pritaikytąjį popieriaus dydį.

**PASTABA:** Jei pakeičiate popieriaus dydį, pasirūpinkite, kad būtų įdėta tinkamo popieriaus, ir spausdintuvo valdymo skydelyje nustatykite atitinkamą popieriaus dydį.

- **7.** Pasirinkite bet kokias kitas norimas spausdinimo nuostatas ir spustelėkite **OK** (gerai).
- 8. Spustelėkite "Print" (spausdinti) arba "OK" (gerai), kad pradėtumėte spausdinti.

#### Spausdinimas ant specialaus arba pasirinktinio dydžio popieriaus ("OS X")

Prieš spausdindami ant pasirinktinio dydžio popieriaus, turite nustatyti pasirinktinį dydį HP programinėje įrangoje.

- **1.** Įdėkite tinkamo popieriaus į dėklą.
- **2.** Kaip sukurti naują pasirinktą popieriaus dydį
	- **a.** Programinėje įrangoje, iš kurios norite spausdinti, spustelėkite "File" (failas), tada spustelėkite **"Print"** (spausdinti).
	- **b.** Jsitikinkite, kad spausdintuvas pasirinktas.
	- **c.** Išskleidžiamajame meniu **"Paper Size"** (popieriaus dydis) spustelėkite **"Manage Custom Sizes"**  (pasirinktinių dydžių valdymas).

Jei dialogo lange "Print" (spausdinti) nematote parinkčių, spustelėkite "**Show Details"** (rodyti išsamią informaciją).

- **d.** Spustelėkite **"+"**, tada sąraše pasirinkite naują elementą ir įveskite pasirinkto popieriaus dydžio pavadinimą.
- **e.** Įveskite pasirinkto popieriaus dydžio aukštį ir plotį.
- f. Spustelėkite "Done" (atlikta) arba "OK" (gerai) ir tada spustelėkite "Save" (įrašyti).
- **3.** Sukurtą pasirinktą popieriaus dydį naudokite spausdinimui.
	- **a.** Programos meniu **File** (failas) spustelėkite **Print** (spausdinti).
	- **b.** Įsitikinkite, kad spausdintuvas yra pasirinktas.
	- **c.** Išskleidžiamajame meniu **"Paper Size"** (popieriaus dydis) pasirinkite sukurtą popieriaus dydį.
	- **d.** Pasirinkite bet kurias kitas norimas spausdinimo nuostatas ir spustelėkite "**Print**" (spausdinti).
# <span id="page-36-0"></span>**Spausdinimas ant abiejų pusių (dvipusis)**

#### **Spausdinimas ant abiejų lapo pusių ("Windows")**

- **1.** Į dėklą įdėkite popieriaus. Išsamesnę informaciją žr. [Popieriaus įdėjimas](#page-16-0).
- **2.** Savo programinėje įrangoje pasirinkite "**Print**" (spausdinti).
- **3.** Įsitikinkite, kad pasirinktas spausdintuvas.
- **4.** Spustelėkite mygtuką, kuris atidaro dialogo langą "Properties" (ypatybės).

Priklausomai nuo jūsų naudojamos taikomosios programos šis mygtukas gali vadintis "**Properties"** (ypatybės), **"Options"** (parinktys), **"Printer Setup"** (spausdintuvo sąranka), **"Printer Properties"**  (spausdintuvo ypatybės), **"Printer"** (spausdintuvas) arba **"Preferences"** (nuostatos).

- **PASTABA:** Norint pakeisti spausdinimo nuostatas visoms spausdinimo užduotims, reikia atlikti pakeitimus HP programinėje įrangoje. Išsamesnės informacijos apie HP programinę įrangą rasite skyriuje ["Spausdintuvo valdymo priemonės".](#page-57-0)
- **5. "Printing Shortcuts"** (spausdinimo nuorodų) kortelėje pasirinkite atitinkamas parinktis.

Norėdami pakeisti kitus spausdinimo nustatymus, paspauskite kitus skirtukus.

Daugiau spausdinimo patarimų rasite [Patarimai, kaip sėkmingai spausdinti.](#page-37-0)

- **PASTABA:** Jei pakeičiate popieriaus dydį, pasirūpinkite, kad būtų įdėta tinkamo popieriaus, ir spausdintuvo valdymo skydelyje nustatykite atitinkamą popieriaus dydį.
- **6.** Spustelėdami "OK" (gerai), uždarysite "Properties" (ypatybės) dialogo langą.
- **7.** Spustelėkite "Print" (spausdinti) arba "OK" (gerai), kad pradėtumėte spausdinti.

#### **Norėdami spausdinti ant abiejų lapo pusių ("OS X")**

- **1.** Taikomosios programos "File" (Rinkmena) meniu pasirinkite "Print" (Spausdinti).
- **2.** Spausdinimo dialogo lango iškylančiame meniu pasirinkite "Layout" (Maketas).
- **3.** Pasirinkite norimą jūsų dvipusių lapų susegimo būdą ir tada spustelkite "Print" (Spausdinti).

## **Spausdinimas iš mobiliojo įrenginio**

Savo spausdintuvu galite spausdinti dokumentus ir nuotraukas tiesiai iš išmaniųjų įrenginių (pvz., išmaniųjų telefonų ar planšetinių kompiuterių).

- "iOS": Naudokite parinktį "Print" (spausdinti), esančią meniu "Share" (bendrinti). Nereikia atlikti sąrankos, nes "iOS AirPrint" yra įdiegta iš anksto. Daugiau informacijos apie AirPrint ieškokite [Kaip](#page-37-0) [spausdinti naudojant "AirPrint™".](#page-37-0)
- "Android": Iš "Google Play Store" atsisiųskite ir jjunkite "HP Print Service Plugin" (jį palaiko dauguma "Android" įrenginių).

Kad HP spausdintuvą galėtumėte nustatyti ir naudoti spausdinimui ir dokumentų bendrinimui, galite naudoti ir "HP All-in-One Printer Remote" programėlę. Ją įdiekite iš programų parduotuvės, skirtos jūsų mobiliajam įrenginiui.

Norėdami gauti pagalbos dėl mobiliojo spausdinimo jiungimo, apsilankykite "HP Mobile Printing" svetainėje adresu [www.hp.com/go/mobileprinting](http://www.hp.com/go/mobileprinting) . Jeigu šios svetainės vietinė versija jūsų šalyje ar regione yra neprieinama arba nėra pateikiama jūsų kalba, galite būti nukreipti į kitos šalies ar regiono arba kita kalba pateikiamą "HP Mobile Printing" svetainę.

# <span id="page-37-0"></span>**Kaip spausdinti naudojant "AirPrint™"**

Spausdinimą naudojant "Apple AirPrint" palaiko "iOS 4.2" ir "Mac OS X 10.7" arba vėlesnes versijas. Naudokite "AirPrint" belaidžiu ryšiu spausdindami į spausdintuvą iš "iPad" ("iOS 4.2"), "iPhone" ("3GS" arba vėlesnė versija) arba "iPod touch" (trečios arba vėlesnės kartos) šiomis mobiliosiomis programomis:

- "Mail.
- "Photos"
- "Safari"
- Palaikomos trečiųjų šalių programos, pvz., "Evernote"

Prieš naudodami "AirPrint" šiuos įrenginio dalykus:

- spausdintuvas turi būti prijungtas prie to paties tinklo kaip ir "AirPrint" funkciją palaikantis įrenginys. Jei norite gauti daugiau informacijos apie "AirPrint" naudojimą ir su ja suderinamus HP gaminius, apsilankykite "HP Mobile Printing" svetainėje adresu [www.hp.com/go/mobileprinting](http://www.hp.com/go/mobileprinting) . Jeigu nėra jūsų šaliai, regionui ar kalbai skirtos šios svetainės vietos versijos, būsite nukreipti į kitos šalies arba regiono, arba kita kalba pateikiamą "HP Mobile Printing" svetainę.
- Įdėkite popierių, kuris atitinka spausdintuvo popieriaus dydžio nustatymus (daugiau informacijos žr. [Popieriaus įdėjimas\)](#page-16-0). Tiksliai nustačius įdėto popieriaus dydį mobilusis įrenginys žinos, kokio dydžio popierius bus naudojamas spausdinti.

# **Patarimai, kaip sėkmingai spausdinti**

Jūs galite savo dokumentus spausdinti abiejose popieriaus lapo pusėse. Išsamesnę informaciją žr. [Spausdinimas ant abiejų pusių \(dvipusis\).](#page-36-0)

#### **Patarimai dėl rašalo naudojimo**

- Jei spausdinimo kokybė nėra tinkama, daugiau [Spausdinimo problemos](#page-66-0) informacijos rasite.
- Naudokite originalias HP kasetes.

Originalios HP rašalo kasetės suprojektuotos ir išbandytos su HP spausdintuvais ir popieriumi, kad visada pasiektumėte puikių rezultatų.

**PASTABA:** HP negali garantuoti ne HP eksploatacinių medžiagų kokybės arba patikimumo. Spausdintuvo aptarnavimas ar taisymas, kilęs dėl ne HP eksploatacinių medžiagų naudojimo, nėra garantinė priežiūra.

Jei manote, kad įsigijote originalias HP kasetes, apsilankykite svetainėje [www.hp.com/go/](http://www.hp.com/go/anticounterfeit) [anticounterfeit.](http://www.hp.com/go/anticounterfeit)

● Tinkamai įdėkite abi (juodo ir spalvoto rašalo) kasetes.

Išsamesnę informaciją žr. [Kasečių pakeitimas](#page-45-0).

Patikrinkite kasečių rašalo lygį ir įsitikinkite, kad pakanka rašalo.

Rašalo lygio įspėjimai ir indikatoriai suteikia apytikrę informaciją tik įspėjimo tikslu.

Išsamesnę informaciją žr. [Rašalo lygio tikrinimas.](#page-44-0)

- **PASTABA:** Kai pasirodo pranešimas apie žemą rašalo lygį, pasirūpinkite atsargine kasete, kad nereikėtų atidėti svarbių spausdinimo darbų. Neprivalote keisti kasetės, kol jus tenkina spausdinimo kokybė.
- Spausdintuvą visada išjunkite mygtuku ( $\blacksquare$ ) (Maitinimas), kad leistumėte spausdintuvui apsaugoti antgalius.

#### **Patarimai, kaip įdėti popierių**

Plačiau apie tai dar žr. [Popieriaus įdėjimas](#page-16-0).

- Įsitikinkite, kad popierius būtų tinkamai įstatytas į įvesties dėklą, tada nustatykite reikiamą medijos dydį ir tipą. Dėdami popierių į įvesties dėklą, jūsų bus paprašyta nustatyti medijos dydį ir tipą.
- Jdėkite pluoštą popieriaus (ne vieną lapą). Kad neįvyktų popieriaus strigtis, visas popierius pluošte turi būti tokio paties dydžio ir tipo.
- Jdėkite popierių spausdinamąja puse žemyn.
- Pasirūpinkite, kad į įvesties dėklą įdėtas popierius gulėtų lygiai ir kad jo kraštai nebūtų užlenkti arba įplėšti.
- Pakoreguokite įvesties dėklo popieriaus pločio kreiptuvus pristumkite juos prie popieriaus. Pasirūpinkite, kad kreiptuvai nesulankstytų popieriaus dėkle.
- Prieš pradėdami spausdinti įsitikinkite, kad įvesties dėklas yra visiškai įstatytas į spausdintuvą.

#### Patarimai, kaip nustatyti spausdintuvą ("Windows")

● Norėdami pakeisti spausdintuvo numatytąsias nuostatas, spustelėkite **Spausdinti** , tada spustelėkite **"Set Preferences"** (nustatyti nuostatas) HP spausdintuvo programinėje įrangoje.

Jei norite atverti HP spausdintuvo programinę įrangą, Paleiskite HP spausdintuvo programinę įrangą [\("Windows"\)](#page-28-0) žr. daugiau informacijos.

- **Norėdami pasirinkti spausdinamų puslapių skaičių lape, spausdintuvo tvarkyklės skirtuke "Finishing"** (baigimas) pasirinkite atitinkamą parinktį išskleidžiamajame **"Pages per Sheet"** (puslapių skaičius lape) sąraše.
- Jeigu norite pakeisti lapo orientavimą, spausdintuvo tvarkyklės skirtuke "**Finishing"** (baigimas) pasirinkite atitinkamą parinktį **"Orientation"** (orientavimo) srityje.
- Kad nustatydami spausdinimo nuostatas sutaupytumėte laiko, galite naudoti spausdinimo nuorodą. Spausdinimo nuorodoje saugomos parametrų vertės, kurios yra skirtos tam tikram atliekamam darbui, todėl galite nustatyti visas parinktis vienu paspaudimu.

Norėdami ją naudoti, eikite į **"Printing Shortcuts"** (spausdinimo nuorodos) skirtuką ir pasirinkite spausdinimo nuorodą, tada spustelėkite "OK" (gerai).

Norėdami įtraukti naują spausdinimo nuorodą, po to kai atlikote nustatymus, spustelėkite "Save As" (jrašyti kaip) ir įveskite pavadinimą, tada nuspauskite "OK" (gerai).

Jei norite pašalinti spausdinimo nuorodą, pasirinkite ją ir spustelėkite "Delete" (šalinti).

**PASTABA:** Negalite ištrinti numatytųjų spausdinimo nuorodų.

#### Patarimai, kaip nustatyti spausdintuvą ("OS X")

- **•** Spausdintuvo dialogo lange popieriaus, įdėto į spausdintuvą, dydį pasirinkite lange "Paper Size" (Popieriaus dydis).
- Spausdinimo dialogo lango iškylančiame meniu pasirinkite **"Media & Quality"** (spausdinamoji medžiaga ir kokybė) ("Paper Type/Quality" OS X v10.8 "Mountain Lion"), tada pasirinkite atitinkamą popieriaus tipą ir kokybę.

#### **Pastabos**

- Originalios HP rašalo kasetės suprojektuotos ir išbandytos su HP spausdintuvais ir popieriumi, kad visada pasiektumėte puikių rezultatų.
	- **PASTABA:** HP negali garantuoti ne HP eksploatacinių medžiagų kokybės arba patikimumo. Spausdintuvo aptarnavimas ar taisymas, kilęs dėl ne HP eksploatacinių medžiagų naudojimo, nėra garantinė priežiūra.

Jei manote, kad įsigijote originalias HP kasetes, apsilankykite svetainėje [www.hp.com/go/](http://www.hp.com/go/anticounterfeit) [anticounterfeit.](http://www.hp.com/go/anticounterfeit)

- Rašalo lygio įspėjimai ir indikatoriai suteikia apytikrę informaciją tik įspėjimo tikslu.
- **PASTABA:** Kai pasirodo pranešimas apie žemą rašalo lygį, pasirūpinkite atsargine kasete, kad nereikėtų atidėti svarbių spausdinimo darbų. Neprivalote keisti kasetės, kol jus tenkina spausdinimo kokybė.

# <span id="page-40-0"></span>**4 Žiniatinklio paslaugos**

Spausdintuve įdiegti novatoriški tinklo sprendimai, leidžiantys greitai jungtis prie interneto, gauti dokumentus ir spausdinti greičiau ir patogiau, visiškai nenaudojant kompiuterio.

**PASTABA:** Kad galėtumėte naudotis šiomis tinklo funkcijomis, spausdintuvas turi būti prijungtas prie interneto (eterneto kabeliu arba belaidžiu ryšiu). Jei spausdintuvas prijungtas USB kabeliu, šių tinklo funkcijų naudoti negalėsite.

Šiame skyriuje aprašomos tokios temos:

- Kas tai yra tinklo paslaugos?
- Tinklo paslaugų nustatymas
- [Tinklo paslaugų naudojimas](#page-41-0)
- [Tinklo paslaugų šalinimas](#page-42-0)

### **Kas tai yra tinklo paslaugos?**

#### **"HP ePrint"**

- **"HP ePrint"** yra nemokama HP paslauga, kuria naudodamiesi galite bet kada ir iš bet kurios vietos spausdinti savo "HP ePrint" spausdintuvu. Tai labai paprasta: spausdintuve įjungę tinklo paslaugas spausdintiną medžiagą el. paštu išsiųskite spausdintuvui priskirtu adresu. Nereikia jokių specialių tvarkyklių ar programinės įrangos. Jeigu galite siųsti el. laiškus, vadinasi, iš bet kurios vietos galite spausdinti, naudodamiesi "HP ePrint" .
- **PASTABA:** Galite sukurti paskyrą ["HP Connected"](http://www.hpconnected.com) (kai kuriose šalyse ir regionuose ši svetainė gali būti neprieinama) ir prisijungti, kad galėtumėte sukonfigūruoti "ePrint" (belaidžio spausdinimo) nuostatas.

Kai užsiregistruojate gauti paskyrą ["HP Connected"](http://www.hpconnected.com) (kai kuriose šalyse ir regionuose ši svetainė gali būti neprieinama), galite prisijungti, kad galėtumėte peržiūrėti savo "HP ePrint" užduoties būseną, valdyti **"HP ePrint"** spausdintuvo eilę, valdyti kas gali naudoti jūsų spausdintuvo **"HP ePrint"** el. pašto adresu ir gauti pagalbą iš "HP ePrint" .

### **Tinklo paslaugų nustatymas**

Prieš nustatydami žiniatinklio paslaugas, įsitikinkite, kad jūsų spausdintuvas prijungtas prie interneto (eterneto arba belaidžiu ryšiu).

Norėdami nustatyti žiniatinklio paslaugas taikykite vieną iš toliau aprašomų būdų.

#### **Žiniatinklio paslaugų nustatymas naudojant spausdintuvo valdymo skydelį.**

- **1.** Spausdintuvo valdymo skydelyje, "Home" (pradžios) ekrane pasirinkite **Sąranka** , tada nuspauskite Gerai .
- **2.** Pasirinkite **"Web Services"** (žiniatinklio paslaugos), tada spustelėkite Gerai .
- <span id="page-41-0"></span>**3.** Norėdami priimti HP prisijungimo naudojimo sąlygas ir nustatyti žiniatinklio paslaugas, nuspauskite Gerai mygtuką.
- **4.** Jeigu esate raginami leisti spausdintuvui tikrinti naujinimus automatiškai, nuspauskite Gerai . **"Printer**  Update" spausdintuvo naujinimo ekrane pasirinkite "Automatically" (automatiškai), tada nuspauskite Gerai .
	- **PASTABA:** Kai yra naujinimai, kad atnaujintumėte spausdintuvą, vadovaukitės ekrane pateikiamomis instrukcijomis.

#### **Žiniatinklio paslaugų nustatymas integruotuoju žiniatinklio serveriu**

- **1.** Atidarykite EWS. Išsamesnės informacijos rasite skyriuje [Įtaisytas žiniatinklio serveris](#page-57-0).
- **2.** Spustelkite **Žiniatinklio paslaugos** skiltį.
- **3.** Skyriuje **"Žiniatinklio paslaugų nuostatos** spustelėkite **Sąranka** , spustelėkite **"Continue"** (Tęsti) ir vadovaukitės ekrane pateikiamais nurodymais, kad priimtumėte naudojimo sąlygas.
- **4.** Jei paprašoma, pasirinkite, kad spausdintuvas galėtų tikrinti, ar nėra atnaujinimų ir juos įdiegti.
	- **PASTABA:** Kai yra prieinami naujinimai, jie yra automatiškai parsisiunčiami ir įdiegiami, tada spausdintuvas pasileidžia iš naujo.
- **PASTABA:** Jei prašoma tarpinio serverio nustatymų ir jūsų tinklas juos naudoja, vadovaukitės ekrane pateikiamais nurodymais, kad nustatytumėte tarpinį serverį. Jei nepavyksta rasti tarpinio serverio informacijos, susisiekite su tinklo administratoriumi arba asmeniu, nustačiusiu tinklą.
- **5.** Kai spausdintuvas prijungiamas prie serverio, spausdintuvas atspausdina informacijos puslapį. Norėdami baigti sąranką, vadovaukitės informacijos lapu.

### **Tinklo paslaugų naudojimas**

Spausdinti naudoiant "HP ePrint"

### **Spausdinti naudojant "HP ePrint"**

"HP ePrint" leidžia bet kuriuo metu ir iš bet kur spausdinti "HP ePrint" spausdintuvu.

Prieš naudodami "HP ePrint", įsitikinkite, kad spausdintuvas yra įjungtas į veikiantį tinklą su interneto ryšiu.

#### **Dokumentų spausdinimas naudojant "HP ePrint"**

**1.** Įsitikinkite, kad "Web Services" (Žiniatinklio paslaugos) nustatytos sėkmingai.

Išsamesnę informaciją žr. [Tinklo paslaugų nustatymas.](#page-40-0)

- **2.** Spausdintuvo valdymo skydelyje, "Home" (pradžios) ekrane perslinkite žemyn, kad pasirinktumėte "HP **ePrint**", tada nuspauskite Gerai . Ekrane raskite "HP ePrint" el. pašto adresą.
- **3.** El. paštu nusiųskite dokumentą į spausdintuvą.
	- **a.** Kompiuteryje arba mobiliajame prietaise įjunkite el. pašto programą.
- <span id="page-42-0"></span>**PASTABA:** Kaip naudotis kompiuterio arba mobiliojo prietaiso el. pašto programa, žr. programos dokumentacijoje.
- **b.** Sukurkite naują el. laišką ir prisekite spausdinti skirtą dokumentą.
- **c.** Siųskite el. laišką į spausdintuvo el. pašto adresą.

Spausdintuvas spausdina prisegtą dokumentą.

- **PASTABA:** Laukelyje "To" (Kam) įveskite tik "HP ePrint" el. pašto adresą. Kituose laukeliuose nenurodykite jokių el. pašto adresų. Jeigu laukuose "To" (Kam) ir "CC" (Kiti adresatai) nurodyti keli el. pašto adresai, **"HP ePrint"** serveris nepriima el. paštu siunčiamos spausdinimo užduoties.
- **PASTABA:** Gavus el. laišką, jis iš karto išspausdinamas. Kaip ir bet kokio kitokio el. laiško atveju, negalima garantuoti, kad jis bus gautas ir kada. Spaudinio būseną galite peržiūrėti ["HP Connected"](http://www.hpconnected.com) (kai kuriose šalyse ir regionuose ši svetainė gali būti neprieinama).
- **PASTABA:** Su "HP ePrint" išspausdinti dokumentai gali atrodyti kitaip negu originalai. Stilius, formatavimas ir teksto išdėstymas gali skirtis nuo originalaus dokumento. Jei reikia spausdinti aukštesnės kokybės dokumentus (pvz., teisinius dokumentus), rekomenduojame spausdinti iš kompiuterio programos, kur galėsite tiksliau nustatyti, kaip atrodys jūsų spaudiniai.

# **Tinklo paslaugų šalinimas**

Šias instrukcijas naudokite žiniatinklio tarnybų šalinimui.

#### **Kaip pašalinti žiniatinklio tarnybas naudojantis spausdintuvo valdymo skydeliu**

- **1.** Spausdintuvo valdymo skydelyje, "Home" (pradžios) ekrane pasirinkite **Sąranka** , tada nuspauskite Gerai .
- **2.** Pasirinkite "Web Services" (žiniatinklio paslaugos), tada spustelėkite Gerai.
- **3.** "Web Services Settings" (žiniatinklio paslaugų nuostatos) ekrane pasirinkite "Remove Web Services" (šalinti žiniatinklio paslaugas), tada nuspauskite Gerai .

# **5 Darbas su kasetėmis**

Šiame skyriuje aprašomos tokios temos:

- Informacija apie kasetes ir spausdinimo galvutę
- [Šiek tiek spalvoto rašalo sunaudojama net ir spausdinant tik juodo rašalo kasete](#page-44-0)
- [Rašalo lygio tikrinimas](#page-44-0)
- [Kasečių pakeitimas](#page-45-0)
- [Kaip užsakyti kasetes](#page-47-0)
- [Eksploatacinių spausdinimo medžiagų laikymas](#page-47-0)
- [Anonimiškai naudojamos informacijos saugojimas](#page-47-0)
- [Kasetės garantijos informacija](#page-48-0)

### **Informacija apie kasetes ir spausdinimo galvutę**

Tolesni patarimai padės atlikti "HP" spausdinimo kasečių techninę priežiūrą ir užtikrinti nuolatinę spausdinimo kokybę.

- Naudotojo vadove pateikti nurodymai yra skirti kasečių keitimui, o ne įstatymui prieš pirmąjį naudojimą. Jei diegiate pirmą kartą, žr. su spausdintuvu pateikto sąrankos plakato instrukcijas.
- $\bullet$  Išjungdami spausdintuvą visada naudokite (<sup>I</sup>) (Maitinimas mygtuką). Taip spausdintuvas uždengia spausdinimo galvutę ir apsaugo ją nuo pažeidimų.
- Be reikalo nevalykite spausdinimo galvutės. Taip eikvojamas rašalas ir trumpėja kasečių eksploatavimo laikas.
- Kasetes laikykite rankose atsargiai. Įstatymo metu numetimas, sukrėtimas arba grubūs veiksmai gali sukelti laikinas spausdinimo problemas.
- Jei vežate spausdintuvą, atlikite toliau nurodytus veiksmus, kad išvengtumėte galimo rašalo ištekėjimo ir kitokio spausdintuvo sugadinimo.
	- Įsitikinkite, kad spausdintuvą išjungėte paspausdami mygtuką (Maitinimas). Prieš ištraukdami spausdintuvo maitinimo laidą iš elektros tinklo palaukite, kol spausdintuve nebesigirdės jokių judėjimo garsų.
	- Spausdintuvas turėtų būti vežamas stačias; jis nereikėtų guldyti ant šono, galinės arba priekinės pusės arba viršaus.
- **ĮSPĖJIMAS:** Kad išvengtumėte kokybės problemų, galimų padidėjusių rašalo sąnaudų arba rašalo sistemos gedimų, HP rekomenduoja kuo skubiau pakeisti visas trūkstamas kasetes. Jokiu būdu neišjunkite spausdintuvo, jeigu išimtos rašalo kasetės.

**PASTABA:** Šis spausdintuvas nepritaikytas naudoti nepertraukiamo rašalo tiekimo sistemas. Norėdami tęsti spausdinimą, pašalinkite nepertraukiamo rašalo tiekimo sistemą ir įdėkite originalias HP (arba suderinamas) kasetes.

<span id="page-44-0"></span>**PASTABA:** Šis spausdintuvas sukurtas spausdinimo kasetes naudoti tol, kol jose nebelieka rašalo. Pakartotinai užpildžius kasetes, kuriose dar likę rašalo, spausdintuvas gali neveikti. Tokiu atveju įdėkite naują kasetę (originalią HP arba suderinamą), kad tęstumėte spausdinimą.

### **Šiek tiek spalvoto rašalo sunaudojama net ir spausdinant tik juodo rašalo kasete**

Rašalas spausdinimo metu naudojamas įvairiais būdais. Apskritai kasetės rašalas naudojamas spausdinti dokumentams, nuotraukoms ir kitai panašiai medžiagai. Tačiau nedidelis rašalo kiekis naudojamas spausdinimo galvutės tinkamai būklei palaikyti; susidaro rašalo likučių; dalis rašalo išgaruoja. Daugiau informacijos apie rašalo naudojimą rasite apsilankę [www.hp.com/go/learnaboutsupplies](http://www.hp.com/go/learnaboutsupplies) ir nuspaudę "HP **Ink"** (HP rašalas). (Gali prireikti pasirinkti savo šalį arba regioną: naudokite puslapyje esantį mygtuką **"Select Country"** (pasirinkti šalį).

## **Rašalo lygio tikrinimas**

Apytikslį rašalo lygį patikrinti galite spausdintuvo programinėje įrangoje arba spausdintuvo valdymo skydelyje.

#### **Apytikslio rašalo kiekio tikrinimas spausdintuvo valdymo skydelyje**

- **1.** Pradžios ekrane pasirinkite **"Ink Information"** (rašalo informacija), tada nuspauskite "OK" (gerai).
- **2.** Pasirinkite "**Estimated Levels"** (apytiksliai lygiai) (numatytoji parinktis), tada nuspauskite "OK" (gerai).

#### Apytikslių rašalo lygių tikrinimas HP spausdintuvo programinėje įrangoje("Windows")

- **1.** Paleiskite HP spausdintuvo programinę įrangą.
- **2.** Spausdintuvo programinėje įrangoje pagrindinio meniu viršuje spustelėkite **"Estimated Cartridge Levels"** (apytiksliai kasečių lygiai).

#### Rašalo kiekio tikrinimas naudojant HP spausdintuvo programinė įranga ("OS X")

**1.** Atidarykite "HP" paslaugų programa.

"HP" paslaugų programa yra aplanke "**Hewlett-Packard**", esančiame standžiojo disko pagrindinio lygmens aplanke "**Applications**" (Programos).

- **2.** Pasirinkite "HP OfficeJet Pro 8210" iš įrenginių sąrašo lango kairėje.
- **3.** Spustelėkite "Supplies Status" (Reikmenų būvis).

Pamatysite apytikrius rašalo lygius.

- **4.** Spauskite "**All Settings**" (Visi nustatymai) grįžti į **Informacija ir pagalba** sritį.
- **PASTABA:** Jei jdėjote pakartotinai pripildytą arba perdirbtą kasetę arba kasetę, kuri buvo naudota kitame spausdintuve, rašalo lygio indikatorius gali veikti netiksliai arba visai neveikti.
- **PASTABA:** Rašalo lygio įspėjimai ir indikatoriai pateikia numanomą informaciją, kuri skirta tik planuoti. Kai gaunate įspėjimą apie mažą rašalo lygį, pasirūpinkite atsargine kasete, kad išvengtumėte galimo spausdinimo darbų atidėjimo. Kasečių keisti nereikia, kol nebūsite paprašyti.

**PASTABA:** Kasečių rašalas spausdinant naudojamas atliekant įvairius veiksmus, įskaitant spausdintuvo parengimą, kada spausdintuvas ir kasetės paruošiami spausdinti, ir spausdinimo galvutės aptarnavimą, dėl kurio spausdinimo purkštukai išlieka švarūs, o rašalas teka tolygiai. Be to, šiek tiek rašalo lieka ir sunaudotoje kasetėje. Išsamesnę informaciją žr. [www.hp.com/go/inkusage](http://www.hp.com/go/inkusage) .

# <span id="page-45-0"></span>**Kasečių pakeitimas**

Jeigu neturite pakaitinių spausdintuvo kasečių, žr. [Kaip užsakyti kasetes](#page-47-0). Ne visos kasetės parduodamos visose šalyse ir (arba) regionuose.

**ĮSPĖJIMAS:** Kad išvengtumėte kokybės problemų, galimų padidėjusių rašalo sąnaudų arba rašalo sistemos gedimų, HP rekomenduoja kuo skubiau pakeisti visas trūkstamas kasetes. Jokiu būdu neišjunkite spausdintuvo, jeigu išimtos kasetės.

Dėl informacijos apie panaudoto rašalo perdirbimą žr. "HP" rašalinių spausdintuvų eksploatacinių medžiagų [perdirbimo programa.](#page-91-0)

#### **Kaip pakeisti rašalo kasetes**

- **1.** Įsitikinkite, kad spausdintuvas yra įjungtas.
- **2.** Atidarykite rašalo kasečių prieigos dangtį.
	- **PASTABA:** Palaukite, kol spausdinimo kasečių dėtuvė liausis judėti ir tik tada tęskite.

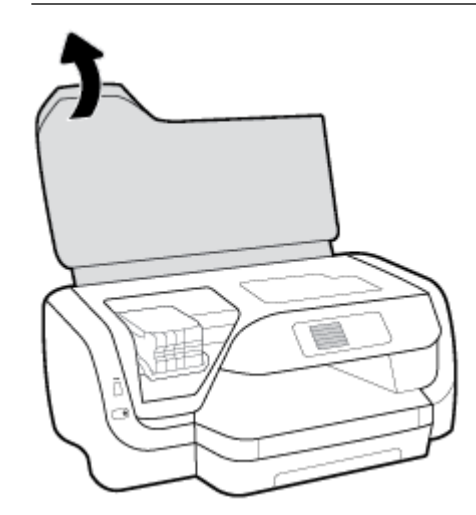

**3.** Nuspauskite kasetės priekinę dalį, kad ją atlaisvintumėte, ir ištraukite ją iš angos.

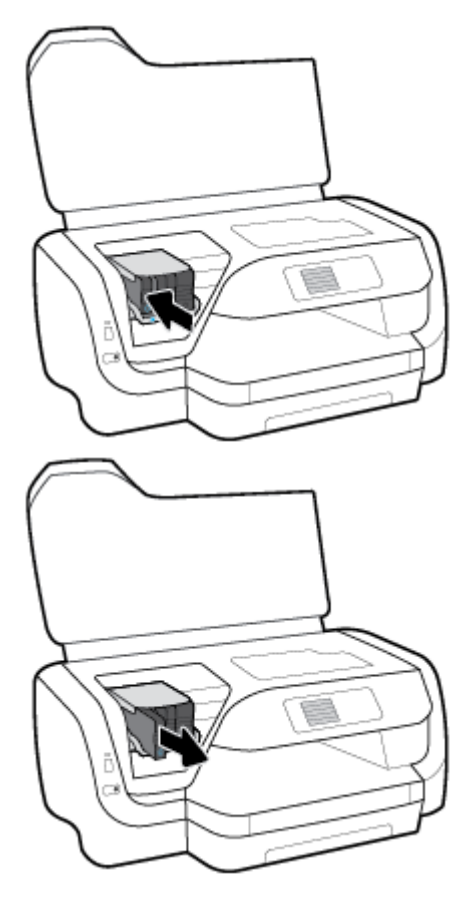

- **4.** Išpakuokite naują rašalo kasetę.
- **5.** Stumkite kasetę į tuščią lizdą iki ji užsifiksuos jame.

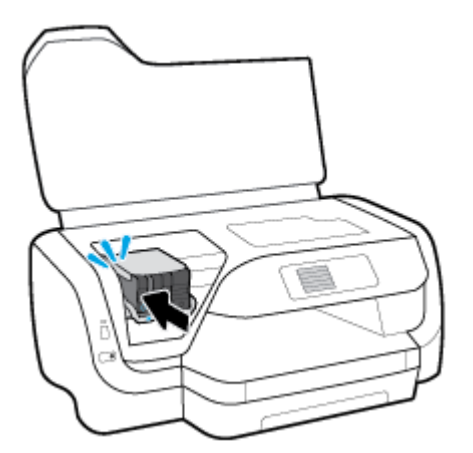

Įsitikinkite, kad kasetės spalva atitinka lizdo spalvą.

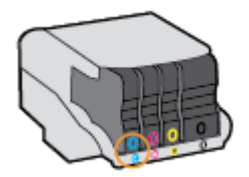

- <span id="page-47-0"></span>**6.** Pakartokite veiksmus nuo 3 iki 5 kiekvienai keičiamai kasetei.
- **7.** Uždarykite kasečių prieigos dangtelį.

## **Kaip užsakyti kasetes**

Jei norite užsakyti kasečių, pereikite į [www.hp.com](http://www.hp.com) (šiuo metu dalis informacijos HP tinklalapyje pateikiama tik anglų kalba). Kasečių užsakymo internetu paslauga teikiama ne visose šalyse / regionuose. Kita vertus, daugelyje šalių yra informacijos apie užsakymą telefonu, vietinės parduotuvės radimą ir pirkinių sąrašo spausdinimą. Be to, gailite apsilankyti [www.hp.com/buy/supplies](http://www.hp.com/buy/supplies) puslapyje, kad gautumėte informacijos apie HP gaminių įsigijimą jūsų šalyje.

Naudokite tik tas pakaitines kasetes, kurių toks pats kasetės numeris, kaip ir keičiamos kasetės. Kasetės numerį galite rasti:

- Ant keičiamos kasetės etiketės.
- Spausdintuvo viduje pritvirtintame lipduke. Atidarykite kasetės prieigos dureles ir raskite lipduką.
- Integruotajame žiniatinklio serveryje spustelėkite skirtuką **Įrankiai** , tada skiltyje **Product Information**  (informacija apie gaminį) spustelėkite **Ink Gauge** (rašalo kiekio matuoklis). Išsamesnę informaciją žr. [Įtaisytas žiniatinklio serveris](#page-57-0).

**PASTABA:** Su spausdintuvu pateikiamos **sąrankos** kasetės atskirai įsigyti negalima.

### **Eksploatacinių spausdinimo medžiagų laikymas**

- Visas nenaudojamas kasetes, kol jų nereikia, laikykite originaliose sandariose pakuotėse.
- Kasetės spausdintuve gali būti paliekamos ilgą laiką. Vis dėlto, norėdami užtikrinti optimalią kasečių būklę, tinkamai išjunkite spausdintuvą spausdami (!) (Maitinimas mygtuką).
- Kasetes laikykite kambario temperatūroje (15–35 °C arba 59–95 °F).

## **Anonimiškai naudojamos informacijos saugojimas**

Su šiuo spausdintuvu naudojamos "HP" kasetės turi atminties lustą, kuris reikalingas spausdintuvui veikiant. Be to, šis atminties lustas saugo apribotą anoniminės informacijos rinkinį apie spausdintuvo naudojimą, o tai gali apimti šią informaciją: išspausdintų puslapių skaičius naudojant šią kasetę, puslapių apimtis, spausdinimo dažnumas ir naudoti spausdinimo režimai.

Ši informacija padeda "HP" kurti ateities spausdintuvus, atitinkančius mūsų klientų poreikius. Iš kasetės atminties lusto surinktuose duomenyse nėra informacijos, kuri gali būti panaudota nustatyti kliento arba kasetės ar spausdintuvo vartotojo tapatybę.

"HP" atrenka atminties lustų pavyzdžius iš kasečių, grąžintų "HP" pagal neprivalomą aparatinės įrangos grąžinimo ir perdirbimo programą ("HP Planet Partners": [www.hp.com/recycle](http://www.hp.com/recycle) . Šių atrinktų atminties lustų informacija yra skaitoma ir tyrinėjama siekiant tobulinti naujai kuriamus "HP" spausdintuvus. "HP" partneriai, padedantys perdirbti šią kasetę, taip pat gali pasiekti šiuos duomenis.

Bet kuri trečioji šalis, kurią pasiekia kasetė, taip pat gali pasiekti anoniminę atminties lusto informaciją. Jeigu jūs nenorite leisti pasiekti šios informacijos, galite sugadinti lustą. Tačiau sugadinę atminties lustą, nebegalėsite naudoti kasetės "HP" spausdintuve.

Jei nerimaujate dėl šios anoniminės informacijos, galite padaryti šią informaciją nepasiekiamą išjungdami atminties lusto galimybę rinkti spausdintuvo naudojimo informaciją.

#### <span id="page-48-0"></span>**Naudotojo informacijos rinkimo funkcijos išjungimas**

- **1.** Spausdintuvo valdymo skydelyje, "Home" (pradžios) ekrane pasirinkite **Sąranka** , tada nuspauskite Gerai .
- **2.** Pasirinkite **Spausdintuvo nuostatos** , tada nuspauskite Gerai .
- **3.** Pasirinkite **Parinktys** , tada nuspauskite Gerai .
- 4. Perslinkite žemyn, kad pasirinktumėte "Store Anonymous Usage Information" (saugoti anoniminę naudotojo informaciją), tada nuspauskite Gerai .
- **5.** Pasirinkite **Išjungta** , tada nuspauskite Gerai .

**PASTABA:** Jūs galite ir toliau naudoti kasetę "HP" spausdintuve, jeigu išjungėte atminties lusto spausdintuvo naudojimo informacijos rinkimo funkciją.

# **Kasetės garantijos informacija**

HP kasetės garantija galioja, jeigu gaminys naudojamas jam skirtame HP spausdinimo įrenginyje. Ši garantija negalioja tiems HP produktams, kurie buvo pakartotinai pripildyti, perdirbti, atnaujinti, netinkamai naudojami arba sugadinti.

Garantiniu laikotarpiu garantija gaminiams taikoma tik tuo atveju, jei nesibaigęs HP rašalas ir nepasiekta garantijos pabaigos data. Garantijos pabaigos data (teikiama formatu MMMM/mm) pateikiama ant gaminio.

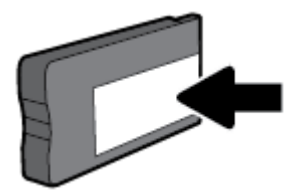

# <span id="page-49-0"></span>**6 Tinklo sąranka**

Spausdintuvo pradžios puslapyje (integruotame žiniatinklio serveryje arba EWS) galima nustatyti papildomas nuostatas. Išsamesnę informaciją žr. [Įtaisytas žiniatinklio serveris](#page-57-0).

Šiame skyriuje aprašomos tokios temos:

- Spausdintuvo nustatymas belaidžiam ryšiui
- [Tinklo nuostatų keitimas](#page-52-0)
- [Naudojimasis "Wi-Fi Direct" \(tiesioginis "Wi-Fi" ryšys\)](#page-53-0)

### **Spausdintuvo nustatymas belaidžiam ryšiui**

- Prieš pradėdami
- [Spausdintuvo nustatymas belaidžiame tinkle](#page-50-0)
- [Ryšio tipo keitimas](#page-50-0)
- [Belaidžio ryšio tikrinimas](#page-51-0)
- [Spausdintuvo belaidžio ryšio funkcijos įjungimas ir išjungimas](#page-51-0)

**PASTABA:** Jeigu prijungiant spausdintuvą iškilo problemų, žr. [Tinklo ir ryšio problemos.](#page-74-0)

**PATARIMAS:** Daugiau informacijos apie spausdintuvo nustatymą ir naudojimą belaidžiu ryšiu rasite HP belaidžio spausdinimo centre ( [www.hp.com/go/wirelessprinting](http://www.hp.com/go/wirelessprinting) ).

### **Prieš pradėdami**

Įsitikinkite, kad:

- Spausdintuvas nėra į tinklą įjungtas eterneto kabeliu.
- Belaidis ryšys nustatytas ir tinkamai veikia.
- Spausdintuvas ir kompiuteris, iš kurio spausdinama, įjungti į vieną tinklą (potinklį).

Prijungdami spausdintuvą galite būti paraginti įvesti belaidžio ryšio tinklo pavadinimą (SSID) ir belaidžio ryšio slaptažodį.

- Belaidžio tinklo pavadinimas yra jūsų belaidžio tinklo pavadinimas.
- Naudojant belaidžio tinklo slaptažodį, kiti asmenys negali be jūsų leidimo jungtis prie jūsų belaidžio tinklo. Pagal reikiamą saugos lygį jūsų belaidžiame tinkle gali būti naudojamas WPA slaptažodžio frazė arba WEP kodas.

Jeigu nustatę belaidį tinklą nekeitėte jo pavadinimo arba saugos slaptažodžio, šią informaciją kartais galite rasti belaidžio kelvedžio užpakalinėje arba šoninėje sienelėje.

Jeigu nerandate tinklo pavadinimo ar saugumo slaptažodžio ir negalite šios informacijos prisiminti, žr. kompiuterio arba belaidžio maršruto parinktuvo dokumentaciją. Jei informacijos nepavyksta rasti, susisiekite su tinklo administratoriumi arba asmeniu, nustačiusiu belaidį tinklą.

### <span id="page-50-0"></span>**Spausdintuvo nustatymas belaidžiame tinkle**

Spausdintuvo valdymo skydelio ekrane naudokite belaidžio ryšio sąrankos vediklį, kad nustatytumėte belaidį ryšį.

#### **PASTABA:** Prieš tęsdami eikite į sąrašą adresu [Prieš pradėdami.](#page-49-0)

- **1.** Spausdintuvo valdymo skydelyje spustelėkite mygtuką ( **Belaidis** mygtuką).
- **2.** Nuspauskite <del>=</del> ("Selection" (parengties) mygtuką), kad pasirinktumėte **"Settings"** (nuostatas).
- **3.** Pasirinkite **"Wireless Settings"** (belaidžio ryšio nuostatas), tada spustelėkite Gerai .
- **4.** Pasirinkite **"Wireless Setup Wizard"** (belaidės sąrankos vedlys), tada spustelėkite Gerai .
- **5.** Baikite diegti vadovaudamiesi ekrane pateikiamomis instrukcijomis.

Jei jau esate naudoję spausdintuvą su kito tipo ryšiu, pvz., USB, laikykitės instrukcijų, pateiktų Ryšio tipo keitimas ir nustatykite spausdintuvą savo belaidžio ryšio tinkle.

### **Ryšio tipo keitimas**

Įdiegę HP programinę įrangą ir spausdintuvą įjungę į tinklą arba prijungę prie kompiuterio galite HP programine įranga keisti ryšio tipą (pavyzdžiui, vietoje USB įjungti belaidį ryšį).

**PASTABA:** Prijungus eterneto kabelį išjungiama spausdintuvo belaidžio ryšio funkcija.

#### **Eterneto ryšio perjungimas į belaidį ryšį ("Windows")**

- **1.** Ištraukite eterneto kabelį iš spausdintuvo.
- **2.** Įdiegę paleiskite spausdintuvo programinę įrangą.

Paleiskite belaidžio ryšio sąrankos vediklį, kad sukurtumėte belaidį ryšį. Išsamesnės informacijos rasite skyriuje Spausdintuvo nustatymas belaidžiame tinkle.

#### **USB ryšio pakeitimas į belaidį tinklą ("Windows")**

Prieš tęsdami eikite į sąrašą adresu [Prieš pradėdami](#page-49-0).

- **1.** Paleiskite HP spausdintuvo programinę įrangą. Išsamesnės informacijos žr. [Paleiskite HP spausdintuvo](#page-28-0) [programinę įrangą \("Windows"\)](#page-28-0).
- **2.** Spustelėkite "**Tools"** (įrankiai).
- **3.** Spustelėkite **"Device Setup & Software"** (įrenginio sąranka ir programinė įranga).
- **4.** Pasirinkite "**Convert a USB connected printer to wireless**" (Paversti USB ryšiu prijungtą spausdintuvą belaidžiu ryšiu prijungtu spausdintuvu). Vykdykite ekrane pateiktas instrukcijas.

#### **USB ryšio pakeitimas į belaidį tinklą ("OS X")**

- **1.** Prijunkite spausdintuvą prie belaidžio tinklo.
- **2.** Naudokite [123.hp.com](http://123.hp.com), kad pakeistumėte šio spausdintuvo programinės įrangos ryšį į belaidį ryšį.

Sužinokite, kaip pereiti nuo USB prie belaidžio ryšio. [Spustelėkite čia ir eikite į internetą, kur rasite](http://www.hp.com/embed/sfs/doc?client=IWS-eLP&lc=lt&cc=lt&ProductNameOID=7840166&TapasOnline=NETWORK_WIRELESS)

[daugiau informacijos](http://www.hp.com/embed/sfs/doc?client=IWS-eLP&lc=lt&cc=lt&ProductNameOID=7840166&TapasOnline=NETWORK_WIRELESS). Šiuo metu ši svetainė gali būti teikiama ne visomis kalbomis.

#### <span id="page-51-0"></span>**Ryšio pakeitimas iš belaidžio į USB arba eterneto ryšį ("Windows")**

● Prijunkite USB arba eterneto kabelį prie spausdintuvo.

#### Ryšio pakeitimas iš belaidžio į USB arba eterneto ryšį ("OS X")

- **1.** Atidarykite **SIstemos parinktys** .
- **2.** Spustelėkite **Spausdintuvai ir skaitytuvai** .
- **3.** Kairėje srityje pasirinkite savo spausdintuvą, tada nuspauskite mygtuką sąrašo apačioje. Tą patį atlikite su fakso įrašu, jeigu toks yra esamam ryšiui.
- **4.** USB arba eterneto kabeliu spausdintuvą prijunkite prie kompiuterio arba tinklo..
- **5.** Spustelėkite simbolį, "<sup>1</sup>", esantį spausdintuvų sąrašo kairiojoje apatinėje dalyje.
- **6.** Iš sąrašo pasirinkite naują spausdintuvą.
- **7.** Iškylančiame meniu "Use" (naudoti) pasirinkite spausdintuvo modelio pavadinimą.
- **8.** Spustelėkite "**Add"** (įtraukti).

### **Belaidžio ryšio tikrinimas**

Jei reikia informacijos apie spausdintuvo belaidį ryšį, išspausdinkite belaidžio ryšio bandymo ataskaitą. Belaidžio ryšio bandymo ataskaitoje pateikiama tokia informacija kaip spausdintuvo būsena, aparatinės įrangos ("MAC") adresas ir IP adresas. Jeigu yra problema su belaidžio ryšio jungtimi arba, jeigu nepavyksta sukurti belaidžio ryšio, belaidžio ryšio tikrinimo ataskaitoje pateikiama diagnostinė informacija. Jei spausdintuvas įjungtas į tinklą, bandymo ataskaitoje pateikiama informacija apie tinklo nuostatas.

Belaidžio tinklo bandymo ataskaitos spausdinimas

- **1.** Spausdintuvo valdymo skydelyje spustelėkite ( **Belaidis** mygtuką).
- **2.** Nuspauskite ("Selection" (parengties) mygtuką), kad pasirinktumėte "Settings" (nuostatas).
- **3.** Pasirinkite "Print Reports" (spausdinti ataskaitas), tada spustelėkite Gerai.
- **4.** Pasirinkite "Test Report" (bandymo ataskaita), tada spustelėkite Gerai.

### **Spausdintuvo belaidžio ryšio funkcijos įjungimas ir išjungimas**

Kai spausdintuve įjungta belaidžio ryšio funkcija, jo valdymo skydelyje šviečia mėlyna belaidžio ryšio lemputė.

**PASTABA:** Prijungus prie spausdintuvo eterneto kabelį, automatiškai išjungiama belaidžio ryšio galimybė ir belaidžio ryšio lemputė.

Jeigu spausdintuvas niekada nebuvo prijungtas prie belaidžio ryšio tinklo, įjungus belaidžio ryšio funkciją, automatiškai pasileis "Wireless Setup Wizard" (belaidžio ryšio sąrankos vediklis).

- **1.** Spausdintuvo valdymo skydelyje spustelėkite ( **Belaidis** mygtuką).
- **2.** Nuspauskite ("Selection" (parengties) mygtuką), kad pasirinktumėte "Settings" (nuostatas).
- **3.** Pasirinkite **"Wireless Settings"** (belaidžio ryšio nuostatas), tada spustelėkite Gerai .
- 4. Pasirinkite "Wireless" (belaidis ryšys), tada spustelėkite Gerai .
- **5.** Pasirinkite "On" (jjungta) arba "Off" (išjungta), tada spustelėkite Gerai .

# <span id="page-52-0"></span>**Tinklo nuostatų keitimas**

Spausdintuvo valdymo skydelyje galima nustatyti ir tvarkyti spausdintuvo belaidį ryšį ir atlikti įvairias tinklo tvarkymo užduotis. Tai apima tinklo nuostatų peržiūrą ir keitimą, tinklo numatytųjų verčių atkūrimą taip pat belaidžio ryšio funkcijos įjungimą ir išjungimą.

**ĮSPĖJIMAS:** Jūsų patogumui pateikiamos tinklo nuostatos. Tačiau, jei nesate patyręs vartotojas, neturėtumėte keisti kai kurių nuostatų. Esminės nuostatos yra ryšio sparta, IP nuostatos, numatytasis tinklų sietuvas ir užkardos nuostatos.

#### **Tinklo nuostatų spausdinimas**

Pasitelkite vieną iš šių būdų:

- Spausdintuvo valdymo skydelyje spustelėkite mygtuką ( **Belaidis** mygtuką). Parodomas tinklo būsenos ekranas. Pasirinkite **"Print Info"** (spausdinti informaciją) nuspausdami Gerai mygtuką, kad atspausdintumėte tinklo konfigūracinį lapą.
- Spausdintuvo valdymo skydelyje, namų ekrane pasirinkite **Sąranka** , tada nuspauskite Gerai . Pasirinkite **"Printer Reports"** (spausdintuvo ataskaitos), tada spustelėkite Gerai . Pasirinkite **"Network Configuration Page"** (tinklo konfigūracinis lapas), tada spustelėkite Gerai .

#### **Ryšio greičio nustatymas**

Galite keisti spartą, kuria tinkle perduodami duomenys. Numatytoji reikšmė yra "Automatic" (automatinis).

- **1.** Spausdintuvo valdymo skydelyje, "Home" (pradžios) ekrane pasirinkite "Network" (tinklas), tada nuspauskite Gerai .
- **2.** Pasirinkite "Ethernet Settings" (eterneto nuostatos), tada spustelėkite Gerai .
- **3.** Pasirinkite **"Advanced Settings"** (išplėstinės nuostatos), tada spustelėkite Gerai .
- 4. Perslinkite žemyn, kad pasirinktumėte "Link Speed" (susiejimo spartą), tada paspauskite Gerai .
- **5.** Pasirinkite parinktį, atitinkančią jūsų tinklo aparatinę įrangą, tada nuspauskite Gerai .

#### **IP nuostatų keitimas**

Numatytoji IP nuostata yra **Automatic** (automatinis), kuri IP nuostatas nustato automatiškai. Vis dėlto, jei esate patyręs naudotojas ir norite naudoti kitokias nuostatas (pvz., IP adreso, potinklio kaukės arba numatytojo tinklų sietuvo), galite pakeisti jas ranka.

**PATARIMAS:** Prieš nustatydami IP adresą rankiniu būdu, rekomenduojama pirmiausiai prijungti spausdintuvą automatiniu režimu. Tai padės maršruto parinktuvui sukonfigūruoti kitus reikiamus spausdintuvo nustatymus, kaip potinklio kaukę, numatytąjį tinklų sietuvą ir DNS adresą.

**ĮSPĖJIMAS:** Rankiniu būdu priskirdami IP adresą būkite atsargūs. Jeigu diegimo metu įvesite neteisingą IP adresą, jūsų tinklo komponentai negalės prisijungti prie spausdintuvo.

- **1.** Spausdintuvo valdymo skydelyje, "Home" (pradžios) ekrane pasirinkite "Network" (tinklas), tada nuspauskite Gerai .
- **2.** Pasirinkite **"Ethernet Settings"** (eterneto nuostatos) arba **"Wireless Settings"** (belaidžio ryšio nuostatos) tada spustelėkite Gerai .
- **3.** Pasirinkite **"Advanced Settings"** (išplėstinės nuostatos), tada spustelėkite Gerai .
- **4.** Pasirinkite **"IP Settings"** (IP nuostatas) (numatytoji nuostata), tada nuspauskite Gerai .
- <span id="page-53-0"></span>**5.** Jeigu atsiradus įspėjamajam pranešimui, kad pakeitus IP adresą spausdintuvas bus pašalintas iš tinklo, norite tęsti, spauskite Gerai .
- **6.** Pagal numatytuosius parametrus pasirinktas **"Automatic"** (automatinis). Norėdami keisti nuostatas rankiniu būdu, pasirinkite **"Manual"** (rankinis), tada nuspauskite Gerai . Šioms nuostatoms įveskite atitinkamą informaciją:
	- **"IP Address" (IP adresas)**
	- **"Subnet Mask" (potinklio kaukė)**
	- **"Default Gateway" (numatytasis tinklų sietuvas)**
	- **"DNS Address" (IP adresas)**

Norėdami įvesti nuostatos informaciją, pasirinkite norimą nuostatą, tada nuspauskite Gerai .

- **7.** Įvedę pakeitimus, pasirinkite "Apply" (taikyti) nuspausdami = ("Selection" (parinktis).
- **8.** Nuspauskite Gerai .

# **Naudojimasis "Wi-Fi Direct" (tiesioginis "Wi-Fi" ryšys)**

Su "Wi-Fi Direct" (tiesioginis "Wi-Fi" ryšys) galite spausdinti be laidų tiesiai iš kompiuterio, išmaniojo telefono, planšetinio kompiuterio arba kito belaidį ryšį palaikančio įrenginio neprisijungdami prie esamo belaidžio ryšio tinklo.

#### **"Wi-Fi Direct" (tiesioginis "Wi-Fi" ryšys) naudojimo gairės**

- Įsitikinkite, kad jūsų kompiuteryje arba mobiliajame įrenginyje yra būtina programinė įranga.
	- Jei naudojate kompiuterį, įsitikinkite, kad įdiegėte HP spausdintuvo programinę įrangą.

Jei nesate įdiegę HP spausdintuvo programinės įrangos kompiuteryje, pirma prisijunkite prie "Wi-Fi Direct" (tiesioginis "Wi-Fi" ryšys) ir tada įdiekite spausdintuvo programinę įrangą. Kai spausdintuvo programinė įranga paprašys pasirinkti ryšio tipą, pasirinkite **Wireless** (belaidis).

- Jei naudojate mobilųjį įrenginį, įsitikinkite, kad esate įdiegę suderinamą spausdinimo programą. Daugiau informacijos apie mobilųjį spausdinimą sužinosite apsilankę [www.hp.com/global/us/en/](http://www.hp.com/global/us/en/eprint/mobile_printing_apps.html) [eprint/mobile\\_printing\\_apps.html.](http://www.hp.com/global/us/en/eprint/mobile_printing_apps.html)
- · Jsitikinkite, kad jiungtas jūsų spausdintuvo "Wi-Fi Direct" (tiesioginis "Wi-Fi" ryšys).
- Tą patį "Wi-Fi Direct" (tiesioginis "Wi-Fi" ryšys) ryšį vienu metu gali naudoti iki penkių kompiuterių ir mobiliųjų įrenginių.
- "Wi-Fi Direct" (tiesioginis "Wi-Fi" ryšys) gali naudoti, kai spausdintuvas prie kompiuterio prijungtas USB kabeliu arba prie tinklo, naudojant belaidį ryšį.
- "Wi-Fi Direct" (tiesioginis "Wi-Fi" ryšys) negalima naudoti, siekiant prie interneto prijungti kompiuterį, mobilųjį įrenginį arba spausdintuvą.
- "Wi-Fi Direct" (tiesioginis "Wi-Fi" ryšys) slaptažodis: Jeigu spausdintuve "Wi-Fi Direct" (tiesioginis "Wi-Fi" ryšys) prijungimo būdas nustatytas "Automatic" (automatinis), slaptažodis visada bus "12345678". Jeigu spausdintuve "Wi-Fi Direct" (tiesioginis "Wi-Fi" ryšys) prijungimo būdas nustatytas **"Manual"** (rankinis), slaptažodis visada bus sugeneruotas atsitiktinių 8 skaitmenų kodas.

Norėdami gauti "Wi-Fi Direct" (tiesioginis "Wi-Fi" ryšys) kompiuterio slaptažodį, spausdintuvo valdymo skydelyje spustelėkite  $\Box$ , Wi-Fi Direct" (tiesioginis "Wi-Fi" ryšys) mygtuką). "Wi-Fi Direct " (tiesioginis "Wi-Fi" ryšys) slaptažodis bus rodomas valdymo skydelio ekrane.

#### Kaip jjungti "Wi-Fi Direct" (tiesioginis "Wi-Fi" ryšys)

- **1.** Atlikite kurį nors veiksmą.
	- Spausdintuvo valdymo skydelyje spauskite  $\bar{Q}$  ("Wi-Fi Direct" (tiesioginis "Wi-Fi" ryšys) mygtuką).
	- spausdintuvo valdymo skydelyje, "Home" (pradžios) ekrane perslinkite žemyn, kad pasirinktumėte "Wi-Fi Direct" (tiesioginis "Wi-Fi" ryšys), tada nuspauskite Gerai;
- **2.** Nuspauskite ("Selection" (parengties) mygtuką), kad pasirinktumėte "Settings" (nuostatas).
- **3.** Pasirinkite "Wi-Fi Direct" (tiesioginis "Wi-Fi" ryšys) (numatytoji parinktis), tada nuspauskite Gerai .
- **4.** Pasirinkite "On" (jjungta), tada spauskite Gerai.

#### Spausdinimas iš belaidį ryšį palaikančio įrenginio"Wi-Fi Direct" (tiesioginis "Wi-Fi" ryšys)

Įsitikinkite, kad jūsų mobiliajame įrenginyje įdiegta naujausia "HP Print Service Plugin" versija. Šį papildinį galite parsisiųsdinti iš "Google Play" programėlių parduotuvės.

- **1.** Įsitikinkite, kad esate įjungę "Wi-Fi Direct" (tiesioginis "Wi-Fi" ryšys) spausdintuve.
- **2.** Savo mobiliajame įrenginyje įjunkite "Wi-Fi Direct" (tiesioginis "Wi-Fi" ryšys) . Plačiau apie tai žr. su mobiliuoju įrenginiu pateiktuose dokumentuose.
- **3.** Mobiliajame įrenginyje pasirinkite dokumentą iš spausdinimo programėlės, tuomet pasirinkite dokumento spausdinimo parinktį.

Atsiras galimų spausdintuvų sąrašas.

4. Kad galėtumėte prijungti savo mobilųjį įrenginį, iš prieinamų spausdintuvų sąrašo pasirinkite "Wi-Fi Direct" (tiesioginis "Wi-Fi" ryšys) pavadinimą, pvz., "DIRECT-\*\*-HP OfficeJet Pro XXXX" (\*\* yra unikalūs rašmenys jūsų spausdintuvui identifikuoti, o XXXX yra ant spausdintuvo nurodytas spausdintuvo modelis).

Jeigu mobilusis įrenginys automatiškai neprijungiamas prie spausdintuvo, vadovaukitės spausdintuvo valdymo skydelyje pateiktais nurodymais ir jį prijunkite. Jeigu spausdintuvo valdymo skydelyje rodomas PIN kodas, įveskite PIN kodą savo mobiliajame įrenginyje.

Mobilųjį įrenginį sėkmingai prijungus prie spausdintuvo, spausdintuvas pradeda spausdinti.

#### Kaip spausdinti naudojant belaidžio ryšio funkciją turintį mobilųjį įrenginį, kuris nepalaiko "Wi-Fi Direct"

Įsitikinkite, kad mobiliajame įrenginyje įdiegėte suderinamą spausdinimo programą. Norėdami gauti daugiau informacijos, apsilankykite "HP Mobile Printing" svetainėje (www.hp.com/go/mobileprinting). Jeigu šios svetainės vietinė versija jūsų šalyje ar regione yra neprieinama arba nėra pateikiama jūsų kalba, galite būti nukreipti į kitos šalies ar regiono arba kita kalba pateikiamą "HP Mobile Printing" svetainę.

- 1. Įsitikinkite, kad esate įjungę "Wi-Fi Direct" (tiesioginis "Wi-Fi" ryšys) spausdintuve.
- **2.** Mobiliajame įrenginyje įjunkite "Wi-Fi" ryšį. Plačiau apie tai žr. su mobiliuoju įrenginiu pateiktuose dokumentuose.
- **PASTABA:** Jeigu mobilusis įrenginys nepalaiko "Wi-Fi", negalite naudoti "Wi-Fi Direct" (tiesioginis "Wi-Fi" ryšys).
- **3.** Iš mobiliojo įrenginio prisijunkite prie naujo tinklo. Naudokite procesą, kurį paprastai naudojate prisijungti prie naujo belaidžio tinklo arba aktyviosios srities. Pasirinkite "Wi-Fi Direct" (tiesioginis "Wi-Fi" ryšys) pavadinimą iš belaidžių tinklų sąrašo, kur jis bus parodytas kaip **"DIRECT-\*\*-HP OfficeJet Pro**

**XXXX<sup>"</sup> (kur \*\* yra unikalūs simboliai jūsų spausdintuvui identifikuoti, o XXXX yra ant spausdintuvo** nurodytas spausdintuvo modelis).

Paprašius įveskite "Wi-Fi Direct" (tiesioginis "Wi-Fi" ryšys) slaptažodį.

**4.** Spausdinkite dokumentą.

#### Spausdinimas iš belaidį ryšį palaikančio kompiuterio ("Windows")

- 1. Įsitikinkite, kad esate įjungę "Wi-Fi Direct" (tiesioginis "Wi-Fi" ryšys) spausdintuve.
- **2.** Jjunkite kompiuterio "Wi-Fi" ryšį. Plačiau apie tai žr. su kompiuteriu pateiktuose dokumentuose.
	- **PASTABA:** Jeigu kompiuteris nepalaiko "Wi-Fi", negalite naudoti "Wi-Fi Direct" (tiesioginis "Wi-Fi" ryšys).
- **3.** Iš kompiuterio prisijunkite prie naujo tinklo. Naudokite procesą, kurį paprastai naudojate prisijungti prie naujo belaidžio tinklo arba aktyviosios srities. Pasirinkite "Wi-Fi Direct" (tiesioginis "Wi-Fi" ryšys) pavadinimą iš belaidžių tinklų sarašo, kur jis bus parodytas kaip **"DIRECT-\*\*-HP OfficeJet Pro XXXX"** (\*\* yra unikalūs rašmenys jūsų spausdintuvui identifikuoti, o XXXX yra ant spausdintuvo nurodytas spausdintuvo modelis).

Paprašius įveskite "Wi-Fi Direct" (tiesioginis "Wi-Fi" ryšys) slaptažodį.

- **4.** Jei spausdintuvas buvo įdiegtas ir prie kompiuterio prijungtas per belaidį tinklą, pereikite prie 5 žingsnio. Jei spausdintuvas buvo įdiegtas ir prie jūsų kompiuterio prijungtas USB kabeliu, vykdykite žemiau pateiktus žingsnius, kad įdiegtumėte spausdintuvo programinė įranga naudodami "Wi-Fi Direct" (tiesioginis "Wi-Fi" ryšys) ryšį.
	- **a.** Paleiskite HP spausdintuvo programinę įrangą. Išsamesnės informacijos žr. [Paleiskite HP](#page-28-0)  [spausdintuvo programinę įrangą \("Windows"\).](#page-28-0)
	- **b.** Spustelėkite "Tools" (įrankiai).
	- **c.** Spustelėkite **"Device Setup & Software" (prietaisų sąranka ir programinė įranga)**, tada pasirinkite "Connect a new printer" (prijungti naują spausdintuvą).
	- **PASTABA:** Jeigu anksčiau spausdintuvą įdiegėte naudodami USB ir norite pereiti prie "Wi-Fi Direct" (tiesioginis "Wi-Fi" ryšys), nesirinkite "Convert a USB connected printer to wireless" (USB ryšiu prijungtą spausdintuvą paversti belaidžiu) parinkties.
	- d. Kai atsiranda programinė įrangos ekranas "**Connection Options"** (Ryšio parinktys), pasirinkite "**Wireless**" (Belaidis ryšys).
	- **e.** Aptiktų spausdintuvų sąraše pasirinkite savo HP spausdintuvą.
	- **f.** Vykdykite ekrane pateikiamus nurodymus.
- **5.** Spausdinkite dokumentą.

#### Spausdinimas iš belaidį ryšį palaikančio kompiuterio ("OS X")

- **1.** Įsitikinkite, kad esate įjungę "Wi-Fi Direct" (tiesioginis "Wi-Fi" ryšys) spausdintuve.
- **2.** Kompiuteryje įjunkite "Wi-Fi".

Plačiau apie tai žr. "Apple" pateiktuose dokumentuose.

**3.** Spustelėkite piktogramą "Wi-Fi" ir pasirinkite "Wi-Fi Direct" (tiesioginis "Wi-Fi" ryšys) pavadinimą, pvz., "DIRECT-\*\*-HP OfficeJet Pro XXXX" (\*\* yra unikalūs rašmenys jūsų spausdintuvui identifikuoti, o XXXX yra ant spausdintuvo nurodytas spausdintuvo modelis).

Jei "Wi-Fi Direct" (tiesioginis "Wi-Fi" ryšys) įjungtas su saugumu, paprašyti įveskite slaptažodį.

- **4.** Pridėti spausdintuvą.
	- **a.** Atidarykite **SIstemos parinktys** .
	- **b.** Spustelėkite **Spausdintuvai ir skaitytuvai** .
	- **c.** Spustelėkite simbolį "+", esantį spausdintuvų sąrašo kairiojoje apatinėje dalyje.
	- d. Pasirinkite spausdintuvą iš aptiktų spausdintuvų sąrašo (žodis "Bonjour" yra dešiniajame stulpelyje, prie spausdintuvo pavadinimo), ir spustelėkite "Add" (Pridėti).

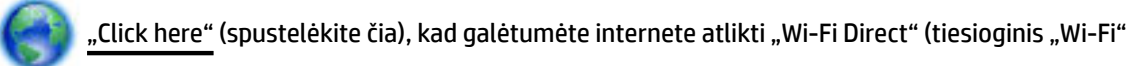

ryšys) trikčių diagnostiką ir šalinimą arba gauti papildomą pagalbą atliekant "Wi-Fi Direct" (tiesioginis "Wi-Fi" ryšys) sąranką. Šiuo metu ši svetainė gali būti teikiama ne visomis kalbomis.

# <span id="page-57-0"></span>**7 Spausdintuvo valdymo priemonės**

Šiame skyriuje aprašomos tokios temos:

- Jrankinė ("Windows")
- "HP Utility" (HP paslaugų programa) ("OS X")
- Įtaisytas žiniatinklio serveris
- ["HP Web Jetadmin" programinė įranga](#page-60-0)

## **Įrankinė ("Windows")**

Parankinėje teikiama informacija apie spausdintuvo priežiūrą.

#### **Kaip atidaryti įrankinę**

- **1.** Paleiskite HP spausdintuvo programinę įrangą. Išsamesnę informaciją žr. [Paleiskite HP spausdintuvo](#page-28-0) [programinę įrangą \("Windows"\)](#page-28-0).
- **2.** Spustelėkite **Spausdinti** .
- **3.** Spustelėkite "Maintain Your Printer" (jūsų spausdintuvo priežiūra).

# **"HP Utility" (HP paslaugų programa) ("OS X")**

HP paslaugų programoje yra įrankių, skirtų spausdintuvo nuostatoms konfigūruoti, įrenginiui kalibruoti, eksploatacinėms medžiagoms tinkle užsakyti ir pagalbos informacijai, esančiai interneto svetainėse, rasti.

**PASTABA:** HP paslaugų programos funkcijos priklauso nuo pasirinkto spausdintuvo.

Rašalo lygio įspėjimai ir indikatoriai suteikia apytikrę informaciją tik įspėjimo tikslu. Kai indikatorius rodo mažą rašalo lygį, pasirūpinkite atsargine rašalo kasete, kad netektų atidėti spausdinimo darbų. Neprivalote keisti rašalo kasečių, jei jus tenkina spausdinimo kokybė.

Dukart spustelėkite "HP Utility" (HP paslaugų programa) aplanke **HP**, esančiame standžiojo disko pagrindinio lygmens aplanke **Taikomosios programos** .

## **Įtaisytas žiniatinklio serveris**

Kai spausdintuvas prijungtas prie tinklo, naudodamiesi spausdintuvo integruotuoju tinklo serveriu (EWS) galite stebėti būsenos informaciją, keisti parametrus ir tvarkyti įrenginį iš savo kompiuterio.

**PASTABA:** Norėdami peržiūrėti arba keisti kai kurias nuostatas, gali reikėti nurodyti slaptažodį.

**PASTABA:** Galima atidaryti ir naudoti įtaisytąjį tinklo serverį ir neprisijungus prie interneto. Vis dėlto tokiu atveju neveiks kai kurios funkcijos.

- [Apie slapukus](#page-58-0)
- [Atidarykite integruotąjį žiniatinklio serverį](#page-58-0)
- [Nepavyksta atidaryti įtaisytojo žiniatinklio serverio](#page-59-0)

### <span id="page-58-0"></span>**Apie slapukus**

Jums naršant integruotasis tinklo serveris (EWS) įrašo labai mažus tekstinius failus (slapukus) jūsų standžiajame diske. Šie failai leidžia EWS atpažinti jūsų kompiuterį kito jūsų apsilankymo metu. Pavyzdžiui, jeigu sukonfigūravote EWS kalbą, slapukas leis prisiminti, kurią kalbą pasirinkote, kad kitą kartą paleidus EWS puslapiai būtų rodomi ta kalba. Kai kurie slapukai (pvz., slapukai, kuriuose saugomos klientui skirtos nuostatos) saugomi kompiuteryje, kol nėra ištrinami rankiniu būdu.

Galite konfigūruoti savo naršyklę, kad ji priimtu visus slapukus, arba galite konfigūruoti, kad ji perspėtu jus kiekvieną kartą, kai siūlomi slapukai, ir tai leis jums nuspręsti, kurį slapuką priimti, o kurio atsisakyti. Be to, naudodami naršyklę galite pašalinti nereikalingus slapukus.

Priklausomai nuo spausdintuvo, jei uždrausite slapukus, išjungsite vieną arba daugiau iš toliau nurodytų funkcijų:

- Kai kurių sąrankos vediklių naudojimas
- EWS naršyklės kalbos įsiminimas.
- EWS Pradžia pagrindinio puslapio pritaikymas.

Informacijos apie tai, kaip pakeisti privatumo ir slapukų nuostatas ir kaip peržiūrėti ir naikinti slapukus, ieškokite dokumentacijoje, pasiekiamoje žiniatinklio naršykle.

### **Atidarykite integruotąjį žiniatinklio serverį**

Integruotąjį žiniatinklio serverį galite pasiekti per tinklą arba "Wi-Fi Direct" (tiesioginis "Wi-Fi" ryšys).

#### **Atidarykite integruotąjį žiniatinklio serverį per tinklą**

- **1.** IP adresą arba pagrindinio kompiuterio pavadinimą sužinokite paliesdami spausdintuvo valdymo skydelyje esantį <sup>(**\*\***)</sub> (**Belaidis** mygtuką) arba atspausdindami tinklo konfigūracinį puslapį.</sup>
	- **PASTABA:** Spausdintuvas turi būti prijungtas prie tinklo ir turėti IP adresą.
- **2.** Kompiuteryje palaikomoje žiniatinklio naršyklėje įrašykite spausdintuvui priskirtą IP adresą arba pagrindinio kompiuterio pavadinimą.

Pavyzdžiui, jei IP adresas yra 123.123.123.123, žiniatinklio naršyklėje įveskite tokį adresą: http:// 123.123.123.123.

#### Integruotojo žiniatinklio serverio paleidimas per "Wi-Fi Direct" (tiesioginis "Wi-Fi" ryšys)

- 1. spausdintuvo valdymo skydelyje, "Home" (pradžios) ekrane perslinkite žemyn, kad pasirinktumėte "Wi-Fi Direct" (tiesioginis "Wi-Fi" ryšys), tada nuspauskite Gerai ;
- **2.** Jeigu "Wi-Fi Direct Settings" (tiesioginio "Wi-Fi" ryšio nuostatos) rodo, kad "Wi-Fi Direct" (tiesioginis "Wi-Fi" ryšys) yra **Išjungtas**, turite jį įjungti.

#### **"Wi-Fi Direct" (tiesioginio "Wi-Fi" ryšys) įjungimas**

- **a.** Nuspauskite ("Selection" (parengties) mygtuką), kad pasirinktumėte "Settings" (nuostatas).
- **b.** Pasirinkite "Wi-Fi Direct" (tiesioginis "Wi-Fi" ryšys) (numatytoji parinktis), tada nuspauskite Gerai .
- **c.** Pasirinkite "**On"** (jjungta), tada spauskite Gerai.
- **3.** Belaidžiu ryšiu prijungtame kompiuteryje jjunkite belaidį ryšį, ieškokite ir prisijunkite prie "Wi-Fi Direct" (tiesioginis "Wi-Fi" ryšys), kurio pavadinimas gali būti toks: "DIRECT-\*\*-HP OfficeJet Pro XXXX" (kur \*\*

<span id="page-59-0"></span>yra unikalūs simboliai, identifikuojantys jūsų spausdintuvą, o XXXX yra spausdintuvo modelis, nurodytas ant spausdintuvo).

Paprašius įveskite "Wi-Fi Direct" (tiesioginis "Wi-Fi" ryšys) slaptažodį.

**4.** Palaikomoje savo kompiuterio žiniatinklio naršyklėje įveskite šį adresą: http://192.168.223.1.

### **Nepavyksta atidaryti įtaisytojo žiniatinklio serverio**

#### **Tinklo sąrankos tikrinimas**

- Įsitikinkite, kad spausdintuvui prie tinklo prijungti nenaudojate telefono kabelio ar vytos poros kabelio.
- Įsitikinkite, kad tinklo kabelis tinkamai prijungtas prie spausdintuvo.
- Įsitikinkite, kad tinklo šakotuvas, jungiklis arba maršruto parinktuvas yra įjungti ir veikia tinkamai.
- Jeigu spausdintuvas yra prijungtas prie belaidžio tinklo, įsitikinkite, kad belaidis ryšys yra tinkamas atspausdindami belaidžio ryšio ataskaitą.
- Kartais maršruto parinktuvo išjungimas ir įjungimas gali padėti atstatyti galimybę prisijungti prie "Embedded Web Server" (įtaisytasis žiniatinklio serveris).

#### **Kompiuterio tikrinimas**

● Įsitikinkite, kad jūsų naudojamas kompiuteris tikrai prijungtas prie to paties tinklo, kaip ir spausdintuvas.

#### **Interneto naršyklės tikrinimas**

- Įsitikinkite, kad interneto naršyklė atitinka minimalius sistemai keliamus reikalavimus.
- Jei jūsų interneto naršyklė prisijungdama prie interneto naudoja jgaliotojo serverio nuostatas, pabandykite juos išjungti. Išsamesnės informacijos rasite savo žiniatinklio naršyklės dokumentacijoje.
- · Užtikrinkite, žiniatinklio naršyklėje būtų leidžiami "JavaScript" ir slapukai. Išsamesnės informacijos rasite savo žiniatinklio naršyklės dokumentacijoje.

#### **Spausdintuvo IP adreso tikrinimas**

Įsitikinkite, kas IP adresas yra teisingas.

Norėdami rasti spausdintuvo IP adresą, spausdintuvo valdymo skydelyje nuspauskite ( **Belaidis**  mygtuką). Spausdintuvo IP adresas matomas valdymo skydelio ekrane. Jeigu matote, kad IP adresas yra panašus į 169.254.xxx.xxx, pabandykite išjungti ir vėl įjungti maršruto parinktuvą ir spausdintuvą, nes tai yra neteisingas IP adresas.

Kad gautumėte IP adresą, atspausdinkite tinklo konfigūracijos lapą. Spausdintuvo valdymo skydelyje, namų ekrane pasirinkite **Sąranka** , tada nuspauskite Gerai . Pasirinkite **"Printer Reports"** (spausdintuvo ataskaitos), tada spustelėkite Gerai . Pasirinkite "Network Configuration Page" (tinklo konfigūracinis lapas), tada spustelėkite Gerai .

- Su spausdintuvu iš komandų eilutės ("Windows") arba "Network Utility" (tinklo pagalbinė programa) ("OS X") išmėginkite PING komandą, naudodami IP adresą.
	- **PASTABA:** "OS X Lion" ir "OS X Mountain Lion": Tinklo paslaugų programa yra aplanke Paslaugų **programos** , esančiame standžiojo disko pagrindinio lygmens aplanke **Taikomosios programos** .

"OS X Mavericks": atidarykite "**Finder"** (ieškiklis), laikykite nuspaudę mygtuką "Option" (parinktis) ir pasirinkite **"System Information"** (sistemos informacija) meniu **"Apple" (** $\triangle$ **)**. Pasirinkite **"Window" (langas) > "Network Utility" (tinklo pagalbinė programa)**.

<span id="page-60-0"></span>Pavyzdžiui, jei IP adresas yra "123.123.123.123", komandų eilutėje ("Windows") įveskite tokią komandą:

```
C:\ping 123.123.123.123
```
arba

žiniatinklio paslaugų programoje ("OS X") spustelėkite skirtuką "**Ping"** (ryšio patikrinimas), laukelyje jrašykite 123.123.123.123 ir spustelėkite "Ping" (ryšio patikrinimas).

Jei gaunate atsakymą, vadinasi, IP adresas yra teisingas. Jei gaunate laiko baigties atsakymą, vadinasi, IP adresas neteisingas.

 $\hat{X}$ : **PATARIMAS:** Jeigu dirbate kompiuteriu su "Windows" sistema, galite apsilankyti HP internetinės pagalbos svetainėje adresu [www.support.hp.com](http://h20180.www2.hp.com/apps/Nav?h_pagetype=s-001&h_product=7902061&h_client&s-h-e-008-1&h_lang=lt&h_cc=lt) . Šioje svetainėje pateikiama informacija ir pagalbinės priemonės, galinčios padėti išspręsti daugelį dažniausiai pasitaikančių spausdintuvo problemų.

# **"HP Web Jetadmin" programinė įranga**

"HP Web Jetadmin" yra apdovanotas prizais, pirmaujanti pramonės šakoje priemonė, skirta įvairiausiems į tinklą sujungtiems HP prietaisams, įskaitant spausdintuvus, daugiafunkcius gaminius ir skaitmeninius siuntiklius, efektyviai valdyti. Vien šis sprendinys leidžia nuotoliniu būdu įdiegti, stebėti, atlikti techninę priežiūrą, šalinti triktis ir apsaugoti spausdinimo ir vaizdų aplinką – galiausiai padidinti verslo produktyvumą padėdamas jums sutaupyti laiko, kontroliuoti išlaidas ir apsaugoti investicijas.

Periodiškai pateikiami "HP Web Jetadmin" naujinimai, kurie padeda teikti pagalbą specifinėms gaminio funkcijoms. Apsilankykite [www.hp.com/go/webjetadmin,](http://www.hp.com/go/webjetadmin) kad sužinotumėte daugiau apie naujinius, pranešimus dėl išleidimo ir pagalbos dokumentus.

# **8 Problemos sprendimas**

Šiame skyriuje esanti informacija teikia atsakymus, kaip spręsti įprastas problemas. Jei spausdintuvas veikia netinkamai ir vadovaudamiesi patarimais neišsprendėte problemos, bandykite pagalbos gauti vienu iš čia pateiktų [HP pagalba](#page-80-0) aptarnavimo paslaugų būdu.

Šiame skyriuje aprašomos tokios temos:

- **Strigties problemos**
- [Spausdinimo problemos](#page-66-0)
- [Tinklo ir ryšio problemos](#page-74-0)
- [Spausdintuvo aparatinės įrangos triktys](#page-76-0)
- [Pagalbos gavimas naudojant spausdintuvo valdymo skydelį](#page-76-0)
- [Susipažinimas su spausdintuvo ataskaitomis](#page-76-0)
- [Tinklo paslaugų naudojimo problemų sprendimas](#page-77-0)
- [Spausdintuvo priežiūra](#page-78-0)
- [Atkurti numatytuosius parametrus ir nuostatas](#page-79-0)
- [HP pagalba](#page-80-0)

### **Strigties problemos**

Ką norėtumėte daryti?

### **Įstrigusio popieriaus ištraukimas**

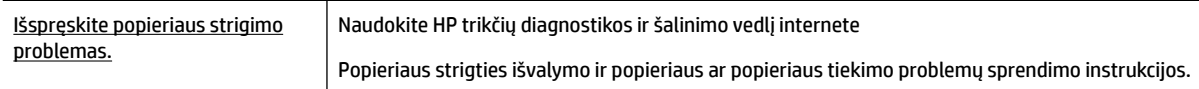

**PASTABA:** HP trikčių diagnostikos ir šalinimo žinynas internete gali būti pateikiama ne visomis kalbomis.

#### **Perskaitykite žinyne pateiktas bendrąsias įstrigusio popieriaus išėmimo instrukcijas**

Popieriaus strigtis gali susidaryti keliose vietose.

**ĮSPĖJIMAS:** Norėdami išvengti galimo spausdintuvo galvučių pažeidimo, kaip galima greičiau pašalinkite užstrigusį popierių.

#### **Kaip pašalinti įstrigusį popierių iš 1 dėklo**

**1.** Visiškai ištraukite 1 dėklą iš spausdintuvo.

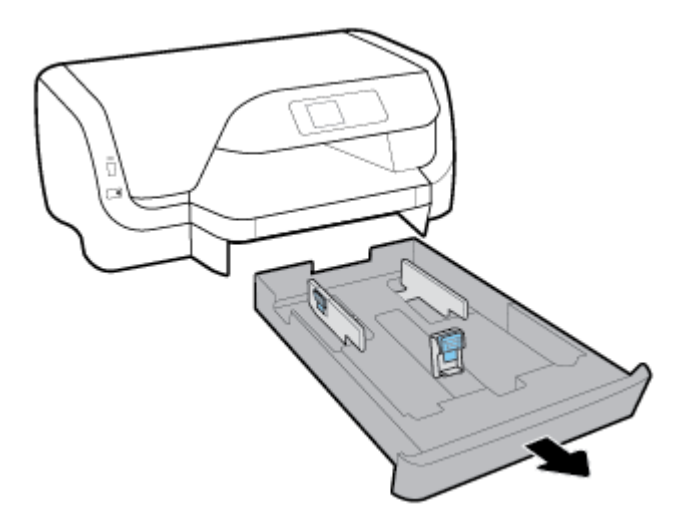

**2.** Patikrinkite angą po spausdintuvu, kurioje buvo įvesties dėklas. Įkiškite ranką į angą ir ištraukite įstrigusį popierių.

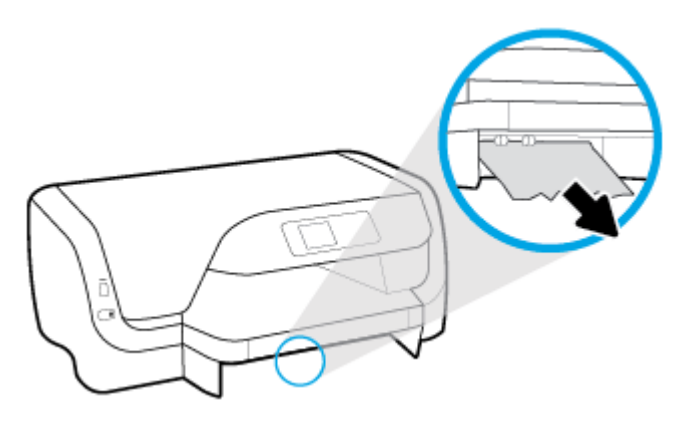

**3.** Įvesties dėklą įstatykite atgal į spausdintuvą.

#### **Kaip pašalinti įstrigusį popierių iš 2 dėklo**

**PASTABA:** Kai kuriuose spausdintuvo modeliuose yra 2 dėklas.

- **▲** 2 dėklą visiškai ištraukite iš spausdintuvo, tada, jei įmanoma, pašalinkite įstrigusį popierių. Jeigu įstrigusio popieriaus tokiu būdu pašalinti nepavyksta, atlikite šiuos veiksmus:
	- **a.** Nukelkite spausdintuvą nuo 2 dėklo.
	- **b.** Ištraukite įstrigusį popierių š spausdintuvo dugno arba įvesties dėklo.
	- **c.** Vėl uždėkite spausdintuvą ant įvesties dėklo viršaus.

#### **Įstrigusį popieriaus šalinimas pro kasetės prieigos angą**

**1.** Atidarykite rašalo kasečių prieigos dangtį.

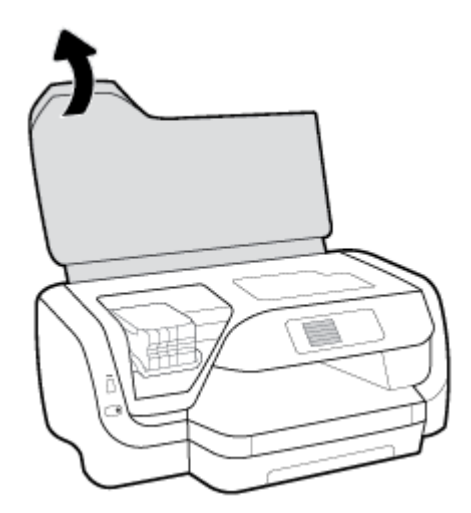

**2.** Jeigu spausdinimo kasečių dėtuvės judėjimas nekliudomas, perstumkite ją į tolimiausią dešinį kraštą ir abejomis rankomis ištraukite popierių.

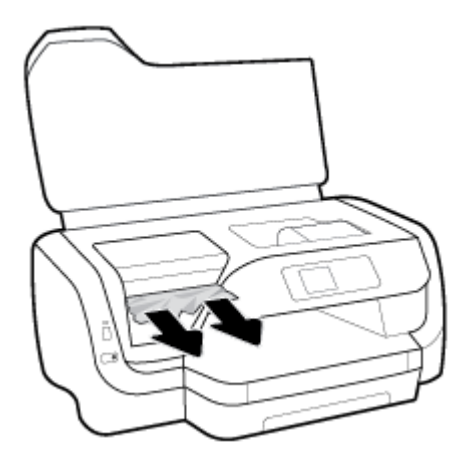

- **3.** Jeigu reikia, perstumkite spausdinimo kasečių dėtuvę į kairę kraštinę padėtį ir pašalinkite bet kokį užstrigusį arba atplėštas popieriaus skiautes.
- **4.** Uždarykite kasečių prieigos dangtelį.

#### **Įstrigusį lapo šalinimas galinėje spausdintuvo dalyje**

- **1.** Atsukite spausdintuvo galinę dalį.
- **2.** Nuspauskite du galinės prieigos skydelio mygtukus ir tuo pat metu patraukite skydelį, kad jį atidarytumėte.

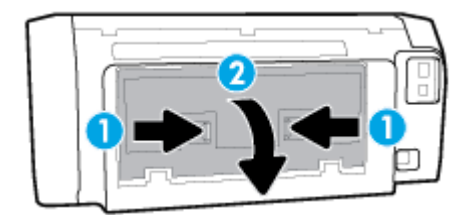

**3.** Pašalinkite bet kokį įstrigusį popierių.

**4.** Nuspauskite du popieriaus eigos dangtelio mygtukus ir visiškai ištraukite dangtelį iš spausdintuvo.

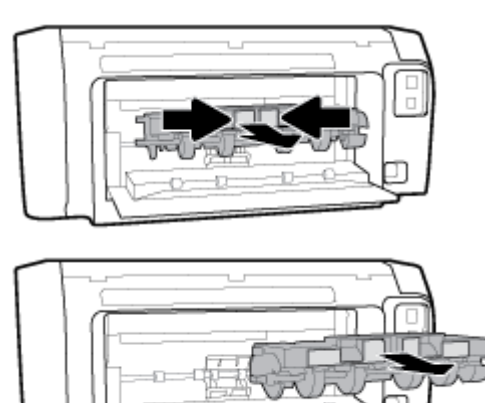

- **5.** Pašalinkite bet kokį įstrigusį popierių.
- **6.** Popieriaus eigos dangtelį įstatykite atgal į spausdintuvą.

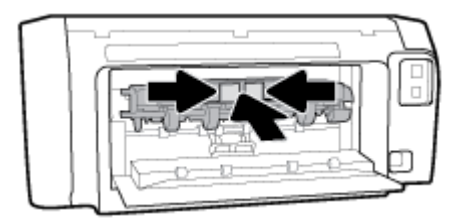

- **7.** Uždarykite galinės prieigos dureles.
- **8.** Atsukite spausdintuvo priekinę dalį.

### **Spausdinimo kasečių dėtuvės strigties šalinimas**

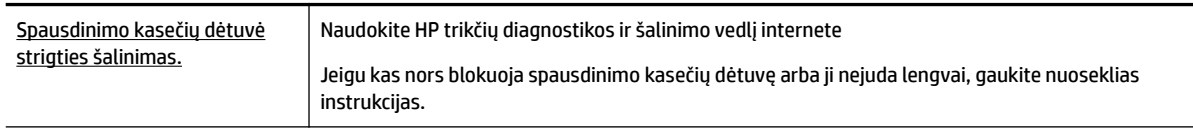

**<sup>2</sup> PASTABA:** HP trikčių diagnostikos ir šalinimo žinynas internete gali būti pateikiama ne visomis kalbomis.

#### **Perskaitykite žinyne pateiktas bendrąsias įstrigusios spausdinimo kasečių dėtuvės strigties šalinimo instrukcijas**

#### **Užstrigusios spausdinimo kasečių dėtuvės išlaisvinimas**

**▲** Pašalinkite visus objektus, pvz., popierių, uždengiantį spausdinimo kasečių dėtuvę.

**PASTABA:** Įstrigusiam popieriui šalinti nenaudokite jokių įrankių ar kitų įrenginių. Iš spausdintuvo vidaus šalindami įstrigusį popierių visada būkite labai atsargūs.

### **Kaip išvengti popieriaus strigčių**

Norėdami išvengti popieriaus strigčių, laikykitės šių nurodymų.

- Dažnai išimkite išspausdintus lapus iš išvesties dėklo.
- Įsitikinkite, kad spausdinate ant nesusiraukšlėjusio, nesulankstyto ir kitaip nepažeisto popieriaus.
- Norint išvengti popieriaus susiraukšlėjimo, visą nenaudojamą popierių laikykite lygiai, sandariuose dėkluose.
- Spausdintuve nenaudokite per storo arba per plono popieriaus.
- Patikrinkite, ar tinkamai įdėti lapai į dėklus ir ar dėklai neperpildyti. Išsamesnę informaciją žr. [Popieriaus](#page-16-0)  [įdėjimas](#page-16-0).
- Pasirūpinkite, kad į įvesties dėklą įdėtas popierius gulėtų lygiai ir kad jo kraštai nebūtų užlenkti arba įplėšti.
- Nedėkite iš karto kelių skirtingų popieriaus rūšių į įvesties dėklą; visas popieriaus pluoštas įvesties dėkle turi būti to paties dydžio ir rūšies.
- Pakoreguokite įvesties dėklo popieriaus pločio kreiptuvus pristumkite juos prie popieriaus. Pasirūpinkite, kad popieriaus pločio kreiptuvai nesulankstytų popieriaus dėkle.
- Naudokite spausdintuvui rekomenduojamą popieriaus tipą.
- Jei spausdintuve liko nedaug popieriaus, leiskite jam pasibaigti ir tik tada įdėkite naujo. Nedėkite popieriaus, kai spausdintuvas spausdina.
- Kai išimate įvesties dėtuvę, rekomenduojama visiškai ją ištraukti iš spausdintuvo ir įsitikinti, kad dėtuvės gale nėra įstrigusio popieriaus.

### **Kaip išspręsti popieriaus tiekimo problemas**

Su kokio tipo problema susidūrėte?

- **Iš dėklo neįtraukiamas popierius** 
	- Užtikrinkite, kad dėkle būtų popieriaus. Išsamesnės informacijos žr. skyriuje [Popieriaus įdėjimas.](#page-16-0) Prieš įdėdami pakedenkite popierių.
	- Įsitikinkite, kad popieriaus kreiptuvai nustatyti į tinkamas įdedamo popieriaus dydžio žymas dėkle. Taip pat įsitikinkite, kad popieriaus kreiptuvai remiasi į rietuvę, tačiau jos nespaudžia.
	- Užtikrinkite, kad popieriaus pluoštas būtų sulygiuotas su atitinkamomis popieriaus dydžio linijomis įvesties dėklo apačioje ir nebūtų aukščiau už vieną ar daugiau pluošto aukščio žymų, esančių įvesties dėklo popieriaus pločio kreiptuvo šone.
	- Užtikrinkite, kad lapai dėkle nebūtų susiraukšlėję. Ištiesinkite lapus, sulenkdami jų rietuvę į priešingą pusę.
- **Puslapiai nukrypsta**
	- Įsitikinkite, kad įvesties dėkle esantys lapai sulygiuoti su popieriaus kreiptuvais. Jei reikia, ištraukite iš spausdintuvo įvesties dėklus ir tinkamai sudėkite į juos lapus bei pasirūpinkite, kad popieriaus kreiptuvai būtų tinkamai sulygiuoti.
	- Popierių į spausdintuvą dėkite tik tada, kai jis nespausdina.
- **Įrenginys paima kelis lapus iškart**
- <span id="page-66-0"></span>– Įsitikinkite, kad popieriaus kreiptuvai nustatyti į tinkamas įdedamo popieriaus dydžio žymas dėkle. Taip pat užtikrinkite, kad popieriaus pločio kreiptuvai remtųsi į rietuvę, tačiau jos nespaustų.
- Užtikrinkite, kad popieriaus pluoštas būtų sulygiuotas su atitinkamomis popieriaus dydžio linijomis įvesties dėklo apačioje ir nebūtų aukščiau už vieną ar daugiau pluošto aukščio žymų, esančių įvesties dėklo popieriaus pločio kreiptuvo šone.
- Užtikrinkite, kad dėklas nebūtų perkrautas popieriaus.
- Siekiant optimalaus darbo ir efektyvumo, rekomenduojama naudoti HP popierių.

### **Spausdinimo problemos**

Ką norėtumėte daryti?

### **Kyla problemos spausdinant lapą (negalima spausdinti)**

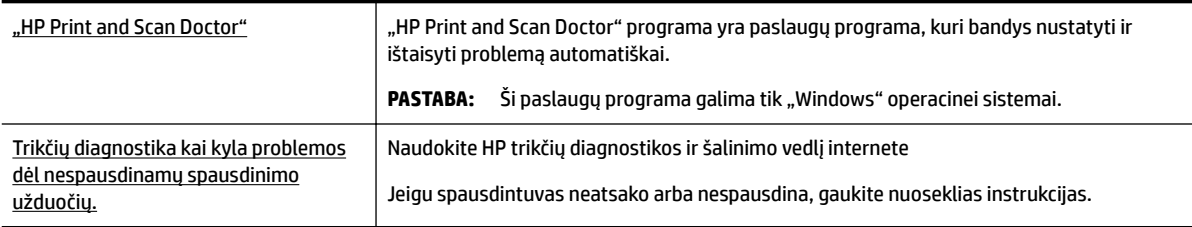

**PASTABA:** "HP Print and Scan Doctor" programa ir HP trikčių diagnostikos ir šalinimo žinynas internete gali būti pateikiama ne visomis kalbomis.

#### **Perskaitykite žinyne pateiktas bendrąsias instrukcijas, skirtas tiems atvejams, kai kyla problemų su spausdinimu**

#### Kaip išspręsti spausdinimo problemas("Windows")

- **PASTABA:** Įsitikinkite, kad spausdintuvas įjungtas ir į dėklą įdėta popieriaus. Jei vis tiek nepavyksta spausdinti, pabandykite atlikti toliau pateiktus veiksmus nurodyta tvarka.
	- **1.** Spausdintuvo valdymo skydelio ekrane peržiūrėkite klaidų pranešimus ir ištaisykite jas vadovaudamiesi ekrane pateikiamais nurodymais.
	- **2.** Jeigu kompiuteris prie spausdintuvo prijungtas USB kabeliu, jį atjunkite ir vėl prijunkite. Jeigu kompiuteris prie spausdintuvo prijungtas belaidžiu ryšiu, pasirūpinkite, kad ryšys veiktų.
	- **3.** Patikrinkite, ar spausdintuvas nėra pristabdytas arba nepasiekiamas.

#### **Kaip patikrinti spausdintuvą ar jis nėra pristabdytas arba nepasiekiamas**

- **a.** Priklausomai nuo jūsų operacinės sistemos, atlikite vieną iš šių veiksmų:
	- **"Windows 10"**: "Windows" meniu **"Start"** (pradžia) spustelėkite **"All apps"** (visos programos), spustelėkite "Windows System" ("Windows" sistema), spustelėkite "Control Panel" (valdymo skydelis), tada spustelėkite parinktį "View devices and printers" (žiūrėti

jrenginius ir spausdintuvus), esančią meniu "Hardware and Sound" (aparatinė įranga ir garsas).

- **"Windows 8.1"** ir **"Windows 8"**: Spustelėkite viršutinį dešinį ekrano kampą, kad atidarytumėte "Charms" juostą, spustelėkite piktogramą "**Settings**" (Nuostatos), spustelėkite "Control Panel" (Valdymo pultas), tuomet "View devices and printers" (Peržiūrėti įrenginius ir spausdintuvus) ("View devices and printers").
- "**Windows 7**": "Windows" meniu "**Start**" (Pradėti) spustelėkite "**Devices and Printers**" (Įrenginiai ir spausdintuvai).
- "**Windows Vista**": "Windows" meniu "**Start**" (Pradėti) spustelėkite "**Control Panel**" (Valdymo skydas) ir "**Printers**" (Spausdintuvai).
- "**Windows XP**": "Windows" meniu "**Start**" (Pradėti) spustelėkite "**Control Panel**" (Valdymo skydas) ir "Printers and Faxes" (Spausdintuvai ir faksai).
- **b.** Norėdami atidaryti spausdinimo eilę, dukart spustelėkite spausdintuvo piktogramą arba dešiniuoju pelės mygtuku spustelėkite spausdintuvo piktogramą ir pasirinkite "**See what's printing"** (žiūrėti, kas spausdinama).
- **c.** Įsitikinkite, kad meniu **"Printer"** (spausdintuvas) nėra jokių žymės ženklų greta **"Pause Printing"**  (stabdyti spausdinimą) ar "Use Printer Offline" (naudoti spausdintuvą atsijungus).
- **d.** Jei atlikote kokius nors pakeitimus, bandykite spausdinti dar kartą.
- **4.** Patikrinkite, ar spausdintuvas yra nustatytas kaip numatytasis spausdintuvas.

#### **Kaip tikrinti spausdintuvą dėl numatytojo spausdintuvo nustatymų**

- **a.** Priklausomai nuo jūsų operacinės sistemos, atlikite vieną iš šių veiksmų:
	- **"Windows 10"**: "Windows" meniu **"Start"** (pradžia) spustelėkite **"All apps"** (visos programos), spustelėkite "Windows System" ("Windows" sistema), spustelėkite "Control Panel" (valdymo skydelis), tada spustelėkite parinktį "View devices and printers" (žiūrėti jrenginius ir spausdintuvus), esančią meniu "Hardware and Sound" (aparatinė įranga ir garsas).
	- **"Windows 8.1"** ir **"Windows 8"**: Spustelėkite viršutinį dešinį ekrano kampą, kad atidarytumėte "Charms" juostą, spustelėkite piktogramą "**Settings**" (Nuostatos), spustelėkite "Control Panel" (Valdymo pultas), tuomet "View devices and printers" (Peržiūrėti įrenginius ir spausdintuvus) ("View devices and printers").
	- "**Windows 7**": "Windows" meniu "**Start**" (Pradėti) spustelėkite "**Devices and Printers**" (Įrenginiai ir spausdintuvai).
	- "**Windows Vista**": "Windows" meniu "**Start**" (Pradėti) spustelėkite "**Control Panel**" (Valdymo skydas) ir "**Printers**" (Spausdintuvai).
	- "**Windows XP**": "Windows" meniu "**Start**" (Pradėti) spustelėkite "**Control Panel**" (Valdymo skydas) ir "**Printers and Faxes**" (Spausdintuvai ir faksai).
- **b.** Įsitikinkite, ar numatytuoju spausdintuvu nustatytas reikiamas spausdintuvas.

Numatytasis spausdintuvas turi varnelę šalia esančiame juodame arba žaliame apskritime.

- **c.** Jei numatytuoju spausdintuvu nustatytas ne tas spausdintuvas kurio jums reikia, dešiniuoju mygtuku spustelėkite reikiamą spausdintuvą ir pasirinkite **"Set as Default Printer"** (nustatyti kaip numatytąjį spausdintuvą).
- **d.** Bandykite naudoti spausdintuvą dar kartą.

**5.** Paleiskite iš naujo spausdinimo kaupos programą.

#### **Kaip paleisti spausdinimo kaupos programą iš naujo**

**a.** Priklausomai nuo jūsų operacinės sistemos, atlikite vieną iš šių veiksmų:

#### **"Windows 10"**

- **i.** "Windows" meniu **"Start" (pradėti)** spustelėkite **"All apps" (visos programos)**, tada spustelėkite "Windows System" ("Windows" sistema).
- **ii.** Spustelėkite "Control Panel" (valdymo skydelis), spustelėkite "System and Security" (sistema ir sauga), tada spustelėkite **"Administrative Tools"** (administravimo priemonės).
- **iii.** Dukart spustelėkite **Services** (paslaugos).
- iv. Dešiniuoju mygtuku spustelėkite "Print Spooler" (Spausdinimo kaupos programa), tada spustelėkite "Properties" (Ypatybės).
- **v.** Skirtuke **General** (bendra) įsitikinkite, kad šalia **Startup type** (paleisties tipas) pasirinkta nuostata **Automatic** (automatinis).
- **vi.** Jei paslauga nepaleista, srityje "**Service status"** (Paslaugos būsena) spustelėkite "**Start**" (Pradėti) ir "**OK**" (Gerai).

#### **"Windows 8.1" ir "Windows 8"**

- **i.** Norėdami atidaryti išraiškos ženklelių juostą, nurodykite ar bakstelkite ekrano viršutinį dešinį kampą ir tada spustelkite piktogramą "**Settings**" (Parametrai).
- **ii.** Nuspauskite ar bakstelkite "**Control Panel**" (Valdymo skydas) ir tada nuspauskite ar bakstelkite "**System and Security**" (Sistema ir sauga).
- **iii.** Nuspauskite ar bakstelkite "Administrative Tools" (Administravimo įrankiai) ir tada nuspauskite ar bakstelkite "Services" (Paslaugos).
- **iv.** Dešiniuoju mygtuku spustelėkite arba palieskite ir palaikykite "**Print Spooler**" (Spausdinimo kaupos programa), tada spustelėkite "**Properties**" (Ypatybės).
- v. Skirtuke "General" (Bendra) įsitikinkite, kad šalia "Startup type" (Paleisties tipas) pasirinkta nuostata "**Automatic**" (Automatinis).
- vi. Jei paslauga nepaleista, srityje "Service status" (Paslaugos būsena) spustelėkite ar bakstelkite "**Start**" (Padėti) ir tada spustelėkite ar bakstelkite "**OK**" (Gerai).

#### **Windows 7**

- **i.** "Windows" meniu **Start** (pradėti) spustelėkite **Control Panel** (valdymo skydas), **System and Security** (sistema ir sauga) ir **Administrative Tools** (administravimo įrankiai).
- **ii.** Dukart spustelėkite **Services** (paslaugos).
- iii. Dešiniuoju mygtuku spustelėkite "Print Spooler" (Spausdinimo kaupos programa), tada spustelėkite "Properties" (Ypatybės).
- **iv.** Skirtuke **General** (bendra) įsitikinkite, kad šalia **Startup type** (paleisties tipas) pasirinkta nuostata **Automatic** (automatinis).
- v. Jei paslauga nepaleista, srityje "Service status" (Paslaugos būsena) spustelėkite "Start" (Pradėti) ir "**OK**" (Gerai).

#### **Windows Vista**

- **i.** "Windows" meniu **Start** (pradėti) spustelėkite **Control Panel** (valdymo skydas), **System and Maintenance** (sistema ir priežiūra) ir **Administrative Tools** (administravimo įrankiai).
- **ii.** Dukart spustelėkite **Services** (paslaugos).
- **iii.** Dešiniuoju mygtuku spustelėkite **"Print Spooler service"** (Spausdinimo kaupos paslauga), tada spustelėkite "Properties" (Ypatybės).
- **iv.** Skirtuke **General** (bendra) įsitikinkite, kad šalia **Startup type** (paleisties tipas) pasirinkta nuostata **Automatic** (automatinis).
- **v.** Jei paslauga nepaleista, srityje **Service status** (paslaugos būsena) spustelėkite **Start**  (pradėti) ir **OK** (gerai).

#### **Windows XP**

- **i.** "Windows" meniu "Start" (Pradėti) dešiniuoju mygtuku spustelėkite "My Computer" (Mano kompiuteris).
- **ii.** Spustelėkite **Manage** (valdyti) ir **Services and Applications** (paslaugos ir programos).
- **iii.** Dukart spustelėkite **Services** (paslaugos), tada pasirinkite **Print Spooler** (spausdinimo kaupos programa).
- **iv.** Dešiniuoju mygtuku spustelėkite **Print Spooler** (spausdinimo kaupos programa), tada spustelėkite **Restart** (paleisti iš naujo), kad paslauga būtų paleista iš naujo.
- **b.** Įsitikinkite, ar numatytuoju spausdintuvu nustatytas reikiamas spausdintuvas.

Numatytasis spausdintuvas turi varnelę šalia esančiame juodame arba žaliame apskritime.

- **c.** Jei numatytuoju spausdintuvu nustatytas ne tas spausdintuvas kurio jums reikia, dešiniuoju mygtuku spustelėkite reikiamą spausdintuvą ir pasirinkite **"Set as Default Printer"** (nustatyti kaip numatytąjį spausdintuvą).
- **d.** Bandykite naudoti spausdintuvą dar kartą.
- **6.** Pakartotinai paleiskite kompiuterį.
- **7.** Panaikinkite spausdinimo užduočių eilę.

#### **Kaip išvalyti spausdinimo užduočių eilę**

- **a.** Priklausomai nuo jūsų operacinės sistemos, atlikite vieną iš šių veiksmų:
	- **"Windows 10"**: "Windows" meniu **"Start"** (pradžia) spustelėkite **"All apps"** (visos programos), spustelėkite "Windows System" ("Windows" sistema), spustelėkite "Control Panel" (valdymo skydelis), tada spustelėkite parinktį "View devices and printers" (žiūrėti jrenginius ir spausdintuvus), esančią meniu "**Hardware and Sound"** (aparatinė įranga ir garsas).
	- **"Windows 8.1"** ir **"Windows 8"**: Spustelėkite viršutinį dešinį ekrano kampą, kad atidarytumėte "Charms" juostą, spustelėkite piktogramą "**Settings**" (Nuostatos), spustelėkite "Control Panel" (Valdymo pultas), tuomet "View devices and printers" (Peržiūrėti įrenginius ir spausdintuvus) ("View devices and printers").
	- **•** "Windows 7": "Windows" meniu "Start" (Pradėti) spustelėkite "Devices and Printers" (Įrenginiai ir spausdintuvai).
- "**Windows Vista**": "Windows" meniu "**Start**" (Pradėti) spustelėkite "**Control Panel**" (Valdymo skydas) ir "**Printers**" (Spausdintuvai).
- "**Windows XP**": "Windows" meniu "**Start**" (Pradėti) spustelėkite "**Control Panel**" (Valdymo skydas) ir "**Printers and Faxes**" (Spausdintuvai ir faksai).
- **b.** Dukart spustelėkite jūsų spausdintuvo piktogramą, kad atidarytumėte spausdinimo darbų eilę.
- **c.** Meniu **"Printer"** (spausdintuvas) spustelėkite **"Cancel all documents"** (atšaukti visus dokumentus) arba **"Purge Print Document"** (išvalyti spausdinamus dokumentus) ir spustelėkite **"Yes"** (taip), kad patvirtintumėte.
- **d.** Jei eilėje dar yra dokumentų, paleiskite kompiuterį iš naujo ir bandykite spausdinti dar kartą.
- **e.** Patikrinkite, ar spausdinimo eilė tuščia, ir bandykite spausdinti dar kartą.

#### **Kaip patikrinti maitinimo jungtį ir iš naujo nustatyti spausdintuvą**

- **1.** Įsitikinkite, kad maitinimo kabelis tvirtai prijungtas prie spausdintuvo.
- **2.** pažiūrėkite į spausdintuvo mygtuką Maitinimas. Jeigu ji nešviečia, spausdintuvas yra išjungtas. Paspauskite mygtuką Maitinimas, kad įjungtumėte spausdintuvą.

**<sup>2</sup> PASTABA:** Jei spausdintuvas negauna elektros energijos, prijunkite jį prie kito elektros lizdo.

- **3.** Kai spausdintuvas prijungtas, atjunkite maitinimo laidą nuo spausdintuvo šono.
- **4.** Ištraukite maitinimo kabelį iš elektros lizdo.
- **5.** Palaukite mažiausiai 15 sekundžių.
- **6.** Įjunkite maitinimo laidą tiesiai į sieninį elektros lizdą.
- **7.** Vėl prijunkite maitinimo laidą prie spausdintuvo šono.
- **8.** Jei spausdintuvas pats neįsijungia, spauskite mygtuką Maitinimas, kad vėl jį įjungtumėte.
- **9.** Bandykite vėl naudoti spausdintuvą.

#### Kaip išspręsti spausdinimo problemas ("OS X")

- **1.** Patikrinkite, ar nėra klaidų pranešimų, ir ištaisykite klaidas.
- **2.** Atjunkite ir vėl prijunkite USB kabelį.
- **3.** Patikrinkite, ar produktas nėra pristabdytas arba nepasiekiamas.

#### **Kaip patikrinti, ar produktas nėra pristabdytas arba nepasiekiamas**

- **a.** "**System Preferences**" (Sistemos parinktys) spustelėkite "**Print & Fax**" (Spausdinti ir siųsti faksu).
- **b.** Spustelėkite mygtuką "**Open Print Queue**" (Atidaryti spausdinimo eilę).
- **c.** Spustelėkite spausdinimo užduotį ir ją pasirinkite.

Naudokite šiuos mygtukus, kad pakeistumėte spausdinimo užduotį:

- **Šalinti**: Atšaukti pasirinktą spausdinimo užduotį.
- "**Hold**" (Užlaikyti): Pristabdyti pasirinktą spausdinimo užduotį.
- **Tęsti**: Tęsti sustabdytą spausdinimo užduotį.
- "**Pause Printer**" (Pristabdyti spausdintuvą): Pristabdo visas spausdinimo užduočių eilėje esančias užduotis.
- **d.** Jei atlikote kokius nors pakeitimus, bandykite spausdinti dar kartą.
- **4.** Iš naujo įjunkite kompiuterį.

### **Kaip išspręsti spausdinimo kokybės problemas**

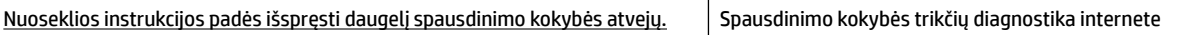

#### **Perskaitykite žinyne pateiktas bendrąsias instrukcijas apie spausdinimo kokybės problemų sprendimus**

**PASTABA:** Norėdami išvengti spausdinimo problemų spausdintuvą visada išjunkite naudodami mygtuką Maitinimas ir palaukite, kol mygtukas Maitinimas užges, tada ištraukite laidą arba atjunkite maitinimą. Tada spausdintuvas gali perkelti kasetes į uždengtą padėtį, kur jos apsaugomos nuo džiūvimo.

#### **Kaip pagerinti spaudos kokybę**

- **1.** Įsitikinkite, kad naudojate originalias HP kasetes.
- **2.** Įsitikinkite, kad naudojate tinkamos rūšies popierių.

Visada patikrinkite, ar spausdinimui naudojamas popierius yra plokščias, nepažeistas, nesusiglamžęs ir nesusiraukšlėjęs. Išsamesnės informacijos rasite [Patarimai, kaip pasirinkti ir naudoti popierių](#page-16-0).

Geriausios spausdinimo kokybės užtikrinimui naudokite aukštos kokybės HP popierių arba popierių, atitinkantį "ColorLok®" standartą. Išsamesnės informacijos rasite [Pagrindinė informacija apie popierių.](#page-14-0)

Norėdami gauti aukščiausios kokybės rezultatą, naudokite "HP Advanced Photo Paper" (pažangų nuotraukų popierius).

Firminį popierių laikykite originalioje pakuotėje, uždaromame plastikiniame maišelyje, ant plokščio paviršiaus vėsioje, sausoje vietoje.

Kai pasiruošėte spausdinimui, paimkite tik tiek popieriaus, kiek ketinate iškart panaudoti. Baigę spausdinti, nepanaudotą fotopopierių padėkite atgal į plastikinį maišelį. Taip neleidžiama popieriui susiraukšlėti.

- **3.** Įsitikinkite, kad programinės įrangos spausdinimo nuostatose pasirinkote tinkamą popieriaus rūšį ir spausdinimo raišką.
	- **PASTABA:** Pasirinkus aukštesnę spausdinimo kokybę, išspausdintų dokumentų raiška gali būti didesnė, bet yra tikimybė, kad bus sunaudota daugiau rašalo, o spausdinimas užtruks ilgiau.
- **4.** Patikrinkite numatytą rašalo lygį, kad nustatytumėte, ar kasetėse ne per mažai rašalo. Daugiau informacijos rasite [Rašalo lygio tikrinimas](#page-44-0). Jei kasetėse baigiasi rašalas, galbūt reikia jas pakeisti.
- **5.** Jei kasetėse pakankamai rašalo, išspausdinkite diagnostikos puslapį.

Tam turite:

- · Į popieriaus dėklą įdėkite nenaudotų "Letter", A4 arba "Legal" formato balto popieriaus lapų.
- Atspausdinkite lapą naudodami spausdintuvo programinę įrangą arba valdymo skydelį.
#### Kaip išspausdinti diagnostinį lapą iš spausdintuvo programinė įranga ("Windows")

- **a.** Paleiskite HP spausdintuvo programinę įrangą. Išsamesnę informaciją žr. [Paleiskite HP](#page-28-0)  [spausdintuvo programinę įrangą \("Windows"\).](#page-28-0)
- **b.** Būdami spausdintuvo programinė įranga spustelėkite **Spausdinti** > **"Maintain Your Printer"** (jūsų spausdintuvo priežiūra), kad atvertumėte spausdintuvo parankinę.
- **c.** Norėdami atspausdinti diagnostikos informaciją, spustelėkite **"Print Diagnostic Information"**  (spausdinti diagnostinę informaciją), esančią **"Device Reports"** (prietaisų ataskaitos) skirtuke.

#### Kaip išspausdinti spausdintuvo programinės įrangos diagnostinį lapą ("OS X")

- **a.** Atverkite "HP" paslaugų programa.
	- **PASTABA:** "HP" paslaugų programa yra aplanke "**HP**", esančiame standžiojo disko pagrindinio lygmens aplanke "**Applications**" (programos).
- **b.** Iš "Devices" (įrenginiai) sąrašo pasirinkite savo spausdintuvą.
- **c.** Spustelėkite "Test Page" (Bandomasis puslapis).
- **d.** Spustelėkite **Print a Test Page** (išspausdinti bandomąjį puslapį) ir vykdykite ekrane pateikiamas instrukcijas.

#### **Kaip išspausdinti diagnostinį lapą naudojant spausdintuvo valdymo skydelį**

- **a.** Spausdintuvo valdymo skydelyje, "Home" (pradžios) ekrane pasirinkite Saranka, tada nuspauskite Gerai .
- **b.** Pasirinkite "Printer Reports" (spausdintuvo ataskaitos), tada spustelėkite Gerai.
- **c.** Pasirinkite **"Print Quality Report"** (spausdinimo kokybės ataskaita), tada spustelėkite Gerai .
- **6.** Jeigu diagnostiniame lape yra tuščių juostų ar dalis spalvotų langelių neužpildyti, atlikite automatinį kasečių arba spausdinimo galvutės valymą.

Tam turite:

- · J popieriaus dėklą įdėti nenaudotų "Letter", A4 arba "Legal" formato balto popieriaus lapų.
- Atlikite valymą naudodami spausdintuvo programinę įrangą arba valdymo skydelį.

#### **Rašalo kasečių arba spausdinimo galvutės valymas naudojant spausdintuvo programinė įranga ("Windows")**

- **a.** Paleiskite HP spausdintuvo programinę įrangą. Išsamesnę informaciją žr. [Paleiskite HP](#page-28-0)  [spausdintuvo programinę įrangą \("Windows"\).](#page-28-0)
- **b.** Būdami spausdintuvo programinė įranga spustelėkite **Spausdinti** > **"Maintain Your Printer"** (jūsų spausdintuvo priežiūra), kad atvertumėte spausdintuvo parankinę.
- **c.** Skirtuke **"Device Services"** (įrenginių paslaugos) nuspauskite valymo parinktį, tada vadovaukitės ekrane pateiktais nurodymais.

#### **Kaip valyti rašalo kasetes arba spausdinimo galvutę naudojant spausdintuvo programinę įrangą ("OS X")**

**a.** Atverkite "HP" paslaugų programa.

- **PASTABA:** "HP" paslaugų programa yra aplanke "**HP**", esančiame standžiojo disko pagrindinio lygmens aplanke "**Applications**" (programos).
- **b.** Iš **"Devices"** (irenginiai) sarašo pasirinkite savo spausdintuva.
- **c.** Spustelėkite "**Clean Printheads**" (valyti spausdintuvo galvutes).
- **d.** Spustelėkite **Clean** (valyti) ir vykdykite ekrane esančius nurodymus.

#### **Kaip valyti kasetes arba spausdinimo galvutę naudojant valdymo skydelį**

- **a.** Spausdintuvo valdymo skydelyje, "Home" (pradžios) ekrane pasirinkite Saranka, tada nuspauskite Gerai .
- **b.** Pasirinkite "Tools" (įrankiai), tada nuspauskite Gerai.
- **c.** Pasirinkite valymo parinktį, nuspauskite Gerai , tada vadovaukitės ekrane pateiktais nurodymais.

Jeigu išvalius kasetes arba spausdinimo galvutę problemos pašalinti nepavyksta, kreipkitės į HP pagalbos tarnybą. Eikite į [www.support.hp.com](http://h20180.www2.hp.com/apps/Nav?h_pagetype=s-001&h_product=7902061&h_client&s-h-e-008-1&h_lang=lt&h_cc=lt) . Šioje svetainėje pateikiama informacija ir pagalbinės priemonės, galinčios padėti išspręsti daugelį dažniausiai pasitaikančių spausdintuvo problemų. Jei paraginama, pasirinkite savo šalį (regioną) ir spustelėkite **Visa HP kontaktinė informacija** , kad gautumėte informacijos, kaip paskambinti techninės priežiūros tarnybai.

**ĮSPĖJIMAS:** Kasetes arba spausdinimo galvutę valykite tik tada, kai būtina. Be reikalo valant eikvojamas rašalas ir sutrumpėja spausdinimo galvutės naudojimo laikas.

- **7.** Kasetes arba spausdinimo galvutę išlygiuokite.
	- **PASTABA:** Išlygiavę kasetes arba spausdinimo galvutę užtikrinsite aukštą spausdinimo kokybę. Spausdintuvas paragina jus sureguliuoti kasetes arba spausdinimo galvutę kaskart įdėjus naują spausdinimo kasetę. Išėmus ir iš naujo įdėjus tą pačią kasetę, spausdintuvas neragins jūsų išlygiuoti, nes jis yra įsiminęs šios kasetės lygiavimo vertes.

Tam turite:

- Į popieriaus dėklą įdėti nenaudotų "Letter", A4 arba "Legal" formato balto popieriaus lapų.
- Atlikite lygiavimą naudodami spausdintuvo programinę įrangą arba valdymo skydelį.

#### **Kaip išlygiuoti rašalo kasetes arba spausdinimo galvutę naudojant spausdintuvo programinę įrangą ("Windows")**

- **a.** Paleiskite HP spausdintuvo programinę įrangą. Išsamesnę informaciją žr. [Paleiskite HP](#page-28-0)  [spausdintuvo programinę įrangą \("Windows"\).](#page-28-0)
- **b.** Būdami spausdintuvo programinė įranga spustelėkite "Print" (spausdinti) > "Maintain Your **Printer"** (jūsų spausdintuvo priežiūra), kad prieitumėte prie spausdintuvo parankinių.
- **c.** Skirtuke **"Device Services"** (įrenginio paslaugos) pasirinkite lygiavimo parinktį.

Spausdintuvas atspausdina lygiavimo lapą.

**d.** Norėdami išlygiuoti kasetes, vadovaukitės spausdintuvo ekrane pateikiamomis instrukcijomis.

#### **Kaip išlygiuoti rašalo kasetes arba spausdinimo galvutę naudojant spausdintuvo programinę įrangą ("OS X")**

**a.** Atverkite "HP" paslaugų programa.

- <span id="page-74-0"></span>**PASTABA:** "HP" paslaugų programa yra aplanke "**HP**", esančiame standžiojo disko pagrindinio lygmens aplanke "Applications" (Programos).
- **b.** Iš "Devices" (įrenginiai) sąrašo pasirinkite savo spausdintuvą.
- **c.** Spustelėkite **"Align"** (išlygiuoti), tada vadovaukitės ekrane pateikiamomis instrukcijomis.

#### **Kaip išlygiuoti kasetes naudojant spausdintuvo valdymo skydelį**

- **a.** Spausdintuvo valdymo skydelyje, "Home" (pradžios) ekrane pasirinkite **Sąranka** , tada nuspauskite Gerai .
- **b.** Pasirinkite "Tools" (jrankiai), tada nuspauskite Gerai.
- **c.** Pasirinkite spausdintuvo lygiavimo parinktį, nuspauskite Gerai ir vadovaukitės ekrane pateiktais nurodymais.

# **Tinklo ir ryšio problemos**

Ką norėtumėte daryti?

### **Kaip sutvarkyti belaidį ryšį**

Pasirinkite vieną iš žemiau pateiktų trikčių diagnostikos ir šalinimo parinkčių.

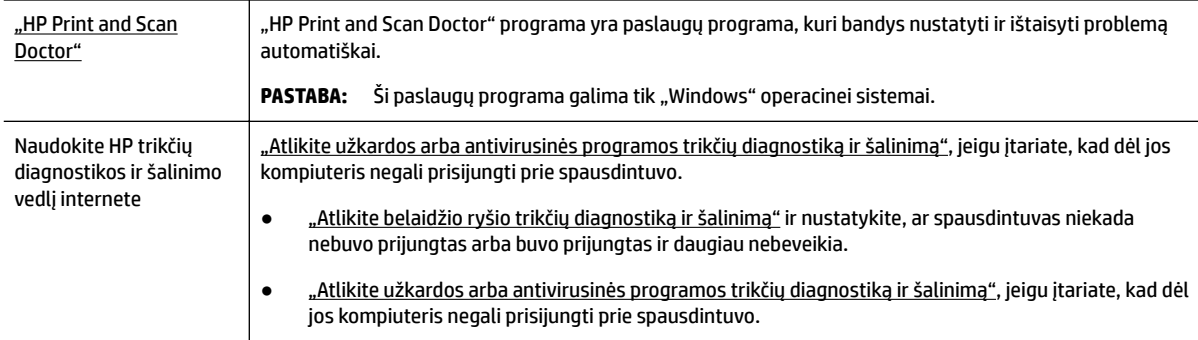

**PASTABA:** "HP Print and Scan Doctor" programa ir HP trikčių diagnostikos ir šalinimo žinynas internete gali būti pateikiama ne visomis kalbomis.

#### **Perskaitykite žinyne pateiktas bendrąsias instrukcijas apie belaidžio ryšio trikčių diagnostiką ir jų šalinimą**

Kad galėtumėte lengviau nustatyti tinklo ryšio problemas, tikrinkite tinklo konfigūraciją arba išspausdinkite belaidžio ryšio bandymo ataskaitą.

- **1.** Spausdintuvo valdymo skydelyje, "Home" (pradžios) ekrane pasirinkite "Network" (tinklas), tada nuspauskite Gerai .
- **2.** Pasirinkite "Print Reports" (spausdinti ataskaitas), tada spustelėkite Gerai .
- **3.** Pasirinkite "Configuration Page" (konfigūracinis lapas) arba "Test Report" (bandymo ataskaita), tada nuspauskite Gerai .

### **Kaip rasti tinklo nustatymus, skirtus belaidžiam ryšiui**

Pasirinkite vieną iš žemiau pateiktų trikčių diagnostikos ir šalinimo parinkčių.

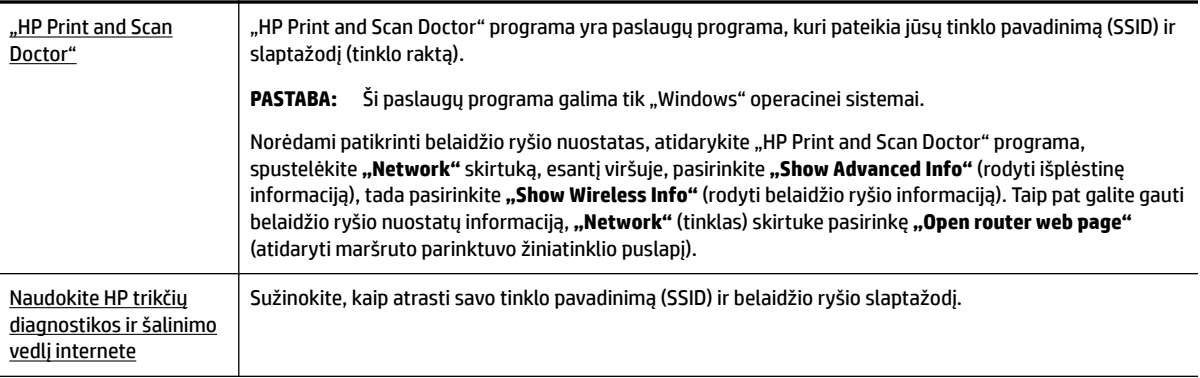

**PASTABA:** "HP Print and Scan Doctor" programa ir HP trikčių diagnostikos ir šalinimo žinynas internete gali būti pateikiama ne visomis kalbomis.

### Kaip sutvarkyti "Wi-Fi Direct" (tiesioginis "Wi-Fi" ryšys) ryšį

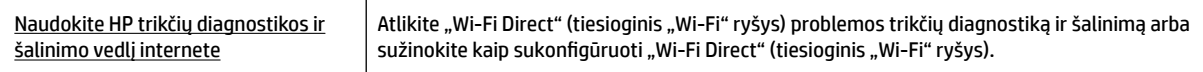

**PASTABA:** HP trikčių diagnostikos ir šalinimo žinynas internete gali būti pateikiama ne visomis kalbomis.

#### Perskaitykite žinyne pateiktas bendrąsias instrukcijas apie "Wi-Fi Direct" (tiesioginis "Wi-Fi" ryšys) trikčių **diagnostiką ir šalinimą**

- **1.** Patikrinkite spausdintuvą, kad įsitikintumėte, jog "Wi-Fi Direct" (tiesioginis "Wi-Fi" ryšys) įjungtas:
	- **▲** Spausdintuvo valdymo skydelyje, "Home" (pradžios) ekrane perslinkite žemyn, kad pasirinktumėte "Wi-Fi Direct" (tiesioginis "Wi-Fi" ryšys), tada nuspauskite Gerai ;
- **2.** Savo belaidžiu ryšiu prijungtame kompiuteryje arba mobiliajame įrenginyje įjunkite "Wi-Fi" ryšį, tada ieškokite ir prisijunkite prie "Wi-Fi Direct" (tiesioginis "Wi-Fi" ryšys), turinčio jūsų spausdintuvo pavadinimą.
- **3.** Paprašius įveskite "Wi-Fi Direct" (tiesioginis "Wi-Fi" ryšys) slaptažodį.
- **4.** Jei naudojate mobilųjį įrenginį, įsitikinkite, kad esate įdiegę suderinamą spausdinimo programą. Daugiau informacijos apie mobilųjį spausdinimą sužinosite apsilankę [www.hp.com/global/us/en/eprint/](http://www.hp.com/global/us/en/eprint/mobile_printing_apps.html) [mobile\\_printing\\_apps.html.](http://www.hp.com/global/us/en/eprint/mobile_printing_apps.html)

### **Kaip sutvarkyti eterneto ryšį**

Patikrinkite:

- tinklas veikia, tinklo šakotuvas, komutatorius arba maršruto parinktuvas įjungti;
- eterneto kabelis tinkamai įstatytas į spausdintuvą, o šalia esanti eterneto lemputė šviečia;
- antivirusinės programos, įskaitant programas, saugančias nuo šnipinėjimo, nedaro įtakos tinklo ryšiui su spausdintuvu. Jeigu žinote, kad antivirusinė programa arba užkardos programinė įranga neleidžia kompiuteriui jungtis prie spausdintuvo, kad išsprestumėte iškilusią problemą naudokite ["use the HP](http://www.hp.com/embed/sfs/doc?client=IWS-eLP&lc=lt&cc=lt&ProductNameOID=7840166&TapasOnline=NETWORK_FIREWALL) online firewall troubleshooter" (HP užkardos trikčių diagnostiką ir šalinimą internete).
- ["HP Print and Scan Doctor"](http://h20180.www2.hp.com/apps/Nav?h_pagetype=s-924&h_keyword=lp70044-win&h_client=s-h-e004-01&h_lang=lt&h_cc=lt)

Paleiskite "HP Print and Scan Doctor" programa, kad automatiškai būtų atlikta trikčių diagnostika ir šalinimas. Ši programa bandys nustatyti ir ištaisyti problemą. "HP Print and Scan Doctor" programa gali būti pateikiama ne visomis kalbomis.

# <span id="page-76-0"></span>**Spausdintuvo aparatinės įrangos triktys**

 $\hat{P}$  **PATARIMAS:** Paleiskite ["HP Print and Scan Doctor"](http://h20180.www2.hp.com/apps/Nav?h_pagetype=s-924&h_keyword=lp70044-win&h_client=s-h-e004-01&h_lang=lt&h_cc=lt) programą, kad būtų nustatytos ir automatiškai ištaisytos spausdinimo, nuskaitymo ir kopijavimo problemos. Programa gali būti pateikiama ne visomis kalbomis.

#### **Spausdintuvas netikėtai išsijungia**

- Patikrinkite maitinimą ir maitinimo jungtis.
- Įsitikinkite, kad spausdintuvo maitinimo kabelis gerai įjungtas į veikiantį elektros lizdą.

#### **Nepavyksta spausdinimo galvutės lygiavimas**

- Jei nepavyksta išlygiuoti, įsitikinkite, kad į įvesties dėklą įdėjote nepanaudotą paprastą baltą popierių. Jei lygiuojant rašalo kasetes įvesties dėkle bus spalvoto popieriaus, išlygiuoti nepavyks.
- Jei išlygiuoti nepavyksta kelis kartus, gali tekti nuvalyti spausdinimo galvutę arba gali būti, kad jutiklis yra sugedęs. Kaip valyti spausdinimo galvutę, žr. [Spausdinimo galvutės ir kasečių priežiūra.](#page-78-0)
- Jeigu išvalius spausdinimo galvutę problemos pašalinti nepavyksta, kreipkitės į HP pagalbos tarnybą. Eikite į [www.support.hp.com](http://h20180.www2.hp.com/apps/Nav?h_pagetype=s-001&h_product=7902061&h_client&s-h-e-008-1&h_lang=lt&h_cc=lt) . Šioje svetainėje pateikiama informacija ir pagalbinės priemonės, galinčios padėti išspręsti daugelį dažniausiai pasitaikančių spausdintuvo problemų. Jei paraginama, pasirinkite savo šalį (regioną) ir spustelėkite **Visa HP kontaktinė informacija** , kad gautumėte informacijos, kaip paskambinti techninės priežiūros tarnybai.

#### **Spausdintuvo trikties šalinimas**

Tokias problemas galite išspręsti atlikdami šiuos veiksmus.

- **1.** Paspausdami mygtuką (Maitinimas) išjunkite spausdintuvą.
- **2.** Atjunkite maitinimo laidą, tada vėl jį prijunkite.
- **3.** Paspauskite mygtuką (Maitinimas), kad įjungtumėte spausdintuvą.

Jei problema išlieka, užsirašykite klaidos kodą, pateiktą pranešime, ir susisiekite su HP pagalbos centru. Daugiau informacijos kaip susisiekti su HP pagalbos centru skaitykite skyriuje [HP pagalba.](#page-80-0)

# **Pagalbos gavimas naudojant spausdintuvo valdymo skydelį**

Naudodami spausdintuvo žinyno temas galite daugiau sužinoti apie spausdintuvą, o kai kuriose žinyno temose yra animacijų, kuriose jums pavaizduotos procedūros, pvz., strigčių šalinimo.

Norėdami prieiti prie "Help Menu" (žinyno meniu) arba kontekstinio žinyno ekranui, spausdintuvo valdymo skydelyje nuspauskite **(\* 19. kv**).

## **Susipažinimas su spausdintuvo ataskaitomis**

Šias ataskaitas galite spausdinti, kad išspręstumėte savo spausdintuvo trikčių problemas.

- [Spausdintuvo būsenos ataskaita](#page-77-0)
- Tinklo konfigūracijos lapas
- <span id="page-77-0"></span>Spausdinimo kokybės ataskaita
- Belaidžio ryšio tikrinimo ataskaita

### **Spausdintuvo būsenos ataskaita**

Naudodamiesi spausdintuvo būklės ataskaita peržiūrėkite esamą informaciją apie spausdintuvą ir kasečių būklę. Be to, spausdintuvo nesklandumų šalinimui naudokite spausdintuvo būklės ataskaitą.

Spausdintuvo būklės ataskaitoje taip pat pateikiamas paskutinių įvykių žurnalas.

Jei reikia skambinti HP, dažniausiai naudinga prieš skambinant atspausdinti spausdintuvo būklės ataskaitą.

### **Tinklo konfigūracijos lapas**

Jei spausdintuvas prijungtas prie tinklo, galite išspausdinti tinklo konfigūracijos lapą spausdintuvo tinklo parametrams ir jūsų spausdintuvo aptiktų tinklų sąrašui peržiūrėti. Paskutiniame ataskaitos puslapyje pateikiamas visų teritorijoje aptinkamų belaidžio ryšio tinklų sąrašas, nurodant signalo stiprumą ir naudojamus kanalus. Taip savo tinklui galite pasirinkti kanalą, kurio intensyviai nenaudoja kiti kanalai (dėl to pagerės tinklo veikimas).

Tinklo konfigūracijos lapas gali padėti nustatyti ir šalinti tinklo ryšio problemas. Jei turite paskambinti HP, paprastai naudinga prieš skambinant išspausdinti šį lapą.

### **Spausdinimo kokybės ataskaita**

Spausdinimo kokybės problemos gali atsirasti dėl daugybės priežasčių: programinės įrangos nuostatų, prasto vaizdo failo arba pačios spausdinimo sistemos. Jei esate nepatenkinti spaudinių kokybe, spausdinimo kokybės diagnostikos puslapis gali padėti nustatyti, ar tinkamai veikia spausdinimo sistema.

### **Belaidžio ryšio tikrinimo ataskaita**

Kai spausdinate "Wireless Test Report" (belaidžio ryšio bandymo ataskaitą), atliekama eilė testų, tikrinančių įvairias spausdintuvo belaidžio ryšio sąlygas. Ataskaitoje pateikiami testų rezultatai. Jeigu randama problema, ataskaitos viršuje pateikiamas pranešimas, kartu su informacija kaip pašalinti problemą. Ataskaitos apačioje pateikiamos kai kuri svarbiausia belaidžio ryšio konfigūravimo informacija.

## **Tinklo paslaugų naudojimo problemų sprendimas**

Jei naudodamiesi žiniatinklio paslaugomis, pvz., **"HP ePrint"** , patiriate problemų, tikrinkite toliau išvardytas galimas priežastis.

Pasirūpinkite, kad spausdintuvas būtų eterneto arba belaidžiu ryšiu prijungtas prie interneto.

**PASTABA:** Jei spausdintuvas prijungtas USB kabeliu, šių tinklo funkcijų naudoti negalėsite.

- Pasirūpinkite, kad spausdintuve būtų įdiegti naujausi gaminio naujinimai.
- Pasirūpinkite, kad spausdintuve būtų įjungtos tinklo paslaugos. Išsamesnę informaciją žr. <u>Tinklo</u> [paslaugų nustatymas.](#page-40-0)
- Įsitikinkite, kad tinklo šakotuvas, jungiklis arba maršruto parinktuvas yra įjungti ir veikia tinkamai.
- Kai jungiate spausdintuvą eterneto kabeliu, įsitikinkite, kad norėdami prijungti spausdintuvą prie tinklo nejungiate jo telefono laidu arba sankirtos kabeliu ir kad eterneto kabelis tvirtai prijungtas prie spausdintuvo. Išsamesnę informaciją žr. [Tinklo ir ryšio problemos](#page-74-0).
- <span id="page-78-0"></span>Jei spausdintuvą jungiate belaidžiu būdu, įsitikinkite, kad belaidis tinklas tinkamai veikia. Išsamesnę informaciją žr. [Tinklo ir ryšio problemos](#page-74-0).
- Jeigu naudojate "HP ePrint", patikrinkite toliau išvardytus dalykus.
	- Įsitikinkite, kad įvestas teisingas spausdintuvo el. pašto adresas.
	- Jsitikinkite, kad el. laiško eilutėje "To" (kam) būtų įrašytas tik spausdintuvo el. pašto adresas. Jeigu eilutėje "To" (kam) įrašysite kitus el. pašto adresus, siunčiami priedai gali būti neišspausdinti.
	- Pasirūpinkite, kad siunčiami dokumentai atitiktų "HP ePrint" reikalavimus. Papildomos informacijos galite rasti apsilankę ["HP Connected"](http://www.hpconnected.com) (kai kuriose šalyse ir regionuose ši svetainė gali būti neprieinama).
- Jei jungdamasis prie interneto jūsų tinklas naudoja jgaliotojo serverio nustatymus, patikrinkite, ar šie nustatymai teisingi.
	- Tikrinkite naudojamos žiniatinklio naršyklės (pavyzdžiui, "Internet Explorer", "Firefox" arba "Safari") parametrus.
	- Kreipkitės į IT administratorių arba užkardą nustačiusį asmenį.

Jei įgaliotojo serverio nustatymai, naudojami užkardos, pasikeitė, turite atnaujinti šiuos nustatymus kuriame nors spausdintuvo valdymo skydelyje arba integruotajame žiniatinklio serveryje. Neatnaujinę parametrų negalėsite naudotis žiniatinklio paslaugomis.

Išsamesnę informaciją žr. [Tinklo paslaugų nustatymas.](#page-40-0)

※ PATARIMAS: Papildoma žiniatinklio paslaugų nustatymo ir naudojimo informacija pateikta ["HP Connected"](http://www.hpconnected.com) (kai kuriose šalyse ir regionuose ši svetainė gali būti neprieinama).

# **Spausdintuvo priežiūra**

Ką norėtumėte daryti?

### **Išorės valymas**

**PERSPĖJIMAS!** Prieš valant spausdintuvą, reikia jį išjungti nuspaudžiant mygtuką (Maitinimas mygtuką) ir išjungiant maitinimo kabelį iš elektros lizdo.

Dulkėms, nešvarumams ir dėmėms nuo korpuso nuvalyti naudokite minkštą, drėgną, pluošto nepaliekančią medžiagą. Saugokite, kad į spausdintuvo vidų ir valdymo skydelį nepatektų skysčio.

### **Spausdinimo galvutės ir kasečių priežiūra**

Jei iškyla problemų spausdinant, jos gali būti susijusios su spausdinimo galvute. Procedūras, aprašytas kitame skyriuje, atlikite tik kai tai nurodyta ir reikalinga, kad išspręstumėte spausdinimo kokybės problemas.

Atlikdami lygiavimą ir valymo procedūras, be reikalo naudojate rašalą ir trumpinate kasetės naudojimo laiką.

Jei jūsų spaudinys dryžuotas, jame netinkamos spalvos arba jų trūksta, valykite spausdinimo galvutę.

Yra trys valymo etapai. Kiekvienas etapas trunka apie dvi minutes, sunaudoja po vieną popieriaus lapą ir didėjantį rašalo kiekį. Po kiekvieno etapo peržiūrėkite atspausdinto puslapio kokybę. Kitą valymo etapą turėtumėte pradėti tik jei spausdinimo kokybė yra prasta.

<span id="page-79-0"></span>Jeigu atlikus visus valymo etapus spausdinimo kokybė išlieka prasta, pamėginkite spausdintuvą lygiuoti. Jei spausdinimo kokybės problemos neišnyksta po valymo ir išlygiavimo, kreipkitės į "HP" pagalbos tarnybą. Išsamesnę informaciją žr. [HP pagalba.](#page-80-0)

● Spausdintuvą išlygiuokite, kai spausdintuvo būsenos lape bet kuriuose spalvų laukeliuose matosi ruoželiai arba baltos linijos arba kai susiduriate su spaudinių spausdinimo kokybės problemomis.

Spausdintuvas automatiškai išlygiuoja spausdinimo galvutę pradinės sąrankos metu.

**PASTABA:** Valant eikvojamas rašalas, todėl spausdinimo galvutę valykite tik, kai to tikrai reikia. Valymo procesas užtrunka kelias minutes. Proceso metu gali būti girdimas triukšmas.

Spausdintuvą visada išjunkite naudodami maitinimo mygtuką. Netinkamai išjungus įrenginį, gali kilti spausdinimo kokybės problemų.

#### **Kaip nuvalyti arba išlygiuoti kasetes arba spausdinimo galvutę**

- **1.** Į įvesties dėklą įdėkite "Letter", A4 ar "legal" dydžio balto nenaudoto paprasto popieriaus lapą.
- **2.** Spausdintuvo valdymo skydelyje, "Home" (pradžios) ekrane pasirinkite **Sąranka** , tada nuspauskite Gerai .
- **3.** Pasirinkite "Tools" (įrankiai), tada nuspauskite Gerai.
- **4.** Pasirinkite norimą parinktį ir nuspauskite Gerai . Tada vadovaukitės ekrane pateiktais nurodymais.

**PASTABA:** Tą patį galite daryti ir naudodami HP spausdintuvo programinę įrangą arba integruotąjį žiniatinklio serverį (EWS). Norėdami atidaryti programinę įrangą arba EWS, žr. [Paleiskite HP spausdintuvo](#page-28-0)  [programinę įrangą \("Windows"\)](#page-28-0) arba [Atidarykite integruotąjį žiniatinklio serverį.](#page-58-0)

# **Atkurti numatytuosius parametrus ir nuostatas**

Jei išjungsite tam tikras funkcijas arba pakeisite tam tikras nuostatas ir norėsite jas sugrąžinti, galite atkurti spausdintuvo pradines gamyklines nuostatas arba tinklo nuostatas.

#### **Pradinių spausdintuvo gamyklinių parametrų atkūrimas**

- **1.** Spausdintuvo valdymo skydelyje, "Home" (pradžios) ekrane pasirinkite Sąranka, tada nuspauskite Gerai .
- **2.** Pasirinkite "Tools" (įrankiai), tada nuspauskite Gerai.
- **3.** Pasirinkite "Restore" (atstatyti), tada nuspauskite Gerai.
- **4.** Atsiras įspėjamasis pranešimas, nurodantis, kad visos sukonfigūruotos nuostatos bus pašalintos ir atstatytos originalios gamyklinės nuostatos. Norėdami tęsti nuspauskite Gerai mygtuką.

#### **Pradinių spausdintuvo tinklo nuostatų atkūrimas**

- **1.** Spausdintuvo valdymo skydelyje, "Home" (pradžios) ekrane pasirinkite "Network" (tinklas), tada nuspauskite Gerai .
- **2.** Pasirinkite **"Restore Network Settings"** (atstatyti tinklo nuostatas), tada spustelėkite Gerai .

Rodomas pranešimas, kad numatytieji tinklo parametrai bus atkurti.

- **3.** Pasirinkite "Yes" (taip) nuspausdami = ("Selection" (parinkimas) mygtuką).
- **4.** Išspausdinkite tinklo konfigūracijos lapą ir patikrinkite, ar tinklo nuostatos atstatytos.
- <span id="page-80-0"></span>**PASTABA:** Jums atstačius spausdintuvo tinklo nuostatas anksčiau sukonfigūruotos belaidžio ryšio nuostatos yra pašalinamos.
- **PATARIMAS:** Galite apsilankyti HP pagalbos svetainėje [www.support.hp.com](http://h20180.www2.hp.com/apps/Nav?h_pagetype=s-001&h_product=7902061&h_client&s-h-e-008-1&h_lang=lt&h_cc=lt) , kur pateikiama informacija ir pagalbinės priemonės, galinčios padėti išspręsti daugelį dažniausiai pasitaikančių spausdintuvo problemų.

("Windows") Paleiskite ["HP Print and Scan Doctor"](http://h20180.www2.hp.com/apps/Nav?h_pagetype=s-924&h_keyword=lp70044-win&h_client=s-h-e004-01&h_lang=lt&h_cc=lt) programą, kad būtų nustatytos ir automatiškai ištaisytos spausdinimo, nuskaitymo ir kopijavimo problemos. Programa gali būti pateikiama ne visomis kalbomis.

# **HP pagalba**

Dėl naujausių produktų naujinių ir palaikymo informacijos apsilankykite palaikymo svetainėje adresu [www.support.hp.com](http://h20180.www2.hp.com/apps/Nav?h_pagetype=s-001&h_product=7902061&h_client&s-h-e-008-1&h_lang=lt&h_cc=lt) . "HP" pagalba internetu teikia įvairių formų pagalbą dėl jūsų spausdintuvo:

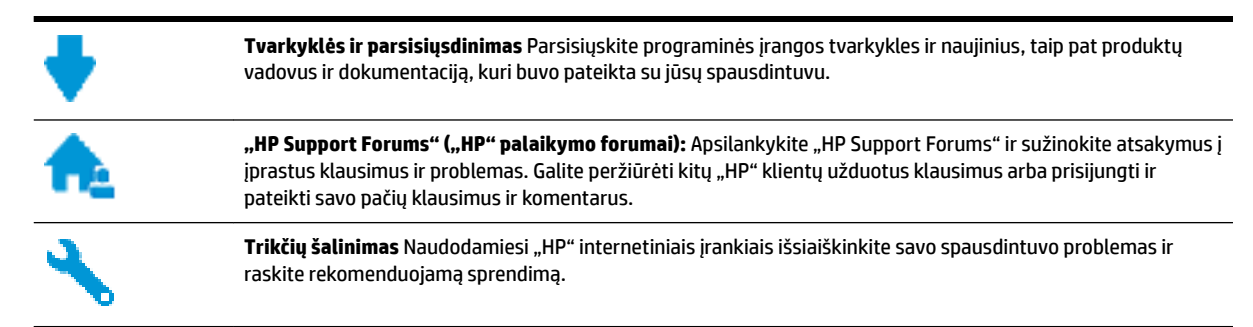

### **Susisiekti su "HP"**

Jeigu reikia, kad "HP" techninės pagalbos atstovas padėtų išspręsti problemą, apsilankykite, "Contact [Support" \(Susisiekti su palaikymo tarnyba\) svetainėje](http://h20180.www2.hp.com/apps/Nav?h_pagetype=s-017&h_product=7902061&h_client&s-h-e-008-1&h_lang=lt&h_cc=lt). Kitos susisiekimo galimybės siūlomos netaikant jokių mokesčių klientams, kuriems suteikta garantija ("HP" atstovo pagalba klientams, kuriems garantija nesuteikta, gali būti apmokestinta):

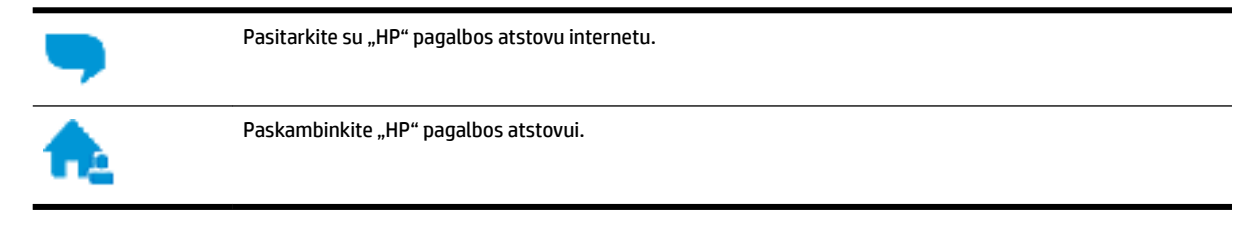

Susisiekdami su "HP" palaikymo tarnyba, būkite pasiruošę suteikti šią informaciją:

- Produkto pavadinimas (esantis ant spausdintuvo, pvz., "HP OfficeJet Pro 8210")
- Produkto numeris (yra šalia kasetės prieigos srities)

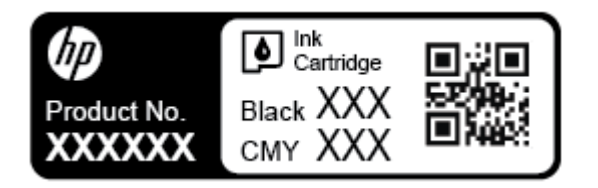

Serijos numeris (pateiktas spausdintuvo nugarinėje dalyje arba apačioje),

### <span id="page-81-0"></span>**Užregistruokite spausdintuvą**

Registravimas užtruks tik kelias minutes ir jūs galėsite naudotis greitesniu aptarnavimu, efektyvesniu palaikymu bei gauti produkto palaikymo įspėjimus. Jei savo spausdintuvo neužregistravote diegdami programinę įrangą, galite jį užregistruoti dabar, apsilankę adresu [http://www.register.hp.com.](http://www.register.hp.com)

### **Papildomos garantijos galimybės**

Už papildomą mokestį galimi išplėstiniai spausdintuvo priežiūros planai. Eikite į [www.support.hp.com](http://h20180.www2.hp.com/apps/Nav?h_pagetype=s-001&h_product=7902061&h_client&s-h-e-008-1&h_lang=lt&h_cc=lt), pasirinkite savo šalti ir (ar) regioną ir kalbą, tuomet peržiūrėkite išplėstinės garantijos galimybes jūsų spausdintuvui.

# <span id="page-82-0"></span>**A Techninė informacija**

Šiame skyriuje aprašomos tokios temos:

- Specifikacijos
- [Reglamentinė informacija](#page-83-0)
- [Produkto kenksmingumo aplinkai mažinimo programa](#page-89-0)

# **Specifikacijos**

Išsamiau apie tai skaitykite interneto svetainėje adresu [www.support.hp.com](http://h20180.www2.hp.com/apps/Nav?h_pagetype=s-001&h_product=7902061&h_client&s-h-e-008-1&h_lang=lt&h_cc=lt) . Pasirinkite savo šalį arba regioną. Spustelėkite **"Product Support & Troubleshooting"** (gaminio palaikymas ir trikčių šalinimas). Įveskite spausdintuvo priekyje rodomą pavadinimą ir pasirinkite **"Search"** (ieškoti). Spustelėkite **"Product information**" (gaminio informacija) ir spustelėkite "Product specifications" (gaminio specifikacijos).

#### **Sistemos reikalavimai**

● Informacijos apie programinės įrangos ir operacinės sistemos reikalavimus ir būsimus išleidimus, taip pat pagalbos rasite oficialioje HP pagalbos svetainėje adresu [www.support.hp.com](http://h20180.www2.hp.com/apps/Nav?h_pagetype=s-001&h_product=7902061&h_client&s-h-e-008-1&h_lang=lt&h_cc=lt) .

#### **Aplinkos sąlygos**

- Darbinė temperatūra: nuo 5 iki 40 °C (nuo 41 iki 104 °F)
- Darbinis drėgnis: 15–80 % santykinė drėgmė, be kondensato
- Rekomenduojamos darbo sąlygos: nuo 15 iki 32 °C (nuo 59 iki 90 °F)
- Rekomenduojamas santykinis oro drėgnis: nuo 20 iki 80 %, nekondensacinis

#### **Įvesties dėklo talpa**

- Paprasto popieriaus lapai (60–105 g/m<sup>2</sup> [16–28 svarai]): Iki 250
- Vokai: Iki 30
- Rodyklės kortelės: Iki 50
- Fotopopieriaus lapai: Iki 50

#### **Išvesties dėklo talpa**

- Paprasto popieriaus lapai (60–105 g/m<sup>2</sup> [16–28 svarai]): lki 150
- Vokai: Iki 30
- Rodyklės kortelės: Iki 80
- Fotopopieriaus lapai: Iki 100

#### <span id="page-83-0"></span>**Popieriaus dydis ir svoris**

Visų tinkamo dydžio lapų sąrašo ieškokite HP spausdintuvo programinėje įrangoje.

- $\bullet$  Paprastas popierius: 60–105 g/m<sup>2</sup> (16–28 lb)
- $\bullet$  Vokai: 75–90 g/m<sup>2</sup> (20–24 lb)
- Kortelės: iki 200 g/m<sup>2</sup> (ne daugiau kaip 110 svarų)
- $\bullet$  Fotopopierius: 300 g/m<sup>2</sup> (80 lb)

#### **Spausdinimo specifikacijos**

- Spausdinimo sparta priklauso nuo spausdintuvo modelio ir dokumento sudėtingumo
- Būdas: šiluminio "lašo pagal komandą" rašalinis spausdinimas
- Kalba: PCL 6, PCL 5, PDF, "PostScript"
- Spausdinimo skyra:

Norėdami pamatyti visų palaikomų spausdinimo raiškų sąrašą, apsilankykite [spausdintuvo palaikymo](http://h20180.www2.hp.com/apps/Nav?h_pagetype=s-001&h_product=7902061&h_client&s-h-e-008-1&h_lang=lt&h_cc=lt) [svetainėje](http://h20180.www2.hp.com/apps/Nav?h_pagetype=s-001&h_product=7902061&h_client&s-h-e-008-1&h_lang=lt&h_cc=lt).

Spaudinio paraštės:

Norėdami pamatyti skirtingų popieriaus rūšių paraščių nuostatas, apsilankykite [spausdintuvo](http://h20180.www2.hp.com/apps/Nav?h_pagetype=s-001&h_product=7902061&h_client&s-h-e-008-1&h_lang=lt&h_cc=lt) [palaikymo svetainėje](http://h20180.www2.hp.com/apps/Nav?h_pagetype=s-001&h_product=7902061&h_client&s-h-e-008-1&h_lang=lt&h_cc=lt).

#### **Kasečių išeiga**

● Apsilankykite tinklalapyje [www.hp.com/go/learnaboutsupplies](http://www.hp.com/go/learnaboutsupplies), kur rasite daugiau informacijos apie apskaičiuotą kasečių išeigą.

# **Reglamentinė informacija**

Spausdintuvas atitinka tokiems produktams jūsų šalies / regiono reguliavimo institucijų keliamus reikalavimus.

Šiame skyriuje aprašomos tokios temos:

- [Normatyvinis modelio numeris](#page-84-0)
- [Federalinės ryšių komisijos pareiškimas](#page-85-0)
- [VCCI \(B klasės\) sutikimo pareiškimas vartotojams Japonijoje](#page-85-0)
- [Pranešimas vartotojams Japonijoje dėl maitinimo laido](#page-86-0)
- [Pranešimas vartotojams Korėjoje](#page-86-0)
- [Triukšmo skleidimo pareiškimas Vokietijai](#page-86-0)
- [Europos Sąjungos reglamentinė informacija](#page-86-0)
	- [Gaminiai su belaidžio ryšio funkcija](#page-86-0)
- [Pranešimas dėl kompiuterinių darbo vietų su ekranu Vokietijos vartotojams](#page-87-0)
- [Atitikties deklaracija](#page-87-0)
- [Norminė informacija apie belaidžio ryšio gaminius](#page-87-0)
	- [Radijo dažnių apšvitos poveikis](#page-87-0)
- <span id="page-84-0"></span>– [Pranešimas Brazilijos vartotojams](#page-87-0)
- [Pranešimas Kanados vartotojams](#page-88-0)
- [Pranešimas Taivano vartotojams](#page-88-0)
- [Pastaba Meksikos vartotojams](#page-89-0)
- [Pastaba Japonijos vartotojams](#page-89-0)
- [Pranešimas vartotojams Korėjoje](#page-89-0)

### **Normatyvinis modelio numeris**

Kad būtų galima užtikrinti atpažinimą pagal normatyvus, šis produktas pažymėtas normatyviniu modelio numeriu. Jūsų gaminio normatyvinis modelio numeris yra SNPRC-1603-01. Šio kontrolinio modelio numerio nereikėtų painioti su gaminio rinkos pavadinimu (HP OfficeJet Pro 8210 series) ar gaminio numeriu (D9L63).

### <span id="page-85-0"></span>**FCC** statement

The United States Federal Communications Commission (in 47 CFR 15.105) has specified that the following notice be brought to the attention of users of this product.

This equipment has been tested and found to comply with the limits for a Class B digital device. pursuant to Part 15 of the FCC Rules. These limits are designed to provide reasonable protection against harmful interference in a residential installation. This equipment generates, uses and can radiate radio frequency energy and, if not installed and used in accordance with the instructions, may cause harmful interference to radio communications. However, there is no quarantee that interference will not occur in a particular installation. If this equipment does cause harmful interference to radio or television reception, which can be determined by turning the equipment off and on, the user is encouraged to try to correct the interference by one or more of the following measures:

- Reorient or relocate the receiving antenna.
- $\ddot{\phantom{a}}$ Increase the separation between the equipment and the receiver.
- $\cdot$ Connect the equipment into an outlet on a circuit different from that to which the receiver is connected.
- Consult the dealer or an experienced radio/TV technician for help.

For further information, contact:

**Manager of Corporate Product Regulations** HP Inc. 1501 Page Mill Road. Palo Alto, CA 94304, U.S.A.

**Modifications (part 15.21)** 

The FCC requires the user to be notified that any changes or modifications made to this device that are not expressly approved by HP may void the user's authority to operate the equipment.

This device complies with Part 15 of the FCC Rules. Operation is subject to the following two conditions: (1) this device may not cause harmful interference, and (2) this device must accept any interference received, including interference that may cause undesired operation.

### **VCCI (B klasės) sutikimo pareiškimas vartotojams Japonijoje**

この装置は、クラスB情報技術装置です。この装置は、家 庭環境で使用することを目的としていますが、この装置が ラジオやテレビジョン受信機に近接して使用されると、受 信障害を引き起こすことがあります。取扱説明書に従って 正しい取り扱いをして下さい。

VCCI-B

### <span id="page-86-0"></span>**Pranešimas vartotojams Japonijoje dėl maitinimo laido**

製品には、同梱された電源コードをお使い下さい。 同梱された電源コードは、他の製品では使用出来ません。

### **Pranešimas vartotojams Korėjoje**

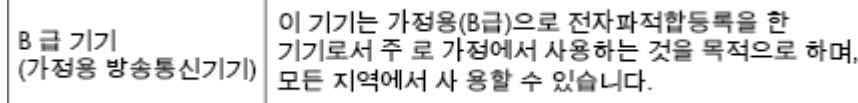

### **Triukšmo skleidimo pareiškimas Vokietijai**

#### Geräuschemission

LpA < 70 dB am Arbeitsplatz im Normalbetrieb nach DIN 45635 T. 19

### **Europos Sąjungos reglamentinė informacija**

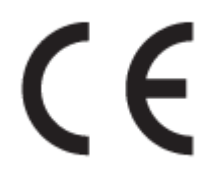

Gaminiai su CE žyma atitinka vieną ar daugiau iš toliau galimai taikytinų nurodytų ES direktyvų: Žemųjų įtampų direktyva 2006/95/EB, Elektromagnetinio suderinamumo direktyva 2004/108/EB, Ekologinio projektavimo direktyva 2009/125/EB, Radijo įrenginių ir telekomunikacijų galinių įrenginių (R&TTE) direktyva 1999/5/EB, Direktyva dėl tam tikrų pavojingų medžiagų naudojimo elektros ir elektroninėje įrangoje apribojimo 2011/65/ES. Atitiktis šioms direktyvoms įvertinta naudojant darniuosius Europos standartus. Visa atitikties deklaracija pateikiama šioje svetainėje: www.hp.com/go/certificates (ieškokite pagal gaminio modelio pavadinimą arba jo kontrolinį modelio numerį (angl. Regulatory Model Number (RMN), kurį rasite ant kontrolinės kortelės).

Jei turite klausimų dėl reglamento, susisiekite su:

"HP GmbH", Rinkodaros strat. skyrius: HQ-TRE, Herrenberger Strasse 140, 71034 Boeblingen, VOKIETIJA

#### **Gaminiai su belaidžio ryšio funkcija**

**EMF**

Šis gaminys atitinka tarptautines rekomendacijas (INCIRP) dėl radijo dažnio spinduliuotės poveikio.

Jei įprastai naudojamas radijo bangas siunčiantis ir priimantis įrenginys yra atskirtas 20 cm atstumu, tai užtikrina, kad radijo dažnio poveikio lygis atitinka ES reikalavimus.

#### <span id="page-87-0"></span>**Belaidžio ryšio funkcija Europoje**

Šis gaminys skirtas naudoti be apribojimų visose ES šalyse ir Islandijoje, Lichtenšteine, Norvegijoje bei Šveicarijoje.

### **Pranešimas dėl kompiuterinių darbo vietų su ekranu Vokietijos vartotojams**

# GS-Erklärung (Deutschland)

Das Gerät ist nicht für die Benutzung im unmittelbaren Gesichtsfeld am Bildschirmarbeitsplatz vorgesehen. Um störende Reflexionen am Bildschirmarbeitsplatz zu vermeiden, darf dieses Produkt nicht im unmittelbaren Gesichtsfeld platziert werden.

### **Atitikties deklaracija**

Atitikties deklaraciją rasite adresu www.hp.eu/certificates.

### **Norminė informacija apie belaidžio ryšio gaminius**

Šiame skyriuje pateikia su belaide įranga susijusi norminė informacija:

- Radijo dažnių apšvitos poveikis
- Pranešimas Brazilijos vartotojams
- [Pranešimas Kanados vartotojams](#page-88-0)
- [Pranešimas Taivano vartotojams](#page-88-0)
- [Pastaba Meksikos vartotojams](#page-89-0)
- [Pastaba Japonijos vartotojams](#page-89-0)
- [Pranešimas vartotojams Korėjoje](#page-89-0)

#### **Radijo dažnių apšvitos poveikis**

#### Exposure to radio frequency radiation

Caution The radiated output power of this device is far below the FCC radio<br>frequency exposure limits. Nevertheless, the device shall be used in such a manner that the potential for human contact during normal operation is minimized. This product and any attached external antenna, if supported, shall be placed in such a manner to minimize the potential for human contact during normal operation. In order to avoid the possibility of exceeding the FCC radio frequency exposure limits, human proximity to the antenna shall not be less than 20 cm (8 inches) during normal operation.

#### **Pranešimas Brazilijos vartotojams**

#### Aviso aos usuários no Brasil

Este equipamento opera em caráter secundário, isto é, não tem direito à proteção contra interferência prejudicial, mesmo de estações do mesmo tipo, e não pode causar interferência a sistemas operando em caráter primário.

#### <span id="page-88-0"></span>**Pranešimas Kanados vartotojams**

Under Innovation, Science and Economic Development Canada regulations, this radio transmitter may only operate using an antenna of a type and maximum (or lesser) gain approved for the transmitter by Innovation, Science and Economic Development Canada. To reduce potential radio interference to other users, the antenna type and its gain should be so chosen that the equivalent isotropically radiated power (e.i.r.p.) is not more than that necessary for successful communication.

This device complies with Innovation, Science and Economic Development Canada licence-exempt RSS standard(s). Operation is subject to the following two conditions: (1) this device may not cause interference, and (2) this device must accept any interference, including interference that may cause undesired operation of the device.

WARNING! Exposure to Radio Frequency Radiation. The radiated output power of this device is below the Innovation, Science and Economic Development Canada radio frequency exposure limits. Nevertheless, the device should be used in such a manner that the potential for human contact is minimized during normal operation.

To avoid the possibility of exceeding the Innovation, Science and Economic Development Canada radio frequency exposure limits, human proximity to the antennas should not be less than 20 cm (8 inches).

Conformément au Règlement d'Innovation, Science et Développement Economique Canada, cet émetteur radioélectrique ne peut fonctionner qu'avec une antenne d'un type et d'un gain maximum (ou moindre) approuvé par Innovation, Science et Développement Economique Canada. \$fin de réduire le brouillage radioélectrique potentiel pour d'autres utilisateurs, le type d'antenne et son gain doivent être choisis de manière à ce que la puissance isotrope rayonnée équivalente (p.i.r.e.) ne dépasse pas celle nécessaire à une communication réussie.

Cet appareil est conforme aux normes RSS exemptes de licence d'Innovation, Science et Développement Economique Canada. Son fonctionnement dépend des deux conditions suivantes : (1) cet appareil ne doit pas provoquer d'interférences nuisibles et (2) doit accepter toutes les interférences reçues, y compris des interférences pouvant provoquer un fonctionnement non souhaité de l'appareil.

AVERTISSEMENT relatif à l'exposition aux radiofréquences. La puissance de rayonnement de cet appareil se trouve sous les limites d'exposition de radiofréquences d'Innovation, Science et Développement Economique Canada. Néanmoins, cet appareil doit être utilisé de telle sorte qu'il doive être mis en contact le moins possible avec le corps humain.

Afin d'éviter le dépassement éventuel des limites d'exposition aux radiofréquences d'Innovation, Science et Développement Economique Canada, il est recommandé de maintenir une distance de plus de 20 cm entre les antennes et l'utilisateur.

#### **Pranešimas Taivano vartotojams**

#### 低功率電波輻射性電機管理辦法 第十二條 經型式認證合格之低功率射頻電機,非經許可,公司、商號或使用者均不得擅自變更頻 率、加大功率或變更設計之特性及功能。 第十四條 低功率射频電機之使用不得影響飛航安全及干擾合法通信;經發現有干擾現象時,應立 即停用,並改善至無干擾時方得繼續使用。 前項合法通信,指依電信法規定作業之無線電通信。低功率射頻電機須忍受合法通信或 工業、科學及醫藥用電波輻射性電機設備之干擾。

#### <span id="page-89-0"></span>**Pastaba Meksikos vartotojams**

#### Aviso para los usuarios de México

La operación de este equipo está sujeta a las siguientes dos condiciones: (1) es posible que este equipo o dispositivo no cause interferencia perjudicial y (2) este equipo o dispositivo debe aceptar cualquier interferencia, incluyendo la que pueda causar su operación no deseada.

Para saber el modelo de la tarjeta inalámbrica utilizada, revise la etiqueta regulatoria de la impresora.

#### **Pastaba Japonijos vartotojams**

```
この機器は技術基準適合証明又は工事設計認証を受けた無線設備を搭載しています。
```
#### **Pranešimas vartotojams Korėjoje**

해당 무선설비는 전파혼신 가능성이 있으므로 인명안전과 관련된 서비스는 할 수 없음

# **Produkto kenksmingumo aplinkai mažinimo programa**

"HP" įsipareigojusi gaminti kokybiškus produktus aplinkai nekenkiančiu būdu. Šiame gaminyje numatytos perdirbimo galimybės. Skirtingų medžiagų skaičius sumažintas iki minimumo, kartu garantuojant tinkamą funkcionalumą ir patikimumą. Gaminys sukurtas taip, kad nepanašias medžiagas būtų lengva atskirti. Tvirtinimo elementus ir kitas jungtis lengva rasti, pasiekti ir atjungti įprastiniais įrankiais. Labai svarbios dalys buvo sukurtos taip, kad jas būtų lengva pasiekti, ardyti ir taisyti. Daugiau informacijos ieškokite HP įsipareigojimų dėl aplinkos apsaugos svetainėje:

[www.hp.com/hpinfo/globalcitizenship/environment/](http://www.hp.com/hpinfo/globalcitizenship/environment/index.html)

- [Aplinkosaugos patarimai](#page-90-0)
- [Europos Komisijos reglamentas 1275/2008](#page-90-0)
- **[Popierius](#page-90-0)**
- [Plastikinės dalys](#page-90-0)
- [Medžiagų saugos duomenų lapai](#page-90-0)
- [Perdirbimo programa](#page-90-0)
- ["HP" rašalinių spausdintuvų eksploatacinių medžiagų perdirbimo programa](#page-91-0)
- [Energijos suvartojimas](#page-91-0)
- [Atliekų išmetimas Brazilijoje](#page-91-0)
- [Nereikalingą įrangą šalina vartotojai](#page-91-0)
- [Cheminės medžiagos](#page-92-0)
- [Pavojingų medžiagų apribojimas \(Ukraina\)](#page-92-0)
- [Pavojingų medžiagų apribojimas \(Indija\)](#page-92-0)
- [Kinijos SEPA ekologinio ženklo naudotojo informacija](#page-92-0)
- <span id="page-90-0"></span>[Kinijos energijos etiketė spausdintuvams, faksams ir kopijavimo aparatams](#page-93-0)
- [Medžiagų, kurių naudojimas yra apribotas, ženklinimo deklaracija \(Taivanas\)](#page-94-0)
- [Pavojingų medžiagų arba elementų ir jų turinio lentelė \(Kinija\)](#page-95-0)
- **[EPEAT](#page-95-0)**
- [Baterijos išmetimas Taivane](#page-96-0)
- [Kalifornijos valstijos pranešimas dėl medžiagų, kurių sudėtyje yra perchlorato](#page-96-0)
- **[ES baterijų direktyva](#page-96-0)**
- [Pastaba Brazilijai dėl baterijos](#page-96-0)

### **Aplinkosaugos patarimai**

"HP" siekia padėti klientams mažiau teršti aplinką. Norėdami sužinoti daugiau apie "HP" aplinkosaugos iniciatyvas, apsilankykite "HP" aplinkosaugos programų ir iniciatyvų svetainėje.

[www.hp.com/hpinfo/globalcitizenship/environment/](http://www.hp.com/hpinfo/globalcitizenship/environment/)

### **Europos Komisijos reglamentas 1275/2008**

Informaciją apie gaminio energijos suvartojimą, įskaitant prie tinklo prijungto gaminio suvartojamą energiją budėjimo režimu, kai prijungti visi laidinio tinklo prievadai ir suaktyvinti visi belaidžio tinklo prievadai, žr. produkto IT ECO deklaracijos skyriuje P14 "Papildoma informacija" svetainėje [www.hp.com/hpinfo/](http://www.hp.com/hpinfo/globalcitizenship/environment/productdata/itecodesktop-pc.html) [globalcitizenship/environment/productdata/itecodesktop-pc.html](http://www.hp.com/hpinfo/globalcitizenship/environment/productdata/itecodesktop-pc.html).

### **Popierius**

Šis gaminys pritaikytas naudoti perdirbtą popierių pagal standartus DIN 19309 ir EN 12281:2002.

### **Plastikinės dalys**

Plastikinės dalys, sveriančios daugiau kaip 25 gramus, paženklintos pagal tarptautinius standartus; tai padidina galimybę identifikuoti plastikines dalis, kurias, baigus eksploatuoti produktą, galima atiduoti perdirbti.

### **Medžiagų saugos duomenų lapai**

Medžiagų saugos duomenų lapus (MSDS) galite rasti "HP" tinklalapyje:

[www.hp.com/go/msds](http://www.hp.com/go/msds)

### **Perdirbimo programa**

"HP" siūlo vis daugiau gaminių grąžinimo ir perdirbimo programų daugelyje šalių (regionų) ir bendradarbiauja su kai kuriais didžiausiais pasaulio elektroninės įrangos perdirbimo centrais. "HP" saugo išteklius perparduodama kai kuriuos populiariausius savo gaminius. Daugiau informacijos apie "HP" gaminių perdirbimą pateikiama internete adresu:

[www.hp.com/recycle](http://www.hp.com/recycle)

### <span id="page-91-0"></span>**"HP" rašalinių spausdintuvų eksploatacinių medžiagų perdirbimo programa**

"HP" įsipareigoja saugoti aplinką. "HP" rašalinių spausdintuvų eksploatacinių medžiagų perdirbimo programa vykdoma daugelyje šalių (regionų) ir leidžia nemokamai perdirbti panaudotas spausdinimo ir rašalo kasetes. Plačiau apie tai žr. interneto svetainėje:

[www.hp.com/hpinfo/globalcitizenship/environment/recycle/](http://www.hp.com/hpinfo/globalcitizenship/environment/recycle/)

### **Energijos suvartojimas**

"HP" spausdinimo ir vaizdo perteikimo įranga, pažymėta "ENERGY STAR®" logotipu, yra patvirtinta JAV aplinkos apsaugos agentūros. "ENERGY STAR" reikalavimus atitinkantys vaizdo perteikimo produktai yra paženklinti:

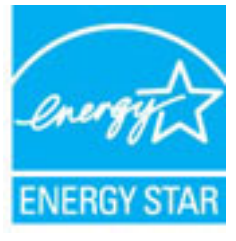

Papildomos informacijos apie "ENERGY STAR" patvirtintus vaizdo perteikimo modelius rasite adresu: [www.hp.com/go/energystar](http://www.hp.com/go/energystar)

### **Atliekų išmetimas Brazilijoje**

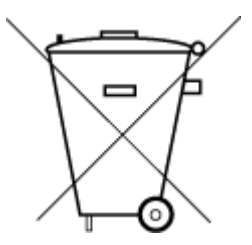

Não descarte o produto eletronico em lixo comum

Este produto eletrônico e seus componentes não devem ser descartados no lixo comum, pois embora estejam em conformidade com padrões mundiais de restrição a substâncias nocivas, podem conter, ainda que em quantidades mínimas, substâncias impactantes ao meio ambiente. Ao final da vida útil deste produto, o usuário deverá entregá-lo à HP. A não observância dessa orientação sujeitará o infrator às sanções previstas em lei.

Após o uso, as pilhas e/ou baterias dos produtos HP deverão ser entregues ao estabelecimento comercial ou rede de assistência técnica autorizada pela HP.

Para maiores informações, inclusive sobre os pontos de recebimento, acesse:

[www.hp.com.br/reciclar](http://www.hp.com.br/reciclar)

### **Nereikalingą įrangą šalina vartotojai**

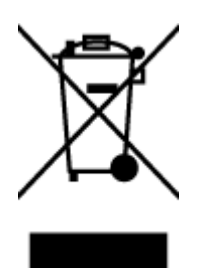

Šis simbolis reiškia, kad gaminio negalima šalinti kartu su kitomis buitinėmis atliekomis. Vietoj to, jūs turėtumėte saugoti žmonių sveikatą ir aplinką, atiduodami nereikalingą įrangą į specializuotą surinkimo punktą pakartotinai pedirbti elektrinę ir elektroninę aparatūrą. Dėl papildomos informacijos kreipkitės į savo buitinių atliekų tvarkymo tarnybą arba apsilankykite<http://www.hp.com/recycle>.

### <span id="page-92-0"></span>**Cheminės medžiagos**

"HP" yra įsipareigojusi suteikti informciją apie produktuose naudojamas chemines medžiagas, kad atitiktų teisinius reikalavimus, pvz., REACH *(Europos Parlamento ir Tarybos direktyva EC nr.1907/2006)*. Šio produkto cheminės informacijos ataskaitą rasite: [www.hp.com/go/reach.](http://www.hp.com/go/reach)

### **Pavojingų medžiagų apribojimas (Ukraina)**

### Технічний регламент щодо обмеження використання небезпечних речовин (Україна)

Обладнання відповідає вимогам Технічного регламенту щодо обмеження використання деяких небезпечних речовин в електричному та електронному обладнанні, затвердженого постановою Кабінету Міністрів України від 3 грудня 2008 № 1057

### **Pavojingų medžiagų apribojimas (Indija)**

Restriction of hazardous substances (India)

This product complies with the "India E-waste (Management and Handling) Rule 2011" and prohibits use of lead, mercury, hexavalent chromium, polybrominated biphenyls or polybrominated diphenyl ethers in concentrations exceeding 0.1 weight % and 0.01 weight % for cadmium, except for the exemptions set in Schedule 2 of the Rule.

### **Kinijos SEPA ekologinio ženklo naudotojo informacija**

#### 中国环境标识认证产品用户说明

噪声大于63.0Db(A)的办公设备不宜放置于办公室内,请在独立的隔离区域使用。

如需长时间使用本产品或打印大量文件,请确保在通风良好的房间内使用。

如您需要确认本产品处于零能耗状态,请按下电源关闭按钮,并将插头从电源插 座断开。

您可以使用再生纸,以减少资源耗费。

### <span id="page-93-0"></span>**Kinijos energijos etiketė spausdintuvams, faksams ir kopijavimo aparatams**

# 复印机、打印机和传真机能源效率标识 实施规则

依据"复印机、打印机和传真机能源效率标识实施规则",该打印机具有中国能效标识。标识上显示的能效等级 和操作模式值根据"复印机、打印机和传真机能效限定值及能效等级"标准("GB 21521")来确定和计算。

1. 能效等级

产品能效等级分为 3 级,其中 1 级能效最高。能效限定值根据产品类型和打印速度由标准确定。能效等级则根据 基本功耗水平以及网络接口和内存等附加组件和功能的功率因子之和来计算。

2. 能效信息

喷墨打印机

- 操作模式功率 睡眠状态的能耗按照 GB 21521 标准来衡量和计算。该数据以瓦特 (W) 表示。
- 待机功率 待机状态是产品连接到电网电源上功率最低的状态。该状态可以延续无限长时间,且使用者无法改变此 状态下产品的功率。对于"成像设备"产品,"待机"状态通常相当于"关闭"状态,但也可能相当于 "准备"状态或"睡眠"状态。该数据以瓦特 (w) 表示。
- 睡眠状态预设延迟时间 出厂前由制造商设置的时间决定了该产品在完成主功能后进入低耗模式(例如睡眠、自动关机)的时间。 该数据以分钟表示。
- 附加功能功率因子之和 网络接口和内存等附加功能的功率因子之和。该数据以瓦特(W)表示。

标识上显示的能耗数据是根据典型配置测量得出的数据,此类配置包含登记备案的打印机依据复印机、打印机和 传真机能源效率标识实施规则所选的所有配置。因此,该特定产品型号的实际能耗可能与标识上显示的数据有所 不同。

要了解规范的更多详情,请参考最新版的 GB 21521 标准。

### <span id="page-94-0"></span>**Medžiagų, kurių naudojimas yra apribotas, ženklinimo deklaracija (Taivanas)**

#### 限用物質含有情況標示聲明書

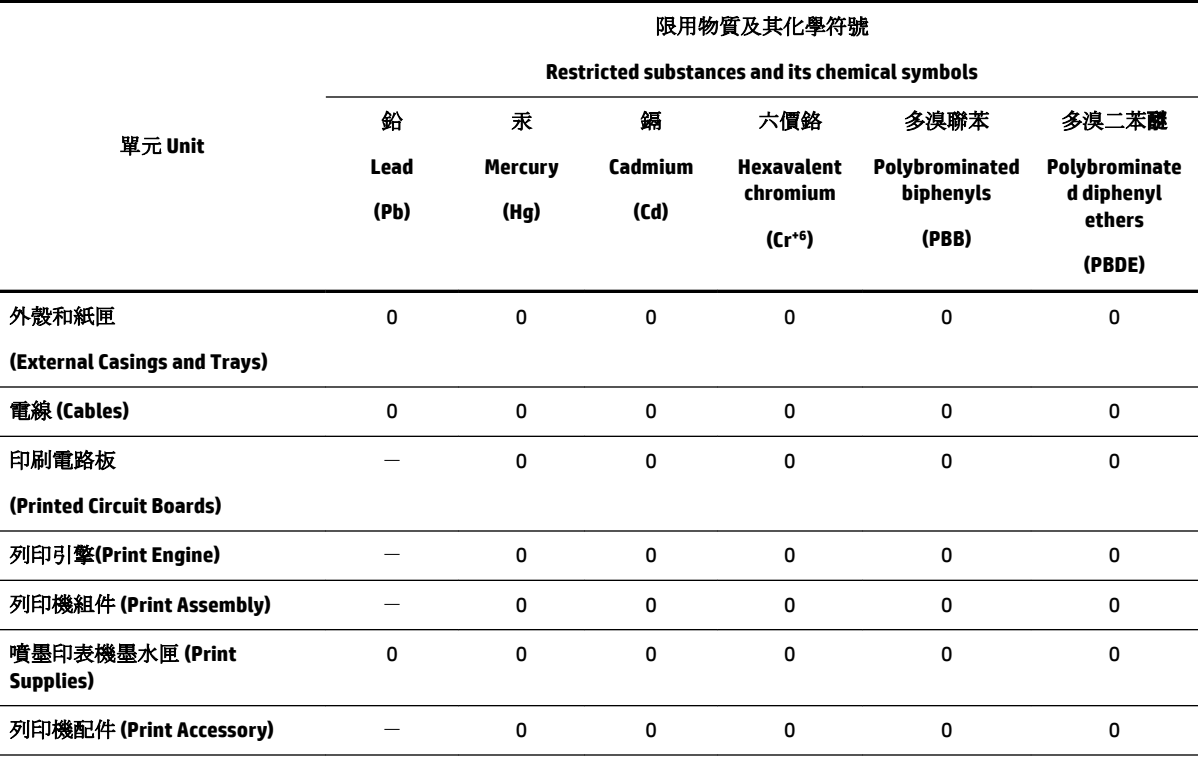

Declaration of the Presence Condition of the Restricted Substances Marking

備考 1. 〝超出 0.1 wt %"及 〝超出 0.01 wt %"係指限用物質之百分比含量超出百分比含量基準值。

Note 1: "Exceeding 0.1 wt %" and "exceeding 0.01 wt %" indicate that the percentage content of the restricted substance exceeds the reference percentage value of presence condition.

備考 2. №0″ 係指該項限用物質之百分比含量未超出百分比含量基準值。

Note 2: "0" indicates that the percentage content of the restricted substance does not exceed the percentage of reference value of presence.

備考 3.〝-〞係指該項限用物質為排除項目。

Note 3: The "−" indicates that the restricted substance corresponds to the exemption.

若要存取產品的最新使用指南或手冊,請前往 [www.support.hp.com](http://www.support.hp.com)。選取搜尋您的產品,然後依照 畫 面上的指示繼續執行。

To access the latest user guides or manuals for your product, go to [www.support.hp.com.](http://www.support.hp.com) Select **Find your product**, and then follow the onscreen instructions.

### <span id="page-95-0"></span>**Pavojingų medžiagų arba elementų ir jų turinio lentelė (Kinija)**

### 产品中有害物质或元素的名称及含量

根据中国《电器电子产品有害物质限制使用管理办法》

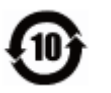

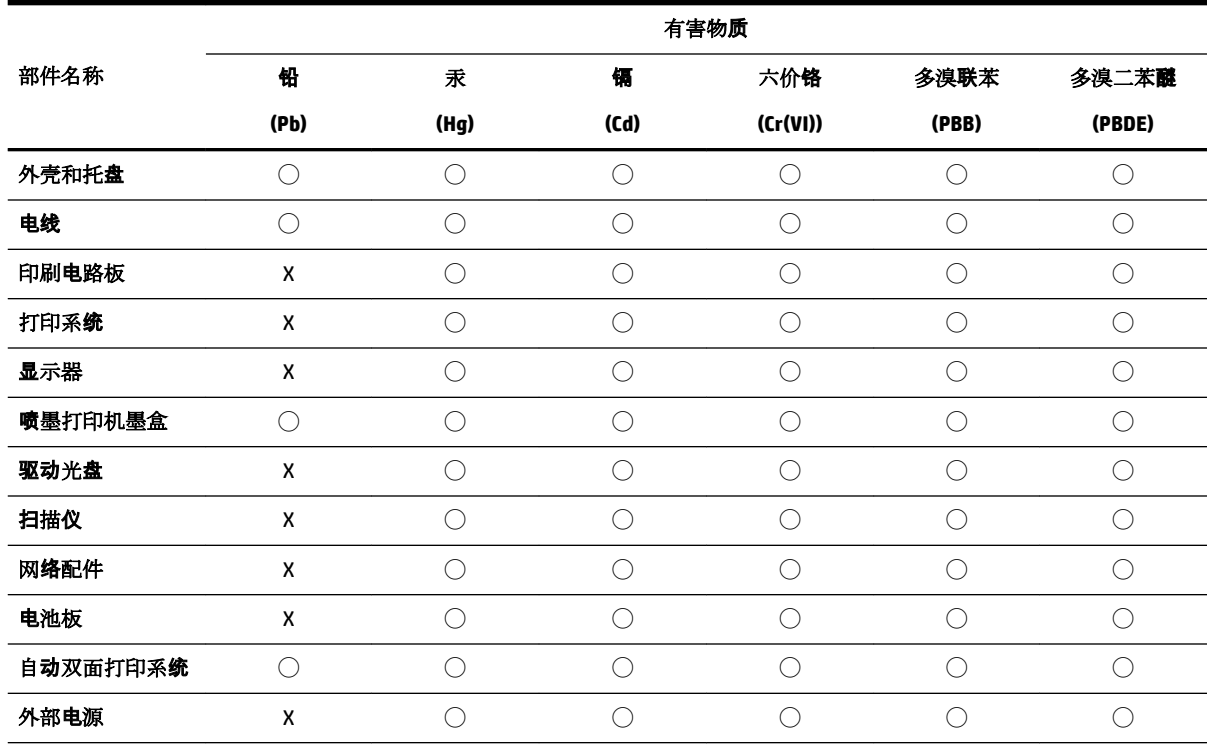

本表格依据 SJ/T 11364 的规定编制。

◯:表示该有害物质在该部件所有均质材料中的含量均在 GB/T 26572 规定的限量要求以下。

X:表示该有害物质至少在该部件的某一均质材料中的含量超出 GB/T 26572 规定的限量要求。

此表中所有名称中含 "X" 的部件均符合欧盟 RoHS 立法。

注:环保使用期限的参考标识取决于产品正常工作的温度和湿度等条件。

### **EPEAT**

#### **EPEAT**

Most HP products are designed to meet EPEAT. EPEAT is a comprehensive environmental rating that helps identify greener electronics equipment. For more information on EPEAT go to www.epeat.net. For information on HP's EPEAT registered products go to www.hp.com/hpinfo/globalcitizenship/environment/pdf/epeat\_printers.pdf.

### <span id="page-96-0"></span>**Baterijos išmetimas Taivane**

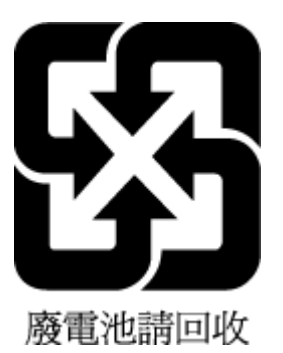

### **Kalifornijos valstijos pranešimas dėl medžiagų, kurių sudėtyje yra perchlorato**

California Perchlorate Material Notice

Perchlorate material - special handling may apply. See: http://www.dtsc.ca.gov/hazardouswaste/perchlorate/

This product's real-time clock battery or coin cell battery may contain perchlorate and may require special handling when recycled or disposed of in California.

### **ES baterijų direktyva**

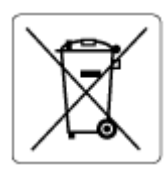

Šiame gaminyje yra baterija, naudojama realaus laiko laikrodžio duomenų arba gaminio nustatymų vientisumui palaikyti. Jos veikimo laikas atitinka gaminio naudojimo laiką. Bateriją tvarkyti arba pakeisti gali tik kvalifikuotas techninės pagalbos specialistas.

### **Pastaba Brazilijai dėl baterijos**

A bateria deste equipamento não foi projetada para ser removida pelo cliente.

# **Rodyklė**

#### **Simboliai/skaitmenys**

"HP Utility" (HP paslaugų programa)  $(0.05 X^4)$ atidarymas [52](#page-57-0) "IP Settings" (IP nuostatos) [47](#page-52-0) "Mac 0S" [26](#page-31-0) "OS X" "HP Utility" (HP paslaugų programa) [52](#page-57-0) "Windows" brošiūrų spausdinimas [25](#page-30-0) sistemos reikalavimai [77](#page-82-0)

#### **A**

abi pusės, spausdinti ant [31](#page-36-0) antras dėklas 2 dėklo naudojimas [21](#page-26-0) aplinkos apsaugos programa [84](#page-89-0) aplinkos sąlygos [77](#page-82-0) ataskaitos belaidis tikrinimas [72](#page-77-0) diagnostika [72](#page-77-0)

### **B**

belaidis ryšys nustatymas [44](#page-49-0) reglamentuojanti informacija [82](#page-87-0) belaidžio ryšio tikinimo ataskaita [72](#page-77-0) Brošiūrų spausdinimas spausdinimas [26](#page-31-0) būsena tinklo konfigūracijos lapas [72](#page-77-0)

### **D**

dėklai išimkite užstrigusį popierių [56](#page-61-0) popieriaus įdėjimas [11](#page-16-0) popieriaus kreiptuvų iliustracija [6](#page-11-0) popieriaus tiekimo trikčių diagnostika ir šalinimas [60](#page-65-0) vietos nustatymas [6](#page-11-0) diagnostinis puslapis [72](#page-77-0) drėgnio specifikacijos [77](#page-82-0)

dvipusis spausdinimas [31](#page-36-0)

#### **E**

EWS. *Žr.* įtaisytas žiniatinklio serveris

#### **G**

galinis prieigos skydelis iliustracija [7](#page-12-0) garantija [76](#page-81-0)

#### **I**

interneto svetainės aplinkos apsaugos programos [84](#page-89-0) pritaikymo neįgaliesiems informacija [2](#page-7-0) IP adresas spausdintuvo tikrinimas [54](#page-59-0) išvesties dėklas vietos nustatymas [6](#page-11-0) įtaisytas žiniatinklio serveris apie [52](#page-57-0) atidarymas [53](#page-58-0) trikčių diagnostika ir šalinimas, negalima atidaryti [54](#page-59-0)

**J** jungikliai, vieta [7](#page-12-0)

**K** kasetės [42](#page-47-0)

#### **L**

lygiuoti spausdinimo galvutę [73](#page-78-0)

#### **M**

maitinimas trikčių diagnostika ir šalinimas [71](#page-76-0) maitinimo įvestis, radimas [7](#page-12-0) mygtukai, valdymo skydelis [7](#page-12-0)

#### **N**

normatyvinis modelio numeris [79](#page-84-0)

nuostatos tinklas [47](#page-52-0)

#### **P**

paimami keli lapai, trikčių diagnostika [60](#page-65-0) pakrypęs, trikčių šalinimas spausdinimas [60](#page-65-0) palaikomos operacinės sistemos [77](#page-82-0) perdirbti rašalo kasetes [86](#page-91-0) peržiūra tinklo nuostatos [47](#page-52-0) popieriaus tiekimo problemos, trikčių diagnostika [60](#page-65-0) popierius dėklo įdėjimas [11](#page-16-0) HP, užsakymas [10](#page-15-0) įstrigusio popieriaus išėmimas [56](#page-61-0) kreivai tiekiami lapai [60](#page-65-0) pasirinkimas [11](#page-16-0) popieriaus tiekimo trikčių diagnostika ir šalinimas [60](#page-65-0) specifikacijos [78](#page-83-0) priedai sąranka [20](#page-25-0) priežiūra diagnostinis puslapis [72](#page-77-0) kasečių keitimas [40](#page-45-0) lygiuoti spausdinimo galvutę [73](#page-78-0) spausdinimo galvutė [73](#page-78-0) tikrinti rašalo lygius [39](#page-44-0) valyti [73](#page-78-0) valyti spausdinimo galvutę [74](#page-79-0) pritaikymas neįgaliesiems [2](#page-7-0) prižiūrėti lapo dėmė [73](#page-78-0) spausdinimo galvutė [73](#page-78-0)

### **R**

radijo trukdžiai reglamentuojanti informacija [82](#page-87-0) rašalo kasečių keitimas [40](#page-45-0)

rašalo kasetės [7](#page-12-0) dalių numeriai [42](#page-47-0) keitimas [40](#page-45-0) patarimai [38](#page-43-0) tikrinti rašalo lygius [39](#page-44-0) vietos nustatymas [6](#page-11-0) rašalo lygiai, tikrinimas [39](#page-44-0) reglamentinė informacija [78](#page-83-0) reglamentuojanti informacija [82](#page-87-0) ryšio greičio nuostata [47](#page-52-0)

#### **S**

sąranka priedai [20](#page-25-0) sistemos reikalavimai [77](#page-82-0) spausdinamoji medžiaga dvipusis [31](#page-36-0) spausdinimo galvutė [73](#page-78-0) valyti [74](#page-79-0) spausdinimo galvutė, lygiavimas [73](#page-78-0) spausdinimo kasečių dėtuvė pašalinkite spausdinimo kasečių dėtuvės strigtį [59](#page-64-0) spausdinimo kokybė lapo dėmių valymas [73](#page-78-0) spausdinimo kokybės ataskaita [72](#page-77-0) spausdinti diagnostinis puslapis [72](#page-77-0) dvipusis [31](#page-36-0) trikčių diagnostika ir šalinimas [71](#page-76-0) spausdintuvo būsenos ataskaita informacija apie [72](#page-77-0) spausdintuvo programinė įranga ("Windows") apie [52](#page-57-0) atidarymas [23](#page-28-0), [52](#page-57-0) spausdintuvo valdymo skydelis tinklo nuostatos [47](#page-52-0) vietos nustatymas [6](#page-11-0) specifikacijos fizinis [77](#page-82-0) popierius [78](#page-83-0) sistemos reikalavimai [77](#page-82-0) strigtys išvalyti [56](#page-61-0) vengtinas popierius [11](#page-16-0)

#### **T**

temperatūros specifikacijos [77](#page-82-0)

tinklai belaidžio ryšio sąranka [44](#page-49-0) belaidžio tinklo nuostatos [72](#page-77-0) jungiklio iliustracija [7](#page-12-0) nuostatos, pakeisti [47](#page-52-0) nuostatų peržiūra ir spausdinimas [47](#page-52-0) ryšio sparta [47](#page-52-0) "IP Settings" (IP nuostatos) [47](#page-52-0) trikčių diagnostika ir šalinimas iš dėklo neįtraukiamas popierius [60](#page-65-0) įtaisytas žiniatinklio serveris [54](#page-59-0) kreivai tiekiami lapai [60](#page-65-0) maitinimas [71](#page-76-0) paimami keli lapai [60](#page-65-0) popieriaus tiekimo problemos [60](#page-65-0) spausdinti [71](#page-76-0) spausdintuvo būsenos ataskaita [72](#page-77-0) tinklo konfigūracijos lapas [72](#page-77-0) valdymo skydelio žinyno sistema [71](#page-76-0)

#### **U**

USB ryšys prievadas, vietos nustatymas [6](#page-11-0), [7](#page-12-0)

#### **V**

valdymo skydelis mygtukai [7](#page-12-0) valyti paviršiaus [73](#page-78-0) spausdinimo galvutė [73](#page-78-0), [74](#page-79-0) vartotojų palaikymo tarnyba garantija [76](#page-81-0)

© Copyright 2019 HP Development Company, L.P.

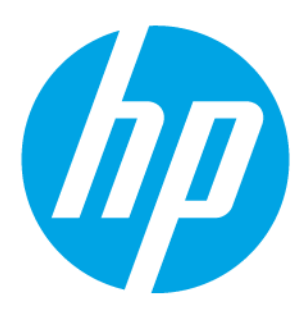